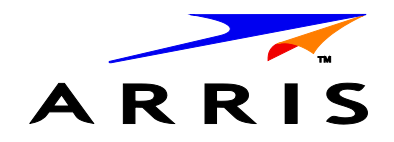

*Installation and Operation Manual*

# **VMS1100 Hybrid QAM/IP Video Media Server**

© 2014 ARRIS Enterprises, Inc. All rights reserved.

ARRIS and the ARRIS logo are all trademarks of ARRIS Enterprises, Inc. HDMI, the HDMI Logo and High-Definition Multimedia Interface are trademarks or registered trademarks of HDMI Licensing LLC. Manufactured under license from Dolby Laboratories. "Dolby", "Pro Logic", and the double-D symbol are trademarks of Dolby Laboratories. Rovi and Macrovision are trademarks owned by Rovi Corp. formerly known as<br>Macrovision Corp. CableCARD™ and MCARDTM are trademarks or registered trademarks of Cable the MoCA logo are trademarks of Multimedia over Coax Alliance. All other product or service names are the property of their respective owners.

No part of this publication may be reproduced in any form or by any means or used to make any derivative work (such as translation, transformation, or adaptation) without written permission from ARRIS Enterprises, Inc. ("ARRIS"). ARRIS reserves the right to revise this publication and to make changes in content from time to time without obligation on the part of ARRIS to provide notification of such revision or change.

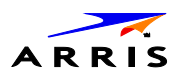

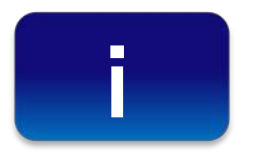

## <span id="page-2-0"></span>Safety and Compliance

#### **IMPORTANT SAFETY INSTRUCTIONS**

- Read these instructions.
- Keep these instructions.
- Heed all warnings.
- Follow all instructions.
- Do not use this apparatus near water. The apparatus shall not be exposed to dripping or splashing and no objects filled with liquids, such as vases, shall be placed on the apparatus.
- Clean only with dry cloth.
- Do not block any ventilation openings. Install in accordance with the manufacturer's instructions.
- Do not install near any heat sources such as radiators, heat registers, stoves, or other apparatus (including amplifiers) that produce heat.
- Do not defeat the safety purpose of the polarized or grounding-type plug. A polarized plug has two blades with one wider than the other. A grounding type plug has two blades and a third grounding prong. The wide blade or the third prong is provided for your safety. If the provided plug does not fit into your outlet, consult an electrician for replacement of the obsolete outlet.
- Protect the power cord from being walked on or pinched particularly at plugs, convenience receptacles, and the point where they exit from the apparatus.
- Only use attachments/accessories specified by the manufacturer.
- Unplug this apparatus during lightning storms or when unused for long periods of time.
- Refer all servicing to qualified service personnel. Servicing is required when the apparatus has been damaged in any way, such as the power supply cord or plug is damaged, liquid has been spilled or objects have fallen into the apparatus, the apparatus has been exposed to rain or moisture, does not operate normally, or has been dropped.

#### **IMPORTANT SAFETY CONSIDERATIONS**

**WARNING** - To reduce the risk of fire or electric shock, do not expose this apparatus to rain or moisture.

The VMS requires careful handling to avoid potential damage to its internal components such as the hard disk drive which can lead to the loss of recorded data. Be sure to follow these requirements during transportation and installation.

#### **During Transportation to the Subscriber Home**

- Transport the VMS in its shipping box or an equally padded container.
- Do not expose the terminal to rain or moisture.

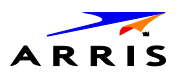

#### **During Installation**

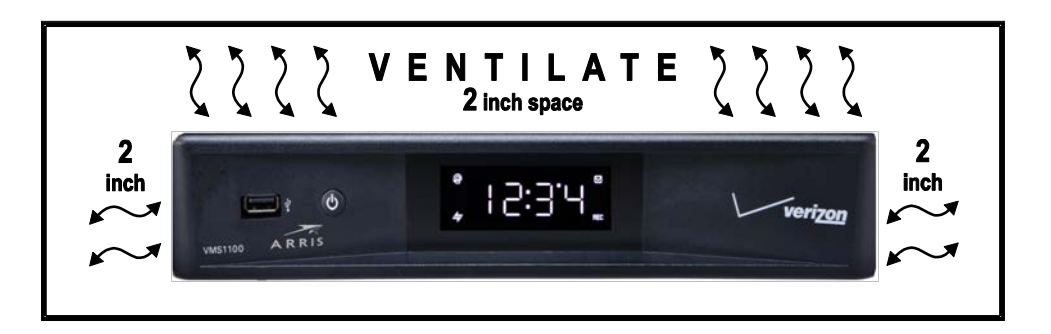

- Do not place the VMS in an enclosed area where the cooling vents are blocked or impede the flow of air through the ventilation openings.
- Install the VMS so that its position does not interfere with its proper ventilation. For example, do not place the VMS on a bed, sofa, rug, or similar surface that could block the ventilation openings.
- Install the VMS away from heat sources such as radiators, heat registers and stoves. Installation of the VMS near consumer electronics devices, such as stereo receiver/amplifiers and televisions, is permitted as long as the air surrounding the VMS does not exceed 40º C (104º F).
- Place the VMS on a flat surface not prone to vibration or impact.
- Do not install the VMS in an area where condensation occurs.
- To prevent the temporary loss of guide data and cause a temporarily non-responding VMS, do not plug the AC power cord into a switched power outlet.
- To avoid shock and vibration damage to the internal hard drive, do not move the VMS while it is plugged in.
- To allow the hard drive to spin down and park its heads, wait at least 10 seconds after disconnecting power before moving the VMS.

#### **FCC COMPLIANCE**

This equipment has been tested and found to comply with the limits for a Class B digital device, pursuant to part 15 of the FCC Rules. These limits are designed to provide reasonable protection against harmful interference in a residential installation. This equipment generates uses and can radiate radio frequency energy and, if not installed and used in accordance with the instructions, may cause harmful interference to radio communications. However, there is no guarantee that interference will not occur in a particular installation. If this equipment does cause harmful interference to radio or television reception, which can be determined by turning the equipment off and on, the user is encouraged to try to correct the interference by one or more of the following measures:

- Reorient or relocate the receiving antenna.
- Increase the separation between the equipment and receiver.
- Connect the equipment into an outlet on a circuit different from that to which the receiver is connected.
- Consult the dealer or an experienced radio/TV technician for help.

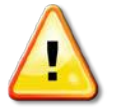

 **Changes or modifications not expressly approved by ARRIS for compliance could void the user's authority to operate the equipment.**

This device complies with part 15 of the FCC Rules. Operation is subject to the following two conditions: (1) This device may not cause harmful interference, and (2) this device must accept any interference received, including interference that may cause undesired operation.

**VMS1100** Hybrid QAM/IP Video Media Server • Installation and Operation Manual **ii**

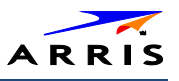

#### **FCC Declaration of Conformity**

ARRIS Enterprises, Inc., 3871 Lakefield Drive, Suwanee, GA 30024, declares that the VMS1100 set-tops comply with 47 CFR Parts 2 and 15 of the FCC rules as a Class B digital device.

#### **Industry Canada (IC) Statement**

This Class B digital device complies with Canadian ICES-003. Cet appareil numérique de la classe B est conforme à la norme NMB-003 du Canada.

#### **CARING FOR THE ENVIRONMENT BY RECYCLING**

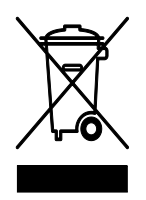

When you see this symbol on an ARRIS product, do not dispose of the product with residential or commercial waste.

#### **Recycling your ARRIS Equipment**

Please do not dispose of this product with your residential or commercial waste. Some countries or regions, such as the European Union, have set up systems to collect and recycle electrical and electronic waste items. Contact your local authorities for information about practices established for your region.

**VMS1100** Hybrid QAM/IP Video Media Server • Installation and Operation Manual **iii**

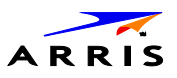

## **Contents**

<span id="page-5-0"></span>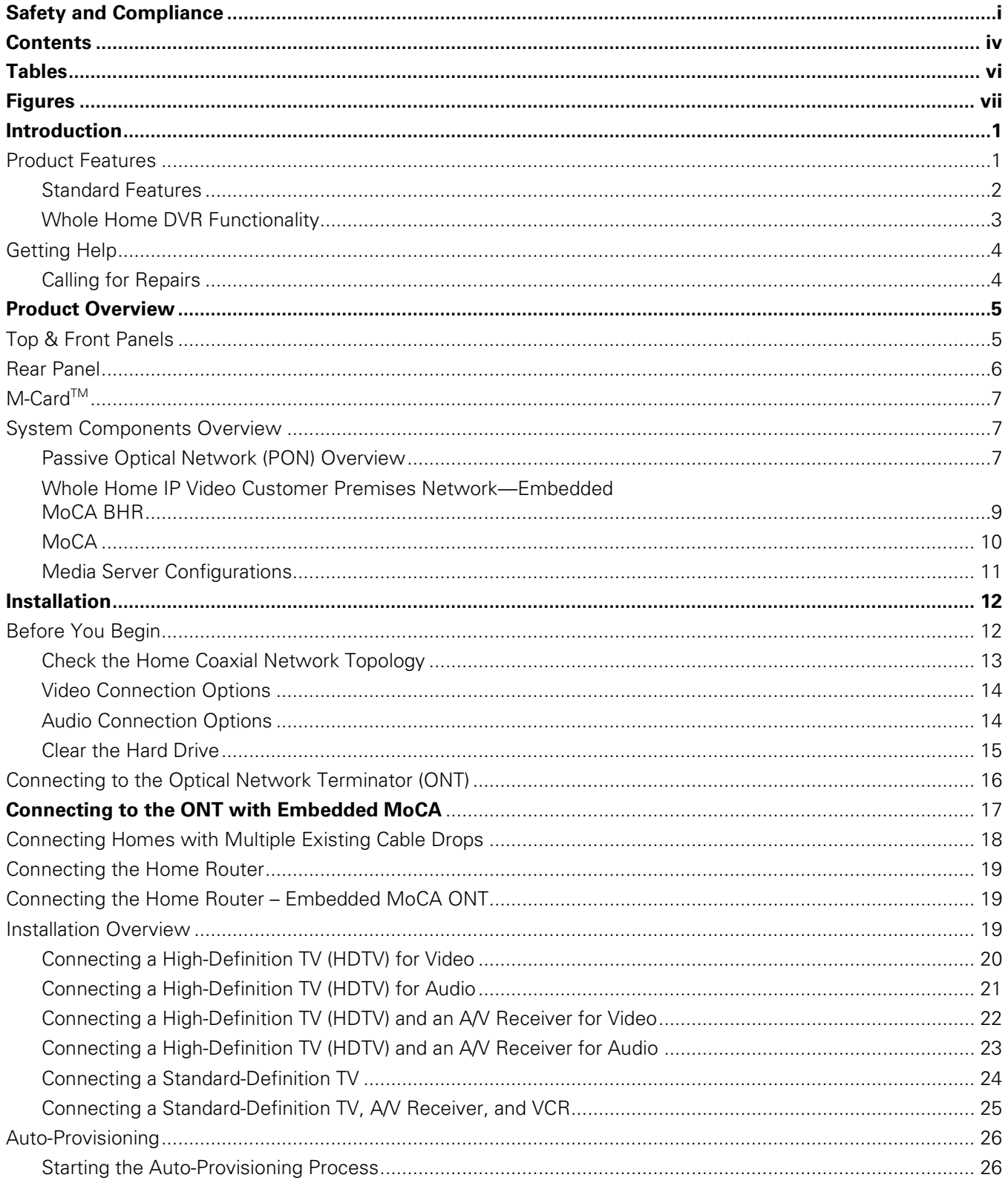

VMS1100 Hybrid QAM/IP Video Media Server . Installation and Operation Manual

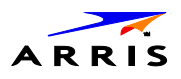

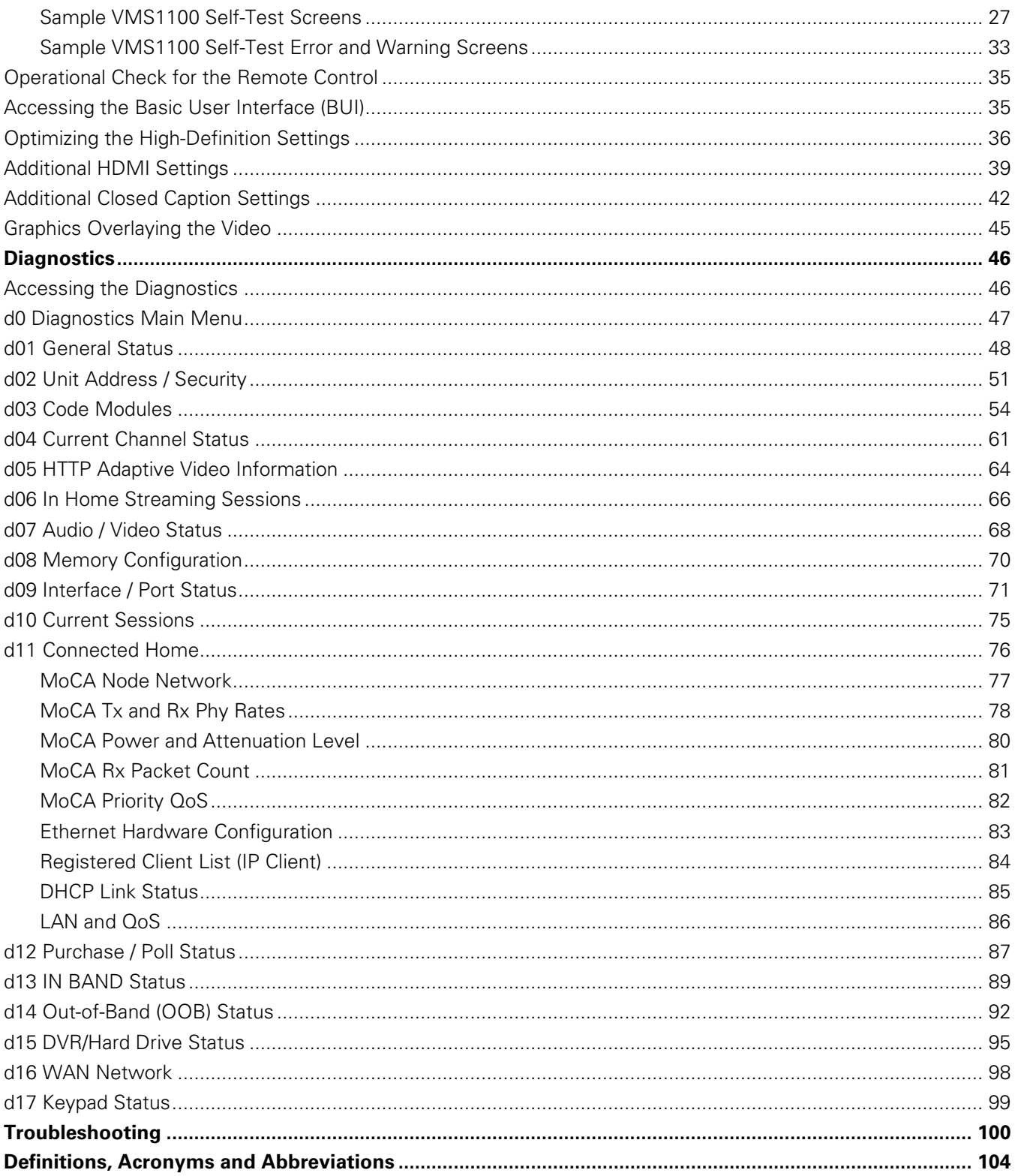

VMS1100 Hybrid QAM/IP Video Media Server . Installation and Operation Manual

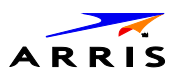

## Tables

<span id="page-7-0"></span>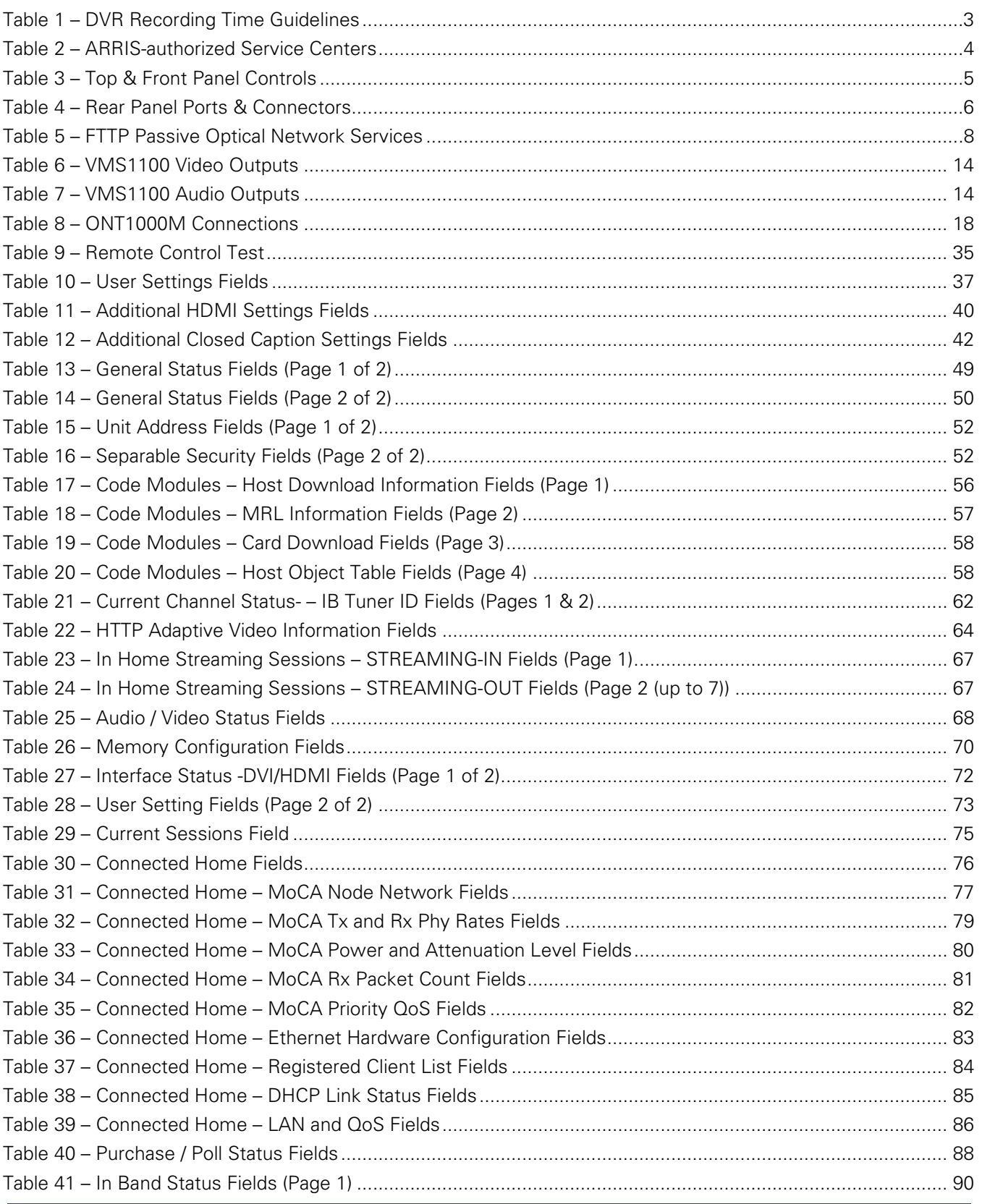

**VMS1100** Hybrid QAM/IP Video Media Server • Installation and Operation Manual **vi**

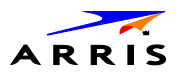

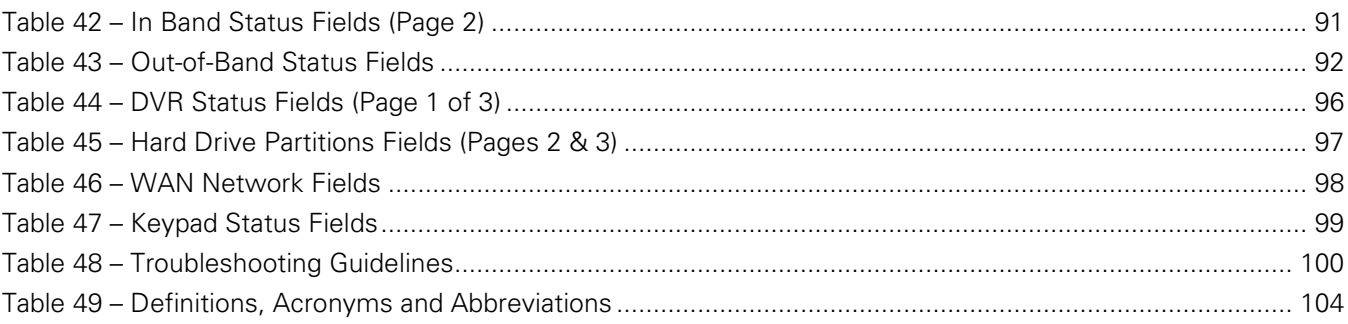

## **Figures**

<span id="page-8-0"></span>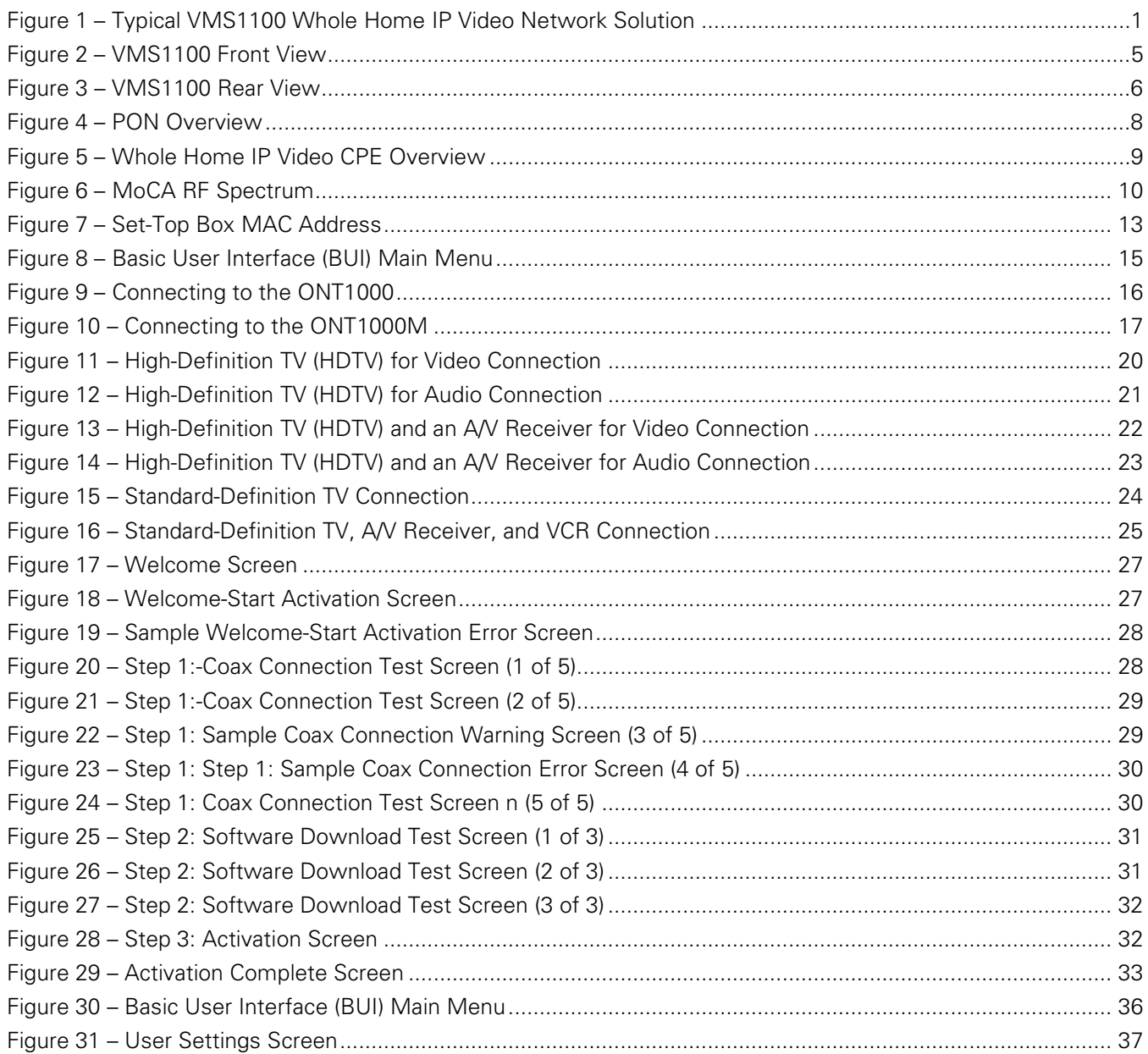

VMS1100 Hybrid QAM/IP Video Media Server . Installation and Operation Manual

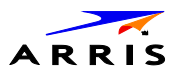

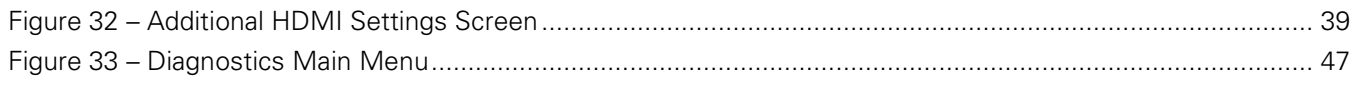

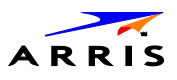

<span id="page-10-0"></span>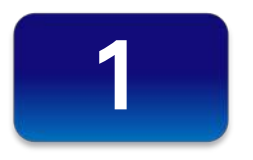

## Introduction

This manual is intended for system operator personnel to provide instructions for installing and configuring the ARRIS VMS1100 High-Definition Video Media Server and other entertainment devices in the home.

## <span id="page-10-1"></span>Product Features

The VMS1100 HD Video Media Server is an advanced whole home solution for viewing entertainment in the home. It is a media server that includes multiple QAM tuners, a high-end processor, expanded memory, and enhanced graphics to support delivery of digital, on-demand, and interactive services throughout the entire home. The VMS1100 provides a full complement of interconnection options. This device not only allows for streaming media content, but also uses smaller, more energy-efficient IP client set-top boxes (STBs). The VMS1100 communicates with the IPC1100 client set-top boxes (STBs) each connected to a TV. The following graphic depicts a sample VMS1100 whole home entertainment solution:

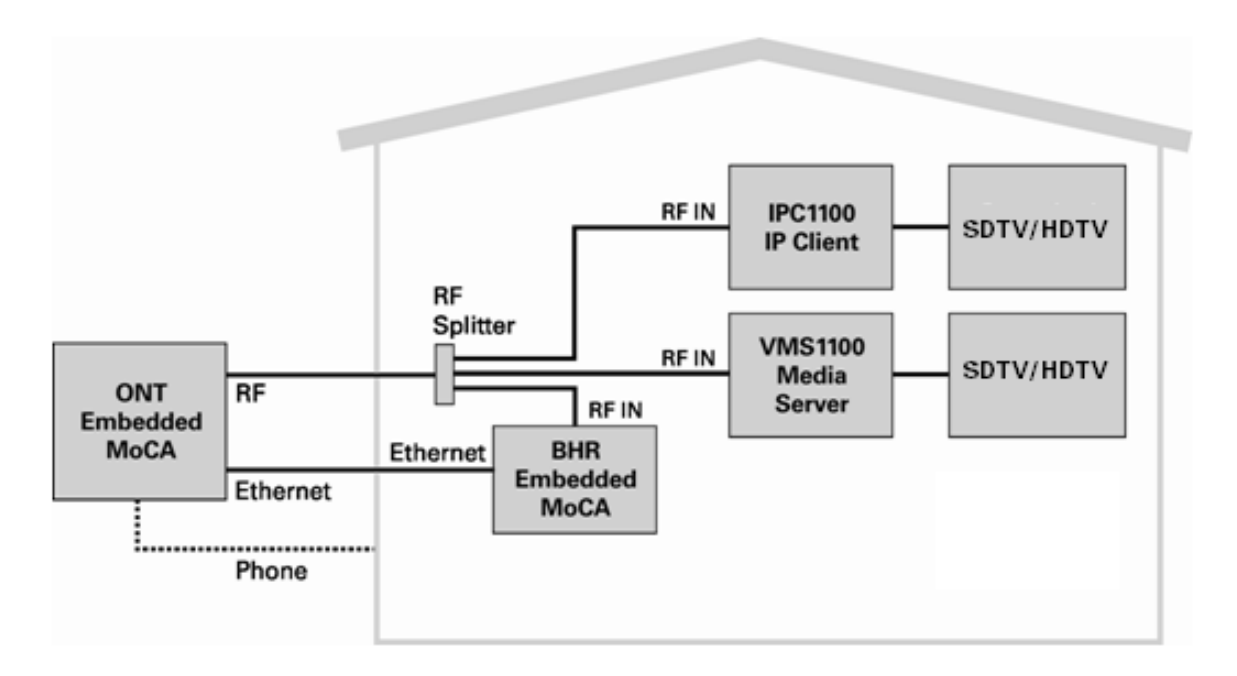

<span id="page-10-2"></span>**Figure 1 – Typical VMS1100 Whole Home IP Video Network Solution**

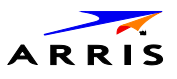

The VMS1100 provides the following advanced functionality:

- Whole home DVR support for up to four connected IP Client set-top boxes
- Authorization and purchase of on-demand programming
- High-Definition television (HDTV) video decoding
- HDTV output through component video (YPbPr) or High-Definition Multimedia Interface™ (HDMI™)
- Surround-sound audio through a variety of analog and digital interconnection options
- Live playback and LOD buffering capabilities to pause and time shift live video and seamlessly record for all connected televisions
- Built-in MoCA 1.1/2.0 HW support

As with all ARRIS digital set-tops, the hardware features are enabled by core operating and third-party application software.

#### <span id="page-11-0"></span>**Standard Features**

- Six 54 to 864 MHz video tuners with digital video processor
- One dedicated tuner for the out-of-band (OOB) control channel
- ITU standard 64/256 QAM/FEC/enhanced adaptive equalizer
- CSA based encryption/DCII (via inserted CableCARD™) access control
- Out-of-band data receiver (70-130 MHz) 2.048 Mbps
- Digital video scaling (picture in graphics)
- Macrovision<sup>®</sup> copy protection
- High-definition video output through:
	- ο HDMI (also compatible with DVI using an HDMI-to-DVI converter cable)
	- ο Component Video (YPbPr)
- Standard-definition video output through Baseband (Composite)
- Audio output through:
	- ο Digital audio (S/PDIF) ATSC standard Dolby<sup>®</sup> Digital optical
	- ο Baseband L/R

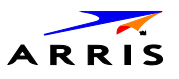

#### <span id="page-12-0"></span>**Whole Home DVR Functionality**

- Integrated MoCA 1.1/2.0 hardware supporting IP streaming and two-way connectivity to as many as four connected clients
- DVR functionality integrated with the IPG enables all connected clients to do the following:
	- ο Pause, rewind, fast-forward, or record FiOS TV
	- ο Initiate program recordings and access the recordings library
	- ο Select programs to record across multiple channels and time slots
	- ο Rewind and replay recorded programs
	- ο Record multiple programs in the background while viewing another live program

<span id="page-12-1"></span>**Note**: ARRIS cannot guarantee the exact amount of programming that each subscriber will be able to record. The approximate time depends on the programming type and the encoding format used (see below):

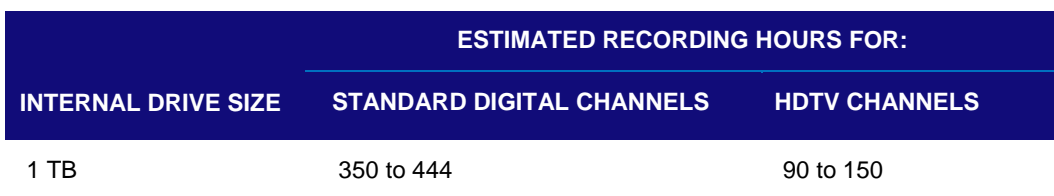

#### **Table 1 – DVR Recording Time Guidelines**

All times are approximate. The actual hours a subscriber can record are a function of program bit rate, the IPG type, and the reserved buffer space.

#### **Standard Data Features**

- 1 GB flash memory
- 2 GB SDRAM
- One rear Universal Serial Bus (USB) 2.0 port
- 10/100/1000 Mbps Ethernet Port (RJ-45)

#### **Standard Miscellaneous Features**

- Messaging capabilities
- Digital diagnostics
- Four-digit, seven-segment LED display

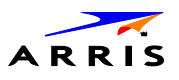

## <span id="page-13-0"></span>Getting Help

For help with your ARRIS product, you can contact the **Technical Assistance Center (TAC) e**ither by telephone, online, or email:

- Telephone call: **888-944-HELP** (**888-944-4357**) or **1-215-323-2345**
- Website: http://moto.force.com/customercare360
- Email: Tac.Helpdesk@ARRISI.com

#### <span id="page-13-1"></span>**Calling for Repairs**

<span id="page-13-2"></span>If an ARRIS set-top box requires repair service, please call one of the following ARRIS-authorized Service Centers:

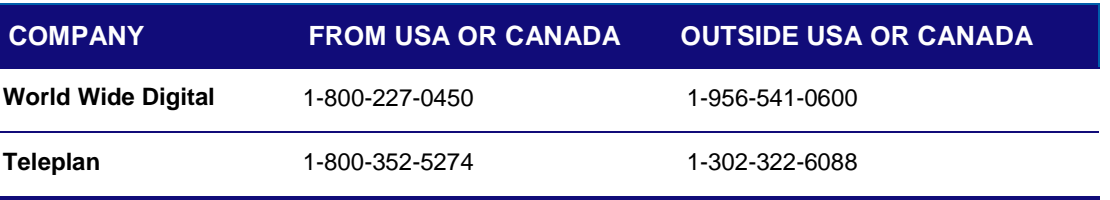

#### **Table 2 – ARRIS-authorized Service Centers**

Please contact the ARRIS Technical Assistance Center (TAC) at **888-944-4357** (direct dial: **847-725-4011**) for assistance in verifying that repair is necessary. The TAC will create an RSA for repair or an RA for replacement if equipment qualifies.

The RSA number must be prominently displayed on all equipment cartons. To ensure efficient service, request a Return for Service Authorization (RSA) number. Be sure to display the RSA number prominently on all equipment boxes.

The Service Center will provide the shipping address of the location performing your repairs.

Do the following to ship your equipment for repair:

- 1. Pack the unit securely, if possible in its original factory shipping carton.
- 2. Print or display the RSA number so it is easily visible on all equipment boxes.
- 3. Enclose a note describing the exact problem. Complete and enclose the checklist provided with the unit.
- 4. Ship the unit **PREPAID** to the address provided by the Service Center.

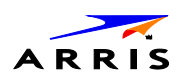

<span id="page-14-0"></span>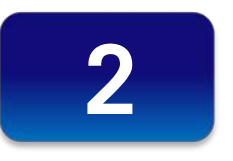

## Product Overview

## <span id="page-14-1"></span>Top & Front Panels

The VMS1100 top panel controls provide functional navigation if the remote control is not available or temporarily out of service.

The VMS1100 front panel provides the mechanical **Power/Standby** button and the **LED Clock/Channel number** display. A USB 2.0 port is provided, though some USB connectors are not enabled and require the support of application software.

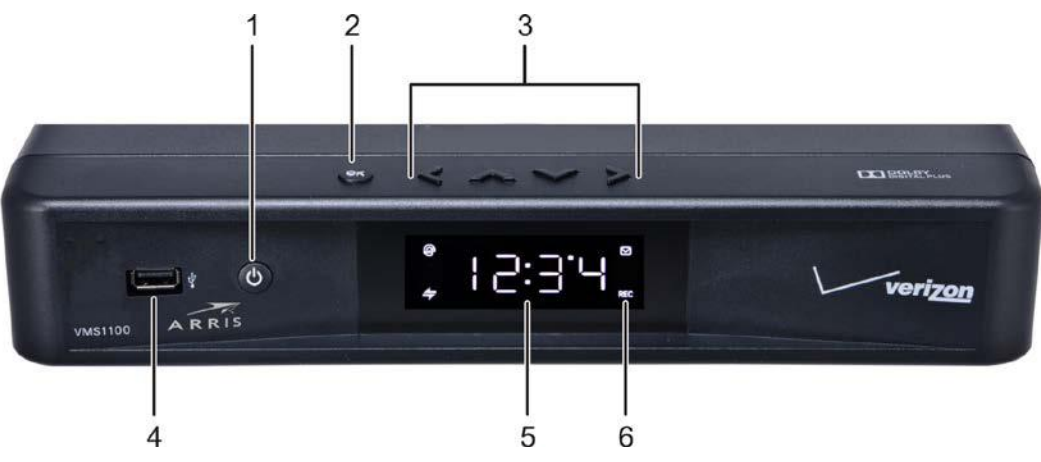

**Figure 2 – VMS1100 Front View**

#### **Table 3 – Top & Front Panel Controls**

<span id="page-14-3"></span><span id="page-14-2"></span>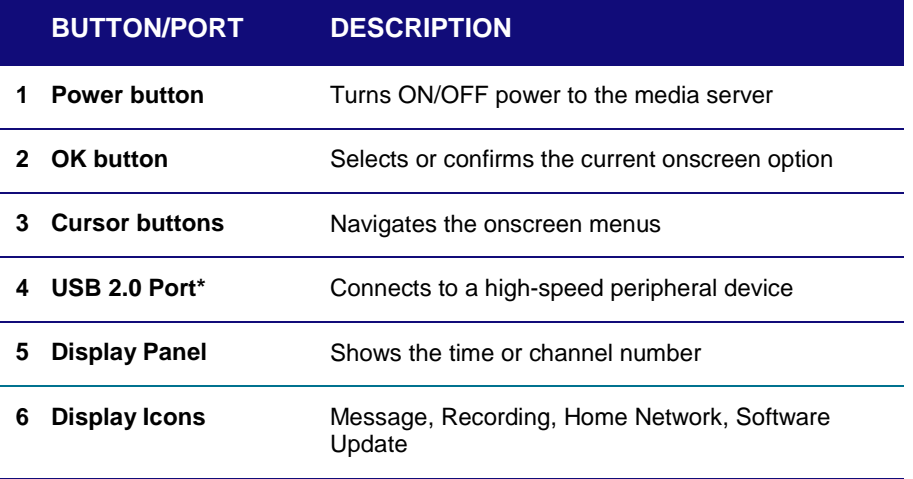

\*This option may not be enabled.

**VMS1100** Hybrid QAM/IP Video Media Server • Installation and Operation Manual **5**

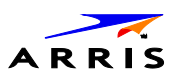

## <span id="page-15-0"></span>Rear Panel

The VMS1100 rear panel contains ports and connectors for video, audio, RF cabling, data output, and data interface. Some connectors are not enabled and require application software support.

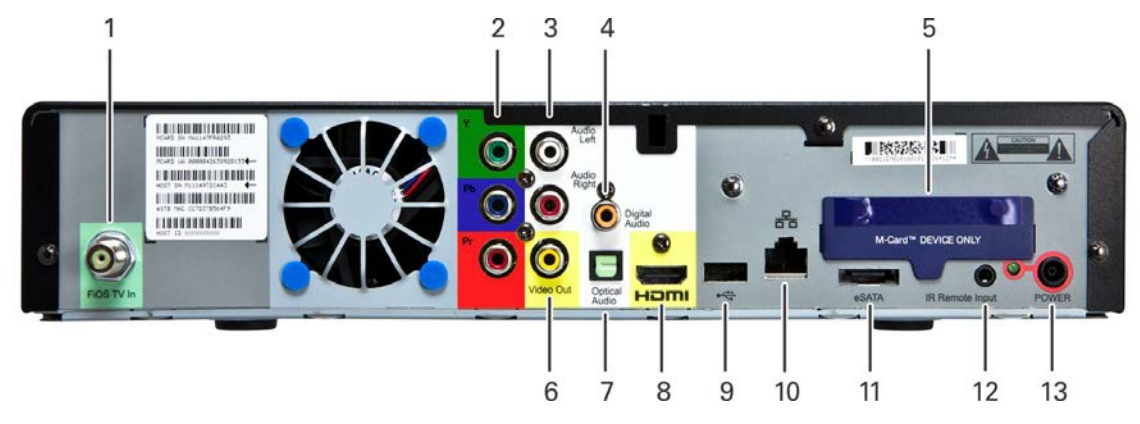

**Figure 3 – VMS1100 Rear View**

<span id="page-15-2"></span><span id="page-15-1"></span>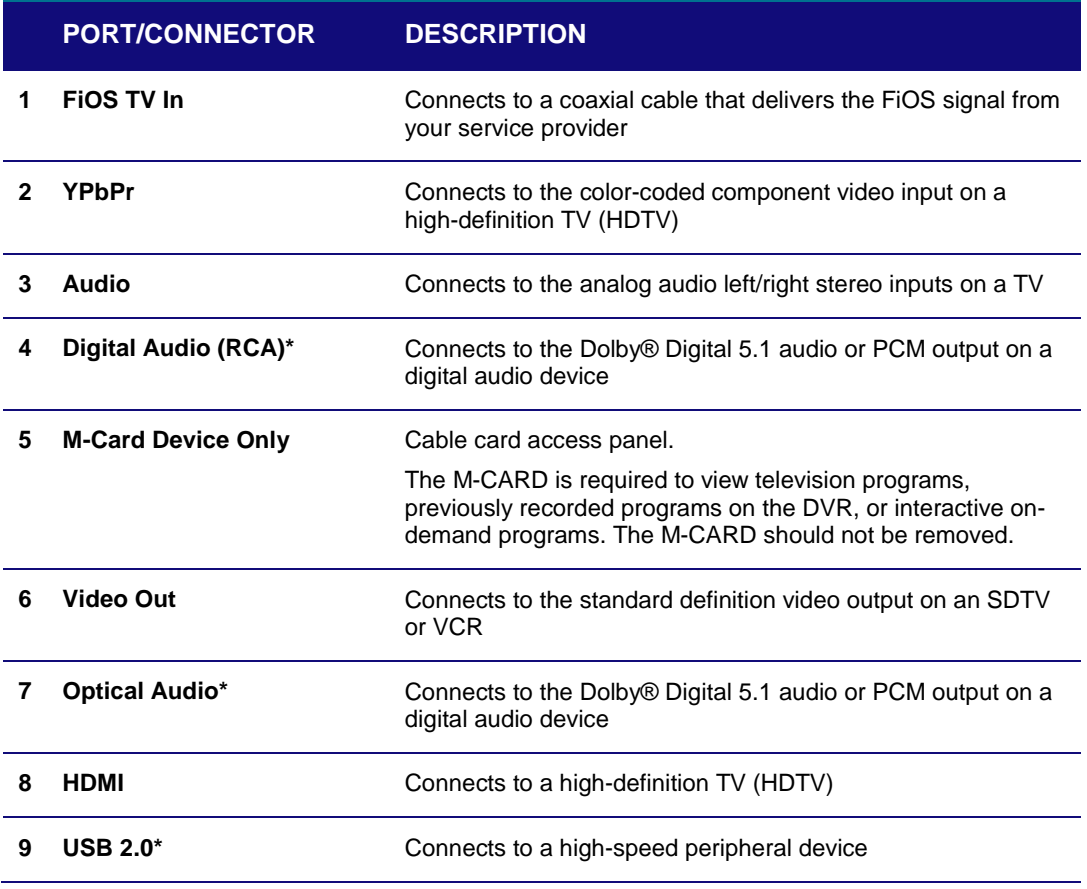

#### **Table 4 – Rear Panel Ports & Connectors**

**VMS1100** Hybrid QAM/IP Video Media Server • Installation and Operation Manual **6**

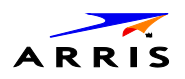

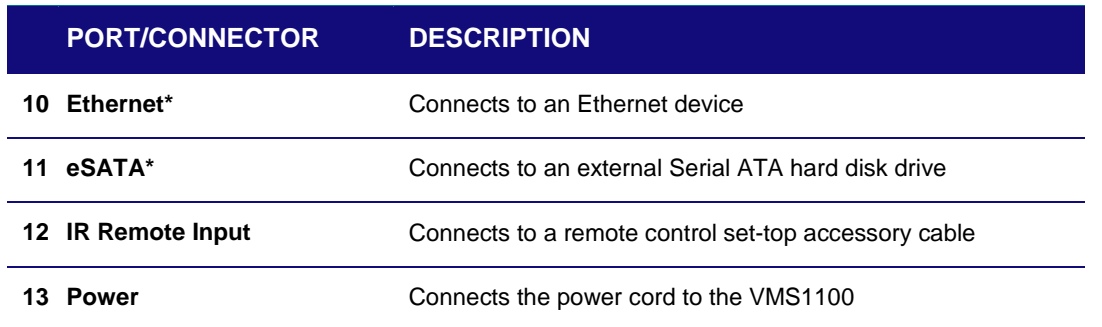

\*This option is dependent upon application setting and availability in content.

## <span id="page-16-0"></span>M-Card™

The MCARD is required to view television programs or interactive on-demand programs. The MCARD should not be removed.

## <span id="page-16-1"></span>System Components Overview

This section introduces key concepts relevant to installing the ARRIS Whole Home IP Video Network CPE. It describes the following:

- The passive optical network (PON) connecting the customer premises to the headend
- The ARRIS Whole Home IP Video Network that you install at the customer premises
- Multimedia Over Coax Alliance (MoCA) technology
- Multi-room DVR

The ARRIS Whole Home IP Video Network connects to the fiber-to-the-premises (FTTP) passive optical network (PON). It uses MoCA technology to provide an integrated Ethernet, IP, and coaxial radio frequency (RF) network. This network enables the delivery of services such as interactive video, high-speed data, and IP telephony to residential and small business customers using existing RF coaxial cabling.

#### <span id="page-16-2"></span>**Passive Optical Network (PON) Overview**

A PON is a fiber optic network capable of carrying a high volume of traffic over a single fiber. The same fiber carries data:

- Downstream from the optical line terminator (OLT) at the headend to the optical network terminator (ONT) at the customer premises
- Upstream from the ONT back to the headend (also referred to as the return path)

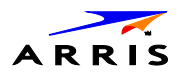

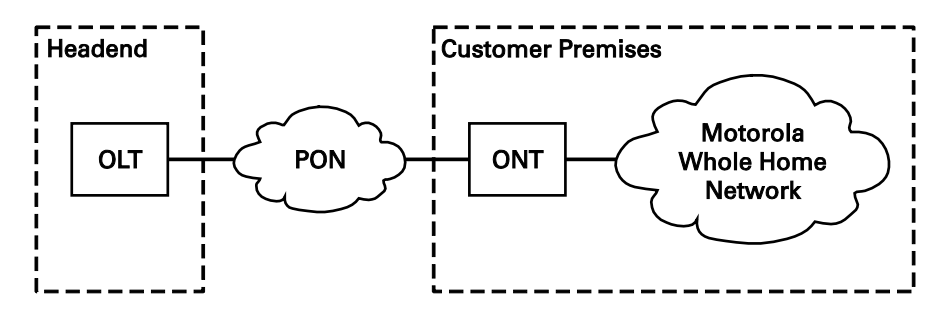

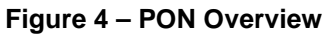

#### **Table 5 – FTTP Passive Optical Network Services**

<span id="page-17-1"></span><span id="page-17-0"></span>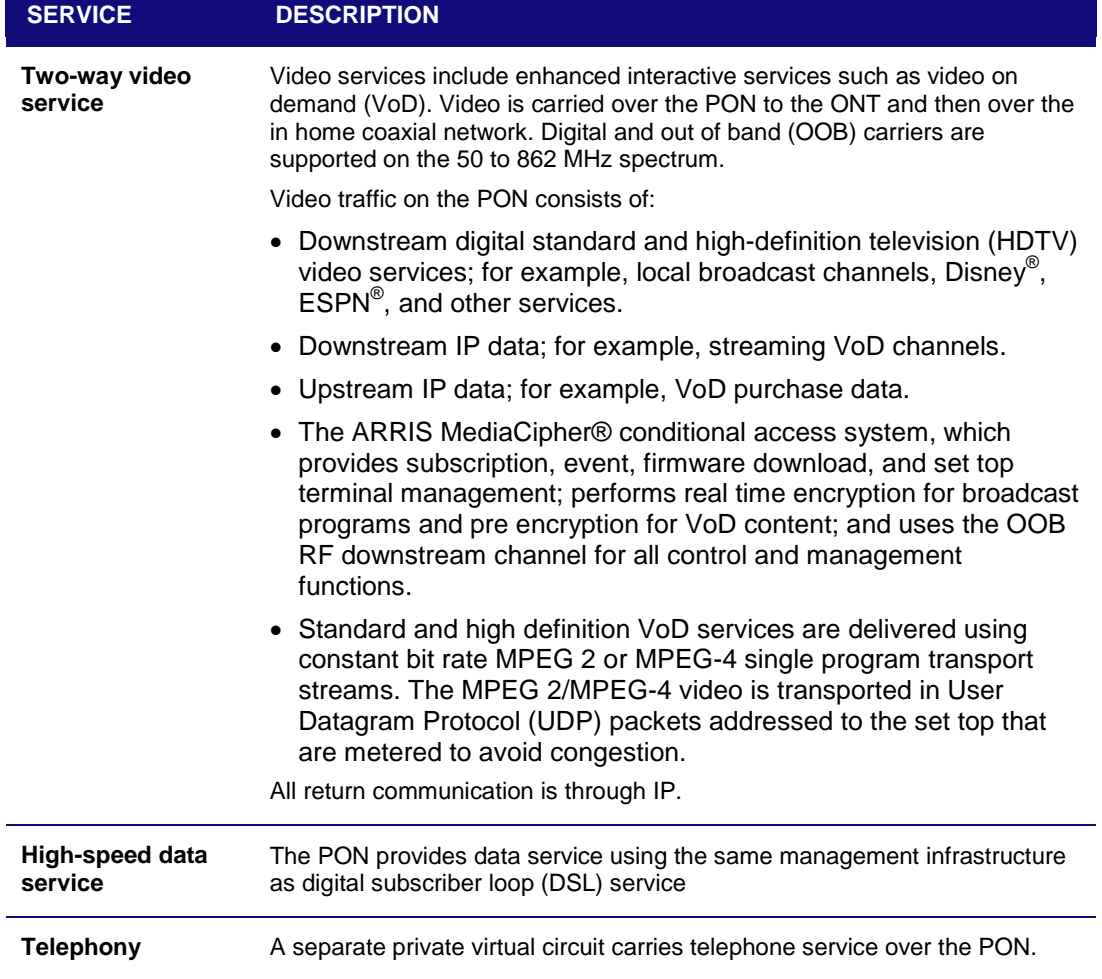

**VMS1100** Hybrid QAM/IP Video Media Server • Installation and Operation Manual **8**

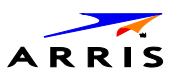

#### <span id="page-18-0"></span>**Whole Home IP Video Customer Premises Network—Embedded MoCA BHR**

The ARRIS Whole Home IP Video Network carries the following over coaxial cable:

- Video QAM MPEG-2 or MPEG-4 encoded broadcast services over the full 50 to 864 MHz spectrum for MoCA 1.1 BHRs and the 1350 to 1675 MHz spectrum for MoCA 2.0 BHRs
- IP over coaxial for interactive traffic and VoD Streaming over the 975 to 1025 MHz spectrum

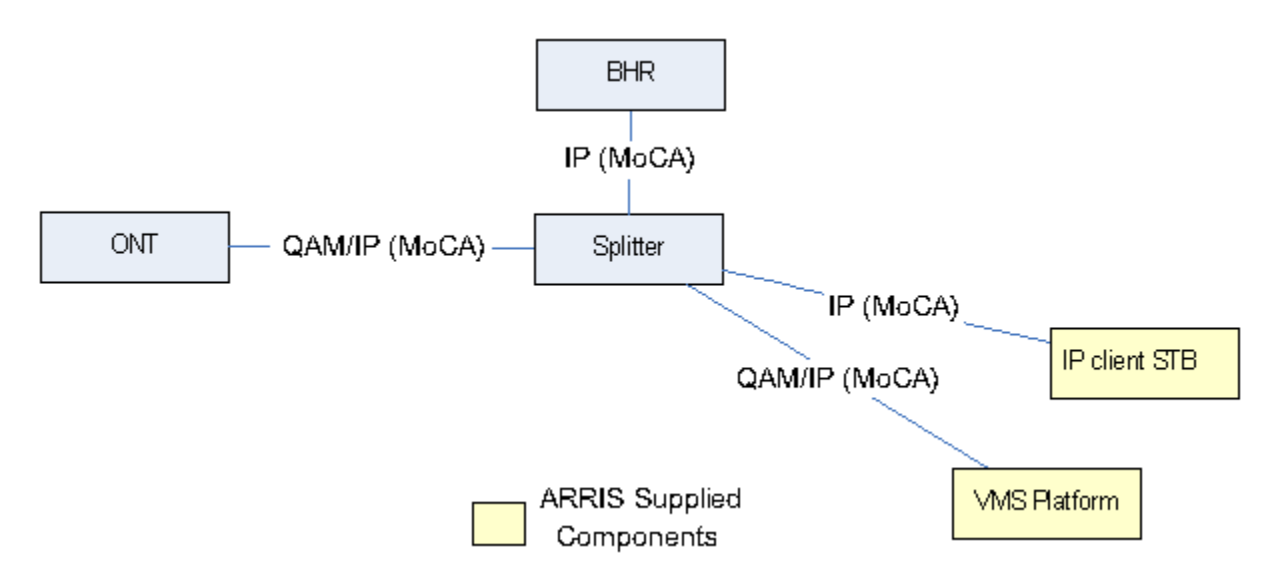

**Figure 5 – Whole Home IP Video CPE Overview**

<span id="page-18-1"></span>The components include:

- ARRIS or similar optical network
- Broadband Home Router (BHR) with embedded MoCA
- VMS1100 advanced digital media server supporting HDTV and digital video recording (DVR)
- IPC1100 high-definition IP Client set-tops supporting HDTV

**Note**: You must connect the BHR to an RF coaxial splitter connected to the coaxial cable wall outlets in the other rooms on the customer's premises.

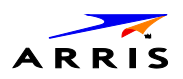

### <span id="page-19-0"></span>**MoCA**

MoCA technology bridges Ethernet traffic onto the coaxial cable network. MoCA 2.0 operates from the following frequencies:

- 975 to 1025 MHz on the MoCA WAN channel when a MoCA 1.1 BHR is present
- 1125 to 1175 MHz on the MoCA LAN channel when communicating with MoCA 1.x devices
- 1125 to 1225 MHz on the MoCA LAN channel when communicating with any MoCA 2.0 devices
- 1350 to 1675 MHz on the MoCA WAN channel when a MoCA 2.0 BHR is present

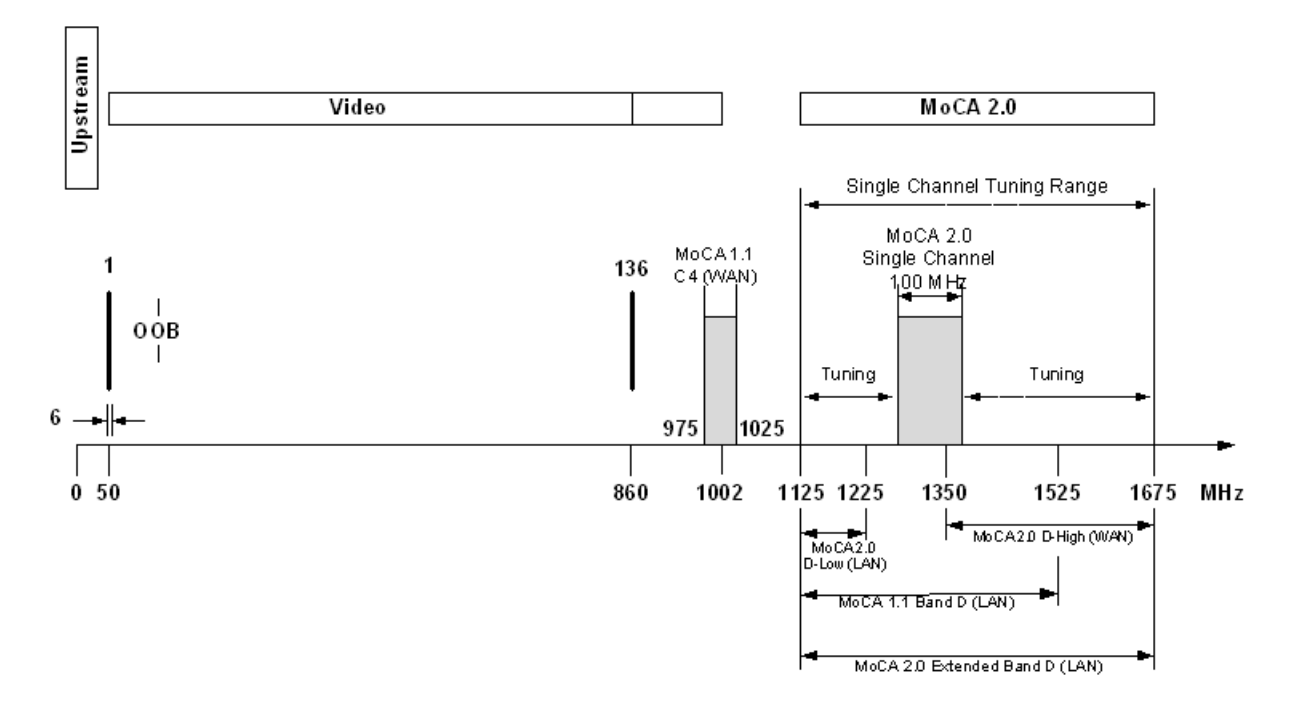

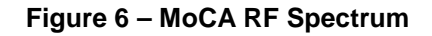

<span id="page-19-1"></span>Each MoCA set-top requires an IP address for configuration and management, but do not require any other IP services. To minimize network IP address requirements, the MoCA uses the Link-Local IP address space.

Link-Local IP addressing enables MoCA set-tops to operate on a private local area network (LAN) using a defined range of reserved IP addresses. The MoCA set-tops in a home automatically self-assign an IP address in the range above **169.254.1.18**.

The Link-Local address space is registered with the Internet Assigned Numbers Authority (IANA). For detailed information about Link-Local addressing, visit [www.faqs.org/rfcs/rfc3927.html.](http://www.faqs.org/rfcs/rfc3927.html)

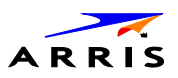

### <span id="page-20-0"></span>**Media Server Configurations**

The VMS1100 is intended to operate in homes with two or more televisions or video output screens. In multiscreen households, the VMS1100 acts as a video services gateway, providing connectivity to the service provider's network and handling subscription security, content decryption, channel tuning and program recording and playback capabilities for all the other screens connected to the home network.

#### **Single VMS Configuration**

The VMS1100 can function as a video media server for one directly connected television and up to four additional TVs connected to the home's coaxial wiring through a IP Client set top like the IPC1100. In this configuration, the VMS1100 performs the heavy lifting of tuning the QAM services, decoding the encrypted signal, and processing any code download or subscription security transactions. Video content is then passed from the through the home network to connected clients as IP traffic streams.

Though they are in fact utilizing the hardware resources of the VMS, each IP Client can display the IMG, tune channels, pause/resume live television, initiate recordings or playback recorded content independently.

#### **Multiple VMS Configuration**

Households with more than five televisions will require more than one VMS1100 to be installed.

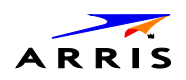

<span id="page-21-0"></span>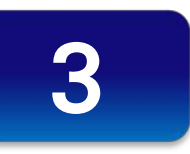

## Installation

This section provides instructions for connecting and configuring the VMS1100 in a multi−television screen household. The VMS1100 supports an auto-provisioning feature that automates many of the tasks required to configure and provision the in-home IP video components.

The installation will include the following series of steps:

- Connecting to the Optical Network Terminator (ONT)
- Connecting the home router
- Connecting the RF coaxial cable to the RF connector in on each set-top
- Connecting the A/V connections for each set top to the home theater equipment
- Performing the Auto-Provisioning procedures from the VMS1100 On-screen menu
- Optimize the high definition settings

## <span id="page-21-1"></span>Before You Begin

Before you move or change components on the subscriber's entertainment system, do the following:

- Make sure you have all the required tools and equipment.
- Review the installation instructions.
- Check the home coaxial topology.
	- ο Make sure no cable network or satellite dish is connected.
	- ο Make sure there are no amplifiers that could interfere with the MoCA network.
	- ο Determine the numbers and type of splitters used.
	- ο Verify that the signal at each coaxial outlet you will use is in the range -10 to +10 dBmV.
	- ο If necessary, replace or move amplifiers or splitters.
- Check the home entertainment system. Determine if you are connecting to one of the following:
	- ο Standard-Definition analog NTSC TV (supporting RF input)
	- ο Baseband Composite video or S-Video
	- ο High-Definition TV (Component video, HDMI, or DVI)
- Determine if the subscriber has other equipment to be connected to the terminal (Home Theater or A/V receiver, VCR, etc.). Verify that you have the necessary cables and other required items.
- Have the customer specify where the VMS1100 media server should be installed. **Note**: Make sure to install the VMS1100 media server **before** connecting any other set-tops.
- Write down the MAC address and serial number for each VMS1100 and IP Client set-top box. The labels are located on the bottom of the devices.

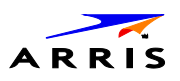

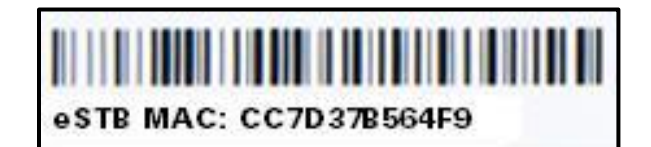

**Figure 7 – Set-Top Box MAC Address**

#### <span id="page-22-1"></span><span id="page-22-0"></span>**Check the Home Coaxial Network Topology**

This procedure assumes you are networking at least one VMS1100 and one or more IP Client STBs. Before you install the VMS1100, do the following:

- 1. Create a table listing for each of the following:
- 2. Every room where you plan to install a set top.
- 3. The signal levels you measured at the RF cable outlets.
- 4. HFC MAC Address located on the label on the bottom of the set-top used in that room.
- 5. Optionally, you can include information such as the set top type, serial numbers, and anything else you or the service provider considers useful.
- 6. Use your TV signal tester at the coaxial outlet where you will connect any MoCA set-top box and router. Verify that the signal level of the highest downstream digital channel frequency is between -10 and 10 dBmV. Record your readings in a table similar to Table 4-1. A signal level of +0 dBmV is ideal.

**Note**: If the signal level is less than -10 dBmV, you must correct the problem before installing the set-top box.

- 7. If possible, determine whether there are one or more in-line coaxial RF amplifiers. If possible, move the existing amplifier to a position near the point of entry. See [Troubleshooting](#page-109-0) for more information.
- 8. If possible, determine how many splitters, and what kind, are in use. An older splitter, such as an old eight-way splitter, may have unacceptably high throughput loss. Replace any splitter cascades having a loss of 18 dB or more.
- 9. If the signal level at one or more coaxial outputs remains unacceptably low, the power loss may be caused by long coaxial cable runs using cable of insufficient quality. For example, a 330 ft (100 m) cable can reduce the power by 20 to 27 dB, depending on the cable quality. This results in a very low power level at the outlet of about -5 to -10 dBmV or lower. This loss, combined with loss from a splitter, causes marginal MoCA network performance.

10.If you make any changes to the network, repeat steps 1 and 2.

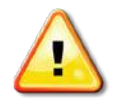

**Be sure all connections are properly secured. Poor F-connector fittings or poor grounding can cause ingress.**

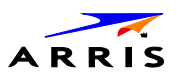

### <span id="page-23-0"></span>**Video Connection Options**

Use the following guidelines to determine the best video connection for the subscriber's home entertainment system. To determine the available video inputs on the TV, check the manual supplied with the TV or the TV itself.

<span id="page-23-2"></span>The VMS1100 offers the following video outputs:

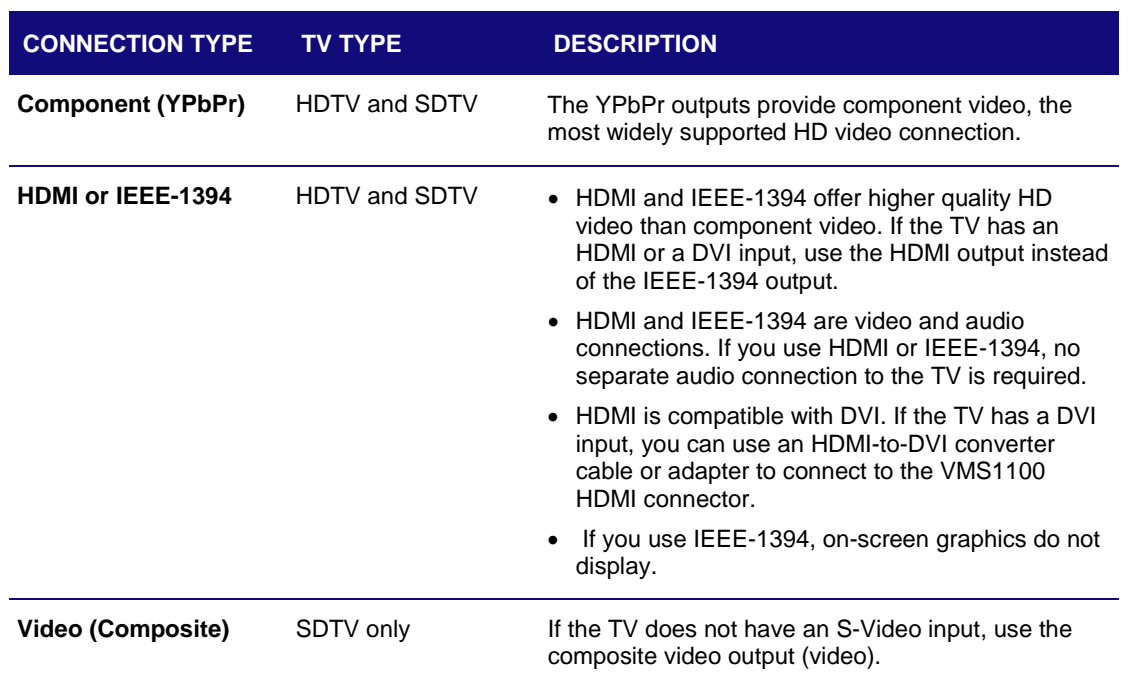

#### **Table 6 – VMS1100 Video Outputs**

## <span id="page-23-1"></span>**Audio Connection Options**

<span id="page-23-3"></span>When connecting to a home theater receiver, depending on its inputs, you can use the following VMS1100 audio outputs:

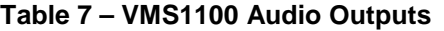

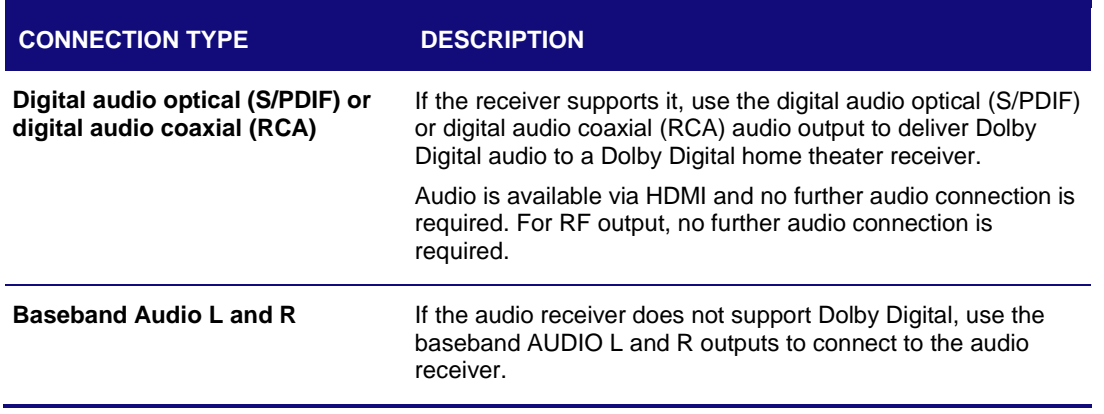

**VMS1100** Hybrid QAM/IP Video Media Server • Installation and Operation Manual **14**

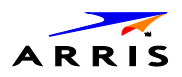

Connect the stereo audio cable to the audio l and r connectors on the VMS1100 series and the audio left and right connectors on the TV. If the equipment supports it, use the optical S/PDIF or coaxial digital RCA output instead of the audio l and r outputs. In most cases, these outputs offer better audio quality, including support for 5.1 Surround Sound. The cabling diagrams show sample audio/video (A/V) connections to an audio receiver, where the receiver functions as an A/V router.

When connecting to an audio receiver, reference its installation instructions for directions on connecting to baseband and digital (S/PDIF) audio ports.

**Note**: The VCR and TV receive their A/V signals from the currently selected input device on the audio receiver. This is important when the subscriber has another A/V device such as a DVD player, a secondary VCR, a CD player, or other electronic component. We recommend connecting the TV to the monitor output so onscreen menus for the receiver can be displayed. (In many cases, the receivers themselves have interactive onscreen menus.)

#### <span id="page-24-0"></span>**Clear the Hard Drive**

If you are installing a previously used VMS1100, delete all recorded programs from the hard drive before completing the installation at a new subscriber location. This prevents your new subscriber from viewing programming they may not have purchased or may not want to see.

Do the following to clear the VMS1100 hard drive:

- 1. Connect the AC power on the VMS1100.
- 2. Press the **D** key on the IR remote control immediately after the VMS1100 front panel **8888** indicators dim. The BUI main menu displays.

**Note**: There may be a one minute delay while the application boots up before the BUI menu displays.

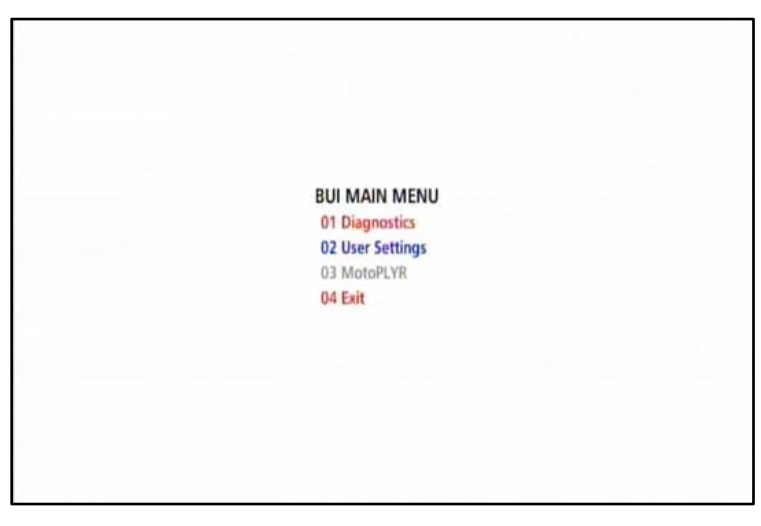

**Figure 8 – Basic User Interface (BUI) Main Menu**

- <span id="page-24-1"></span>3. Select **01 Diagnostics** from the BUI main menu to start the onscreen diagnostics. See [Accessing the](#page-44-1)  [Basic User Interface \(BUI\)](#page-44-1) for more information.
- 4. Within five seconds, press **DVR** three times, and **FiOS TV** on the IR remote control.

**Note**: On some remote controls, the **DVR** key may be labeled as **list**.

- ο If successful, the hard drive is cleared and *Clr* is displayed on the front panel. Press any other key to reset the terminal and turn it OFF to complete the clearing process.
- ο If *Clr* is not displayed, repeat step 4.

**VMS1100** Hybrid QAM/IP Video Media Server • Installation and Operation Manual **15**

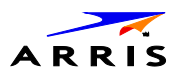

## <span id="page-25-0"></span>Connecting to the Optical Network Terminator (ONT)

If necessary, connect to the ONT to the home coaxial network. This example shows connecting the ARRIS ONT1000 model which does not have embedded Multimedia over Coax Alliance (MoCA) technology.

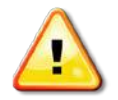

**Make sure the coaxial cabling on the customer premises is not connected to any digital network or satellite dish.**

Determine how to route the coaxial and Ethernet cables from the ONT into the home. You may need to move an existing cable drop from its present location to where the ONT is mounted.

To connect to the ARRIS ONT1000, do the following:

- 1. Open the door.
- 2. Connect the customer's premises coaxial cable wiring to the CABLE OUT port.
- 3. Connect the customer's premises Ethernet cabling to the ETHERNET port.
- 4. If necessary, route the coaxial and Ethernet cables into the house.
- 5. Close the ONT door and secure the ONT.

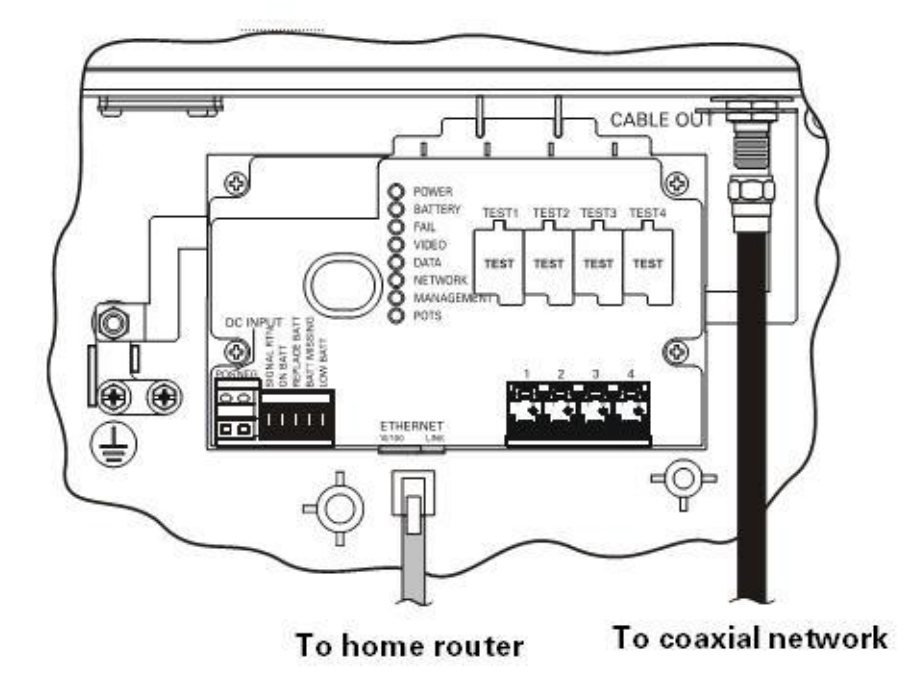

<span id="page-25-1"></span>**Figure 9 – Connecting to the ONT1000**

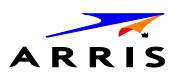

## <span id="page-26-0"></span>Connecting to the ONT with Embedded MoCA

If necessary, connect to the ONT to the home coaxial network. This example shows connecting the ARRIS ONT1000M with embedded Multimedia over Coax Alliance (MoCA) technology.

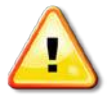

**Make sure the coaxial cabling on the customer premises is not connected to any digital network or satellite dish.**

Determine how to route the coaxial and Ethernet cables from the ONT into the home. You may need to move an existing cable drop from its present location to where the ONT is mounted.

To connect to the ARRIS ONT1000M:

- Open the door.
- Connect the customer's premises coaxial cable wiring to the CABLE OUT port.
- If necessary, route the coaxial cables into the house.
- Replace the lower half enclosure and secure the ONT1000M.

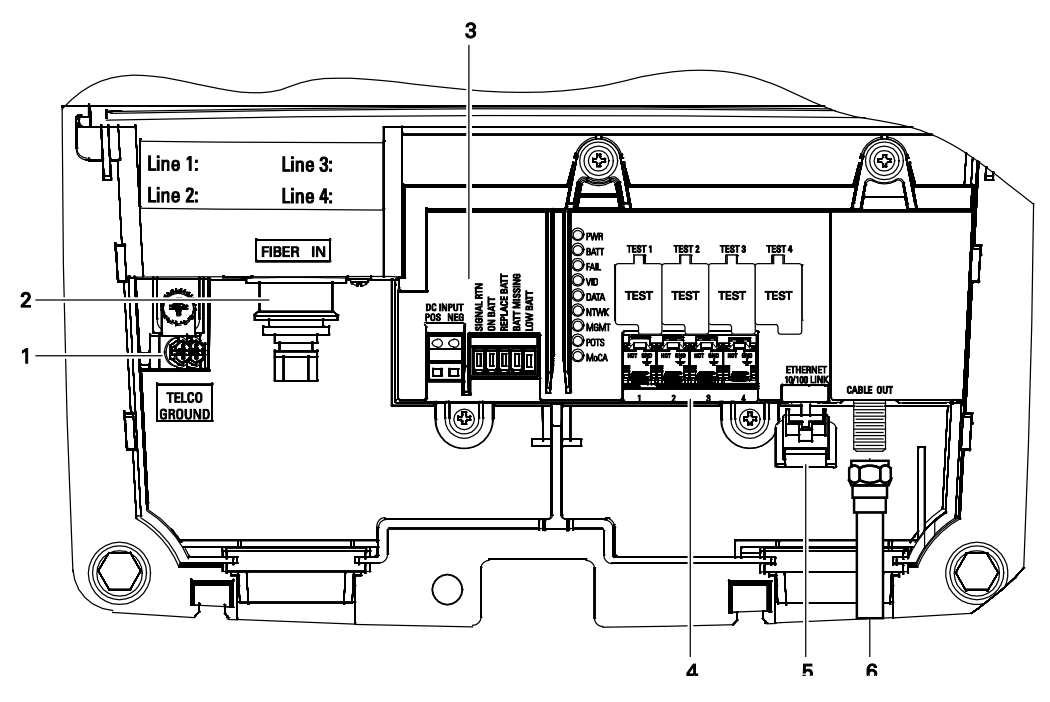

<span id="page-26-1"></span>**Figure 10 – Connecting to the ONT1000M**

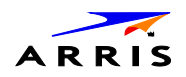

<span id="page-27-1"></span>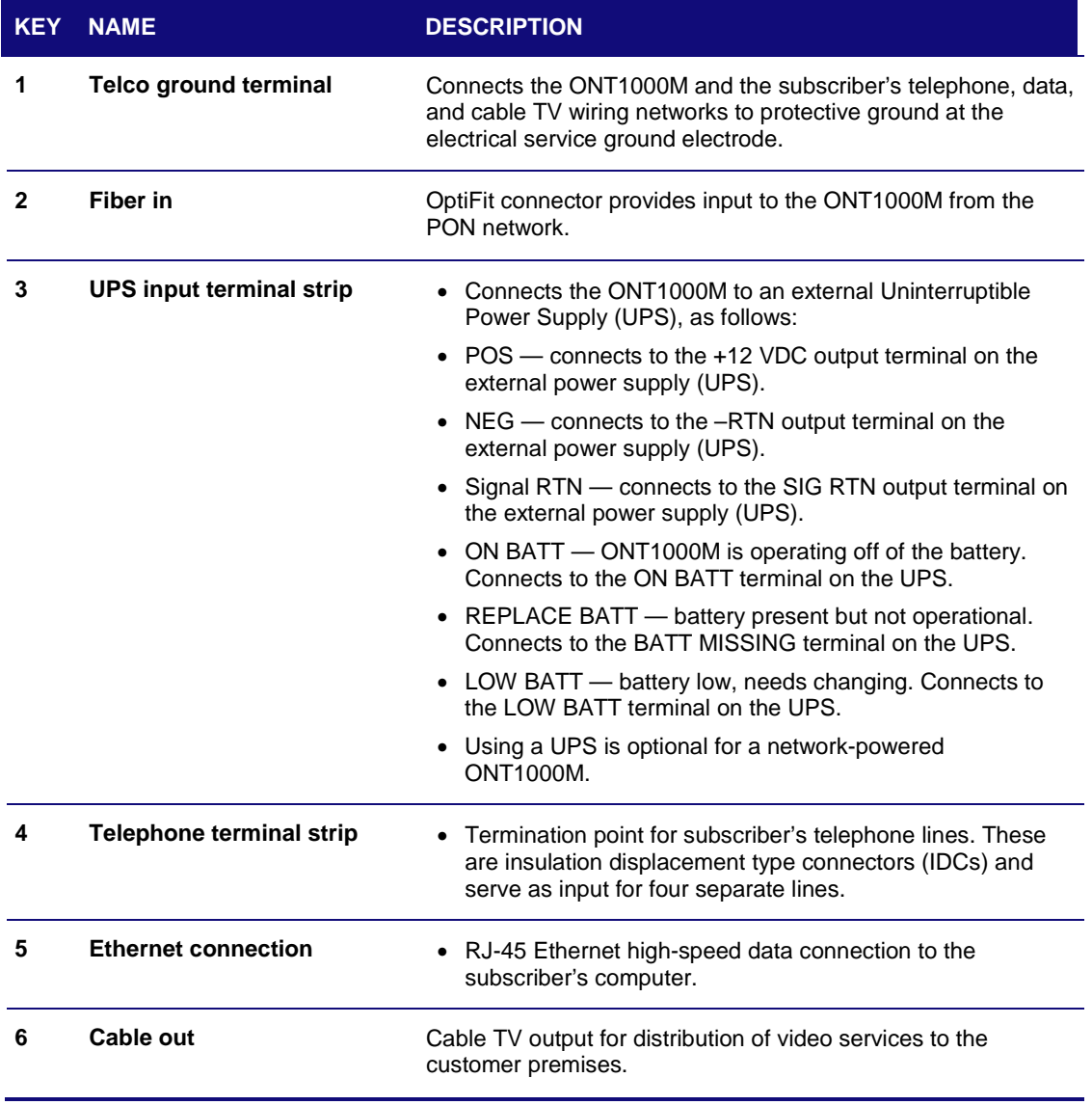

#### **Table 8 – ONT1000M Connections**

## <span id="page-27-0"></span>Connecting Homes with Multiple Existing Cable Drops

Some customer premises may have multiple coaxial inputs from one or more taps, typically entering different locations in the home. For the PON, it is practical to have one connection only per customer premises. You must use a splitter and cabling to connect any additional drops to the ONT. The routing will depend on the layout of the home and customer preference.

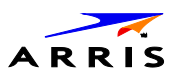

## <span id="page-28-0"></span>Connecting the Home Router

To connect the home router:

- 1. Connect the Ethernet cable you routed from the ONT to the WAN Ethernet port on the home router.
- 2. Make sure the router is powered ON.
- 3. Enable Dynamic Host Configuration Protocol (DHCP) on the router. Follow the instructions provided with the router.

## <span id="page-28-1"></span>Connecting the Home Router – Embedded MoCA ONT

To connect the home router:

- 1. Connect the coaxial cable you routed from the ONT to the coax/MoCA port on the home router.
- 2. Make sure the router is powered ON.
- 3. Enable Dynamic Host Configuration Protocol (DHCP) on the router. Follow the instructions provided with the router.

## <span id="page-28-2"></span>Installation Overview

- 1. Determine if you are connecting to one of the following:
	- a. **High-Definition TV or monitor** Use the HDMI or component video (YPbPr) output. No other video connection supports HDTV.

If the TV has no HDMI input but does have a DVI input, connect a DVI-to-HDMI adapter or cable to the HDMI out connector on the VMS set-top and the DVI-HDTV connector on your TV.

- b. **Standard-Definition TV** Connect the composite video connector using a composite (RCA phono) cable.
- 2. Determine if you are connecting the audio to a home theater receiver or directly to the TV:
	- a. For an HDMI video connection, no additional audio connections to the TV are required.
	- b. For a DVI video connection, additional audio connections to the TV are required.
	- c. If the receiver or TV has a digital audio (S/PDIF) input, use the Optical Audio (S/PDIF) or Digital Audio (Coaxial) outputs. Otherwise, use the baseband left and right audio outputs.
- 3. Locate the cabling diagram(s) that best match your planned configuration.
- 4. Connect the audio and video cables as shown in the diagram you are using.
- 5. Determine if you are connecting to a data device. For installation details, refer to the instructions included with the data device.
- 6. Connect the FiOS TV In terminal to the coaxial cable wall outlet.
- 7. Perform the operational check for the remote control.
- 8. Optimize the high-definition settings (see [Optimizing the High Definition Settings\)](#page-44-3).

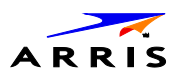

### <span id="page-29-0"></span>**Connecting a High-Definition TV (HDTV) for Video**

Do the following for the best possible HDTV video quality:

- 1. If the TV has an HDMI input, connect it to the HDMI output on the VMS1100.
- 2. If the TV has a DVI input, connect it to the HDMI output on the VMS1100 using an HDMI-to-DVI converter cable or adapter.
- 3. Otherwise, use the component video (Y, Pb, and Pr) connectors. L/R audio connection or digital audio S/PDIF connection is required for sound with component video.

**Note**: Make sure to match up each signal to the same connection on the TV or the colors will not appear correctly on the TV.

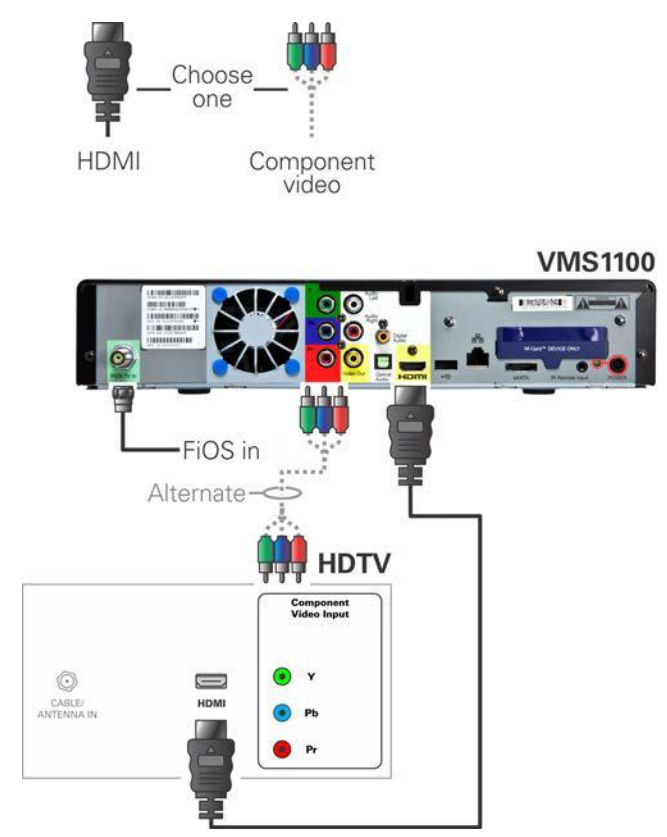

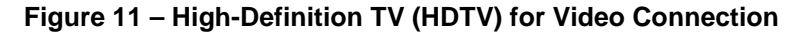

<span id="page-29-1"></span>**Note**: Because HDMI provides both video and audio output, no additional audio connections to the TV are required.

## <span id="page-30-0"></span>**Connecting a High-Definition TV (HDTV) for Audio**

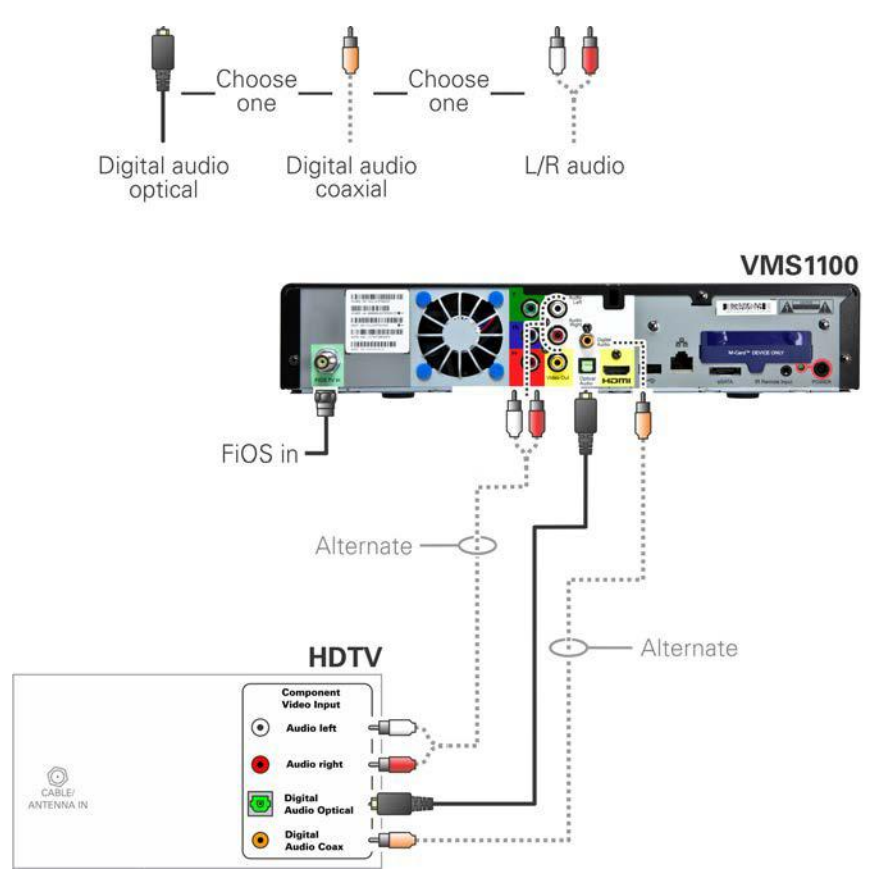

<span id="page-30-1"></span>**Figure 12 – High-Definition TV (HDTV) for Audio Connection**

**VMS1100** Hybrid QAM/IP Video Media Server • Installation and Operation Manual **21**

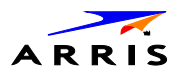

### <span id="page-31-0"></span>**Connecting a High-Definition TV (HDTV) and an A/V Receiver for Video**

**Note**: If the A/V receiver includes an HDMI input and output, the VMS1100's HDMI output can be connected directly to the A/V receiver's input and the A/V receiver's HDMI output directly to the TV. Because HDMI provides both video and audio output, no additional audio connections to the A/V Receiver and TV are required.

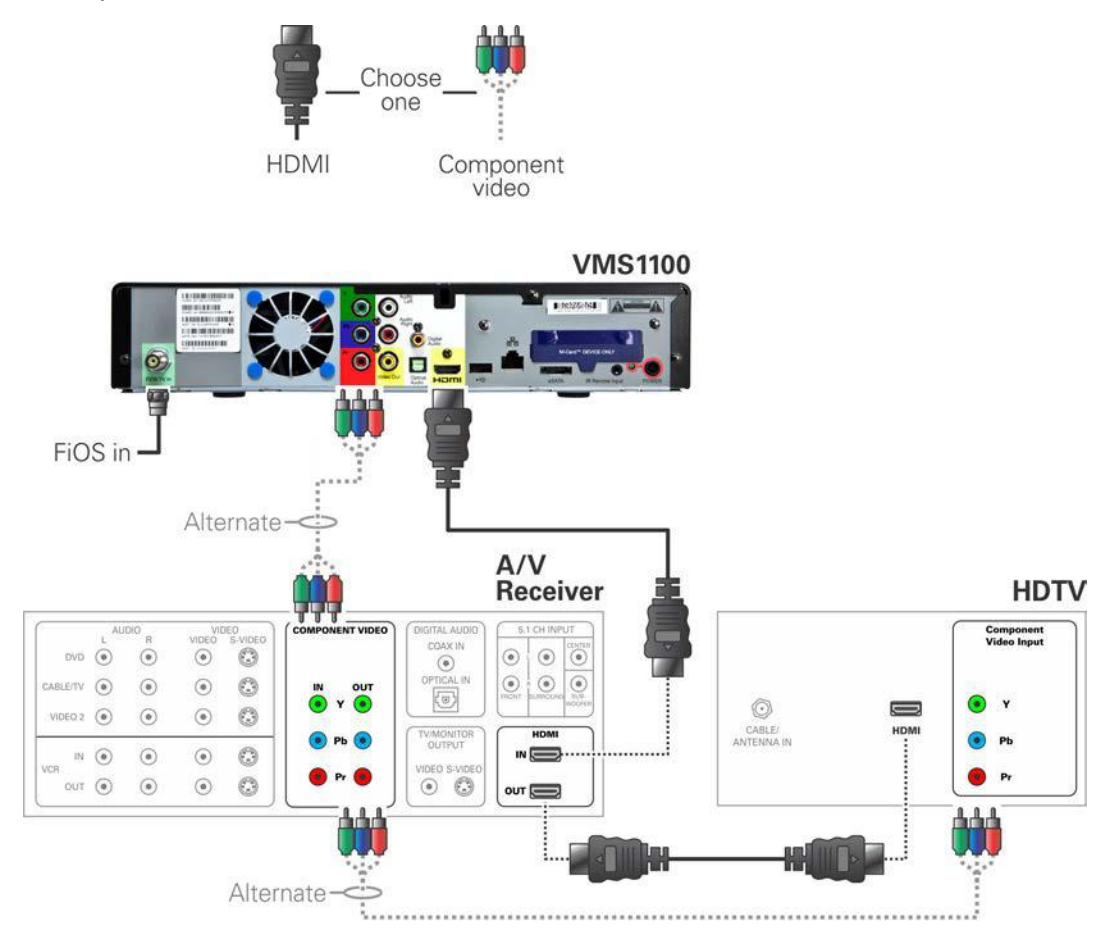

#### <span id="page-31-1"></span>**Figure 13 – High-Definition TV (HDTV) and an A/V Receiver for Video Connection**

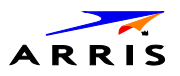

### <span id="page-32-0"></span>**Connecting a High-Definition TV (HDTV) and an A/V Receiver for Audio**

**Note**: If the A/V receiver includes an HDMI input and output, the VMS1100's HDMI output can be connected directly to the A/V receiver's input and the A/V receiver's HDMI output directly to the TV. Because HDMI provides both video and audio output, no additional audio connections to the A/V Receiver and TV are required.

**Note**: If the receiver can check the baseband and digital audio (S/PDIF) ports for appropriate channels, connect both the baseband and digital audio connections. Otherwise, do not connect both the baseband left/right composite connections and the coaxial digital connection. The baseband connections are not necessary because the digital audio port provides a single audio interface for digital and analog channels.

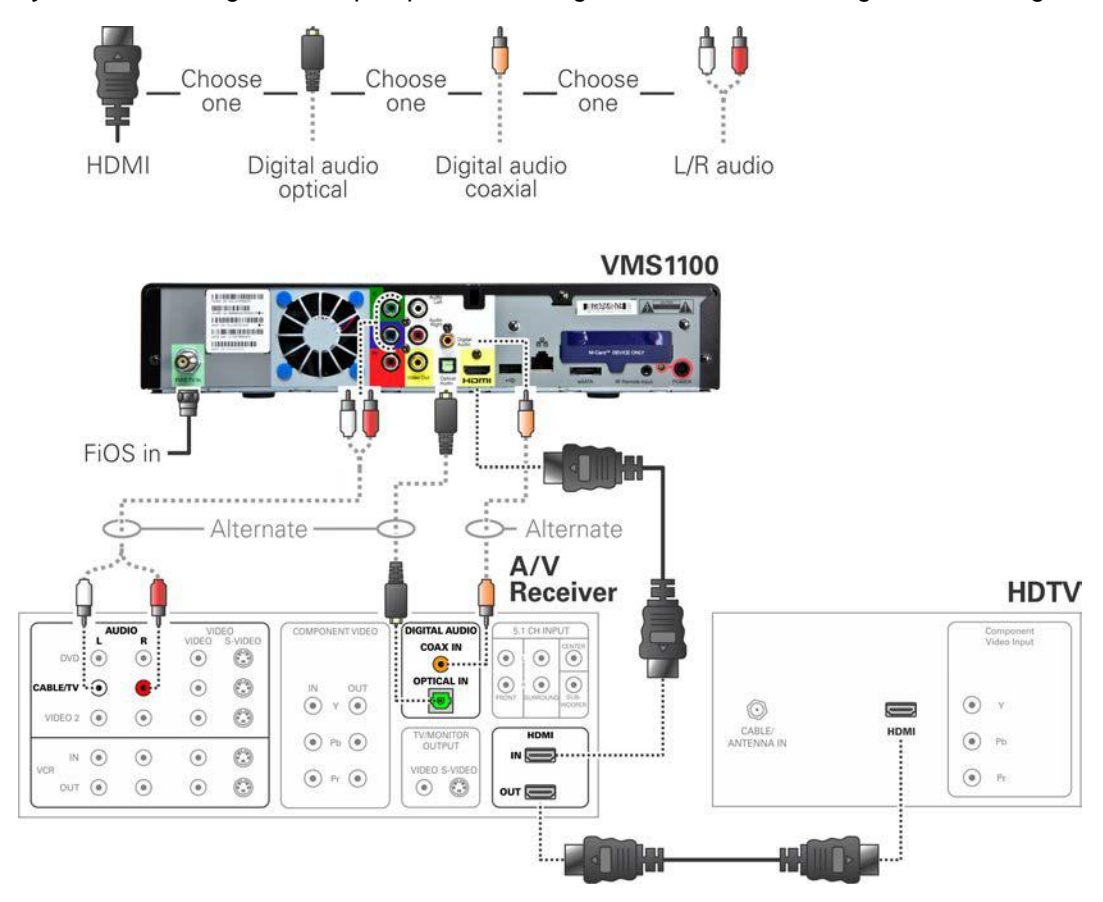

<span id="page-32-1"></span>**Figure 14 – High-Definition TV (HDTV) and an A/V Receiver for Audio Connection**

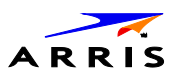

### <span id="page-33-0"></span>**Connecting a Standard-Definition TV**

- 1. Connect the stereo audio cable to the audio L or R connector on the VMS1100 and the audio left and audio right connectors on the SDTV.
- 2. If the TV has an HDMI input, connect it to the HDMI output on the VMS1100.
- 3. If the TV has a DVI input, you can connect it to the HDMI output on the VMS1100 using an HDMI-to-DVI converter cable or adapter.

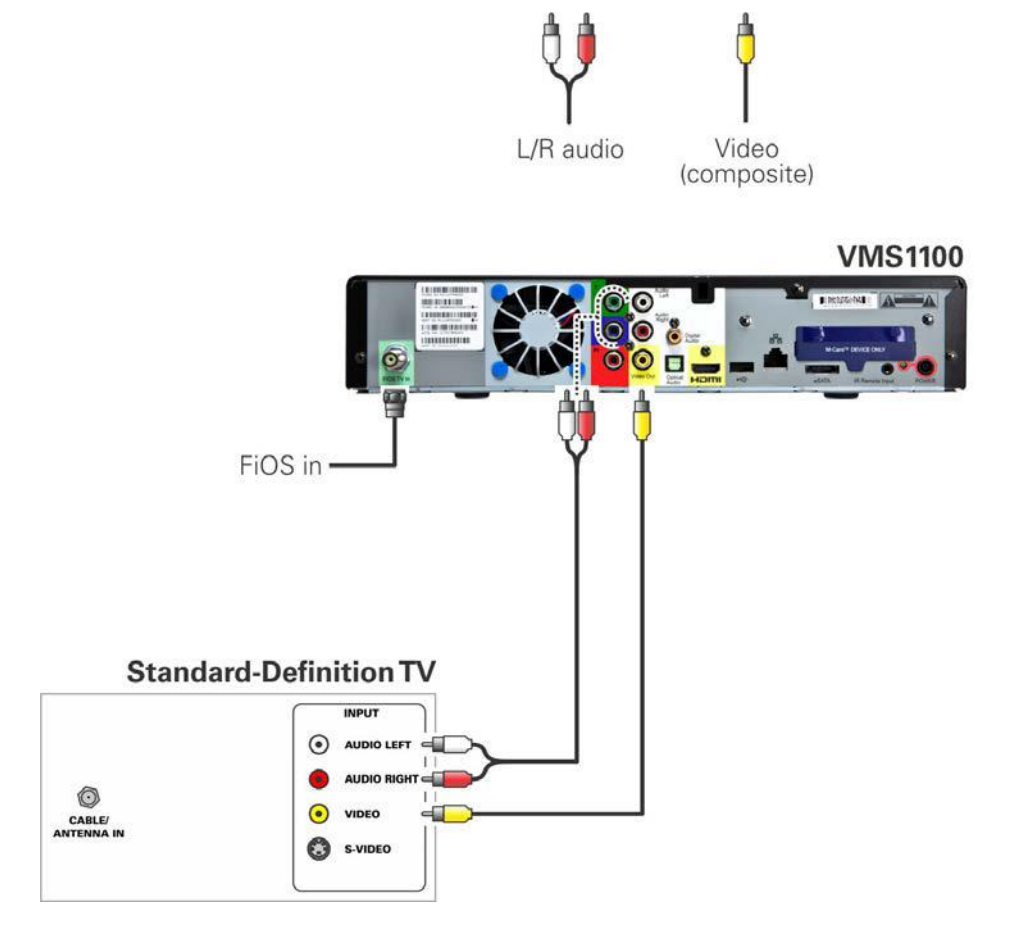

<span id="page-33-1"></span>**Figure 15 – Standard-Definition TV Connection**

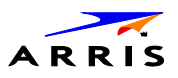

### <span id="page-34-0"></span>**Connecting a Standard-Definition TV, A/V Receiver, and VCR**

**Note**: Because some entertainment equipment cannot simultaneously support composite video and S-Video, never simultaneously connect both video inputs.

**Note**: This connection method does not support HDTV. For more information, see [Connecting a](#page-29-0)  [High-Definition TV \(HDTV\) for Video.](#page-29-0)

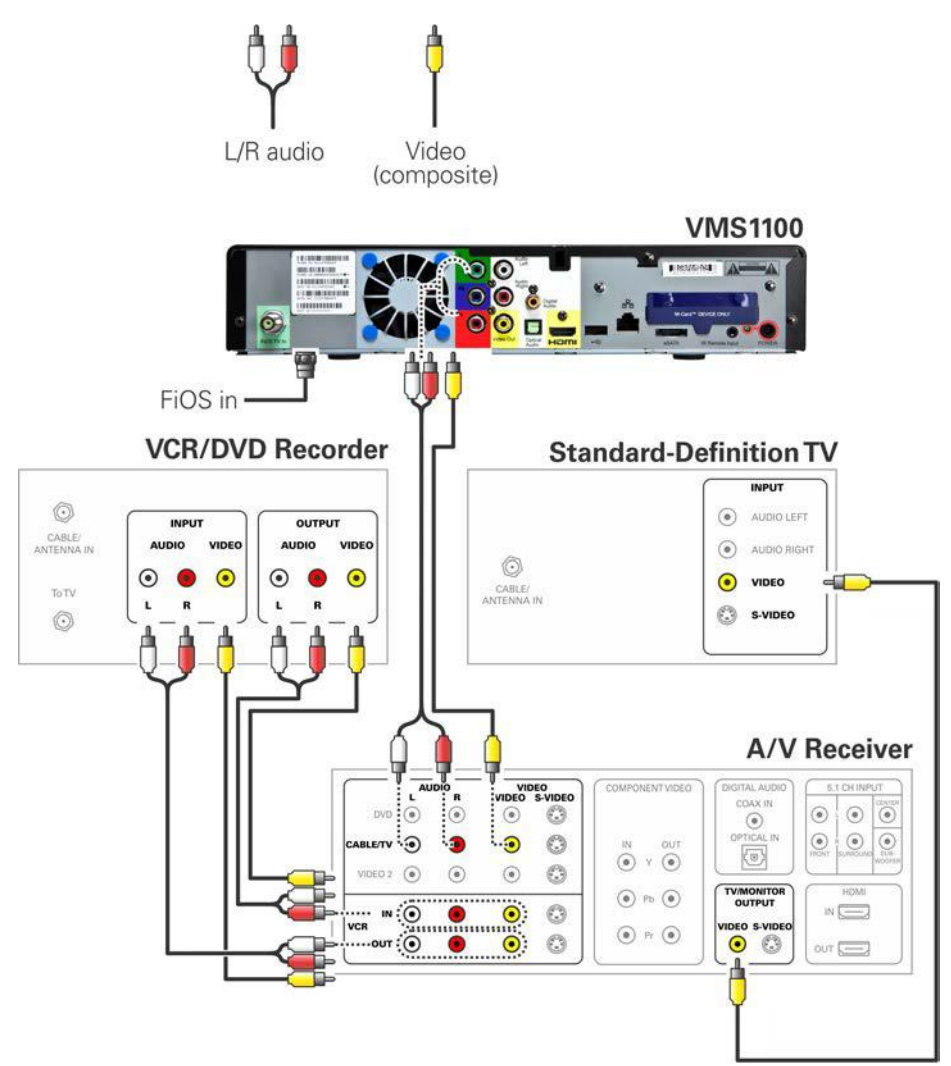

<span id="page-34-1"></span>**Figure 16 – Standard-Definition TV, A/V Receiver, and VCR Connection**

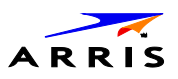

## <span id="page-35-0"></span>Auto-Provisioning

The auto-provisioning process will streamline the set-top installation and provide informative diagnostics that will assist you in resolving issues as they are detected. After the VMS1100 and IP Client set-tops are connected to the home network and the VMS1100 is powered ON, an automatic pre-health check is performed to identify any potential connection problems. The VMS1100 will conduct a series of self-tests to verify proper network connectivity and signal levels.

During the activation process, the system health and status are monitored and displayed on the VMS1100 Onscreen menu. Instructions are provided to help resolve any problems discovered during the activation process. If you encounter any additional problems during the automated health check, see **Troubleshooting** for more information.

#### **Note**: The VMS1100 must be provisioned first in order to properly prepare the IPC1100 for activation.

After the registration process, the software download process will begin. A progress indicator on the VMS1100 will show the appropriate steps for the following processes:

- **Server Connection**
- Software Server Identification
- Software Download

#### <span id="page-35-1"></span>**Starting the Auto-Provisioning Process**

- 1. Plug the power cord on the VMS1100 into an electrical wall outlet. Do NOT power ON the IPC1100 set-top(s) until after the network and TV connections are completed.
- 2. Press **OK** on the VMS1100 remote control when the Verizon Welcome screen displays (see Figure 17). **Note**: If **Prok**, **PrOK**, or **PrOH** appears on the VMS1100 front panel LED display, press the **OK** button on the VMS1100 top panel or hand-held remote.
- 3. The Verizon Welcome-Start Activation screen displays (see Figure 18) and the VMS1100 automatically starts performing a series of self-tests.
- 4. Press **A** on the VMS1100 remote control to navigate to the first detailed auto-provisioning screen (see Figure 20).

**Note**: If a problem is detected during the connectivity check, follow the onscreen instructions to correct the issue (see Figure 23 for sample error screenshot).

- 1. Upon completion of the software download, the device will send a message to the management server which will start the network activation process (see Figure 25).
- 2. After the health check and any necessary corrective steps, the VMS1100 will register with the Verizon provisioning server and production management servers (see Figure 26).
- 3. If any problems are encountered with these steps, follow the onscreen instructions to rectify the problem.
- 4. The management server will set the VMS1100 to active and instruct it to reboot. After rebooting, the Verizon FiOS TV will start up (see Figure 28). The VMS1100 is now ready for service.
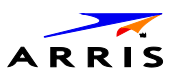

### **Sample VMS1100 Self-Test Screens**

**Note**: The screens provided in this section are intended for illustrative purposes only. They are a sampling of the screens you may see during the auto-provisioning process. In some cases, the actual data may differ from the examples provided.

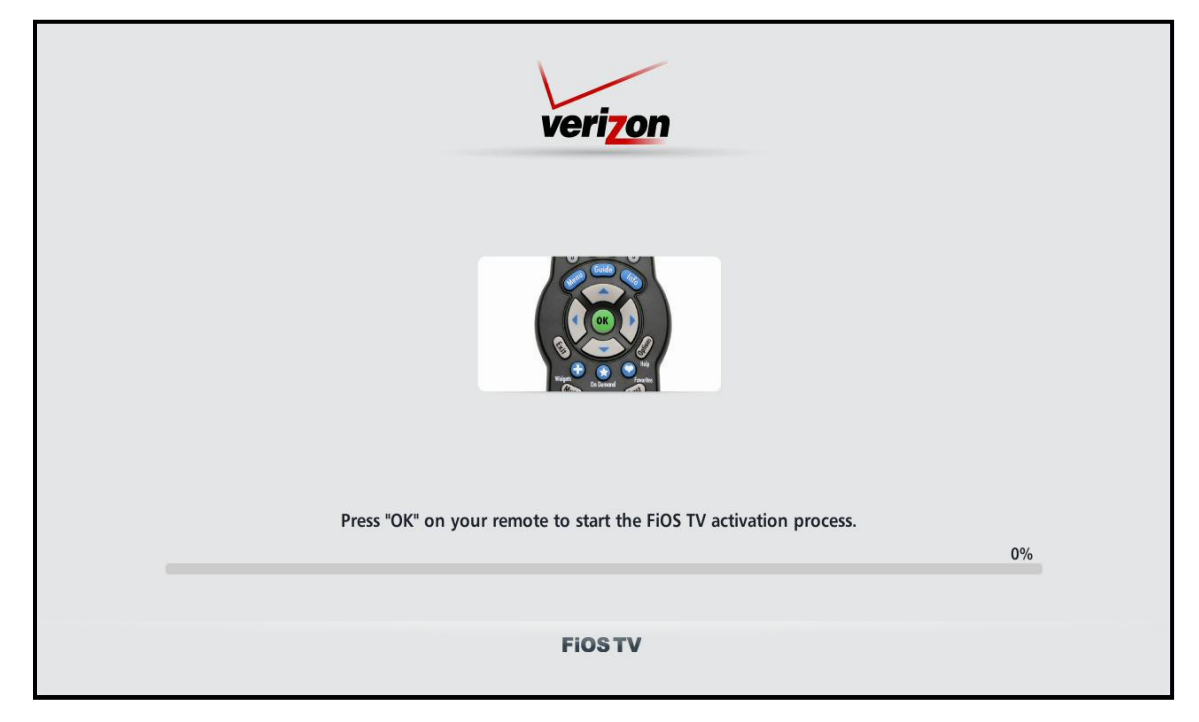

**Figure 17 – Welcome Screen**

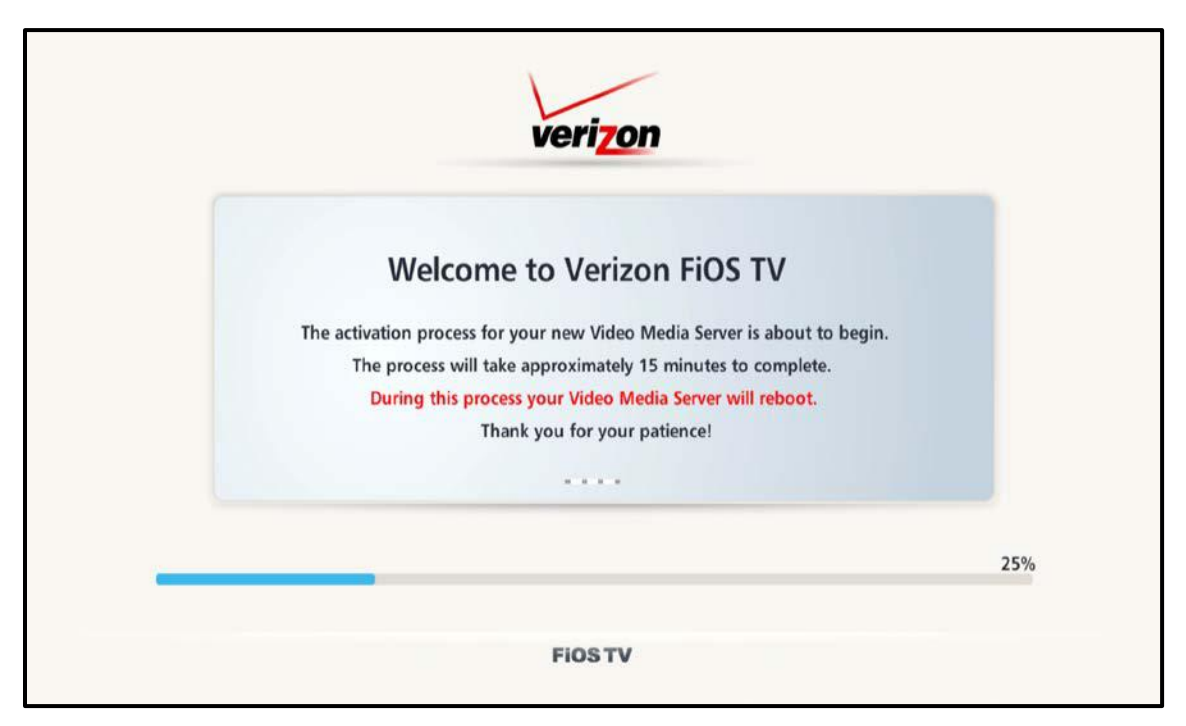

**Figure 18 – Welcome-Start Activation Screen**

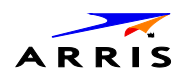

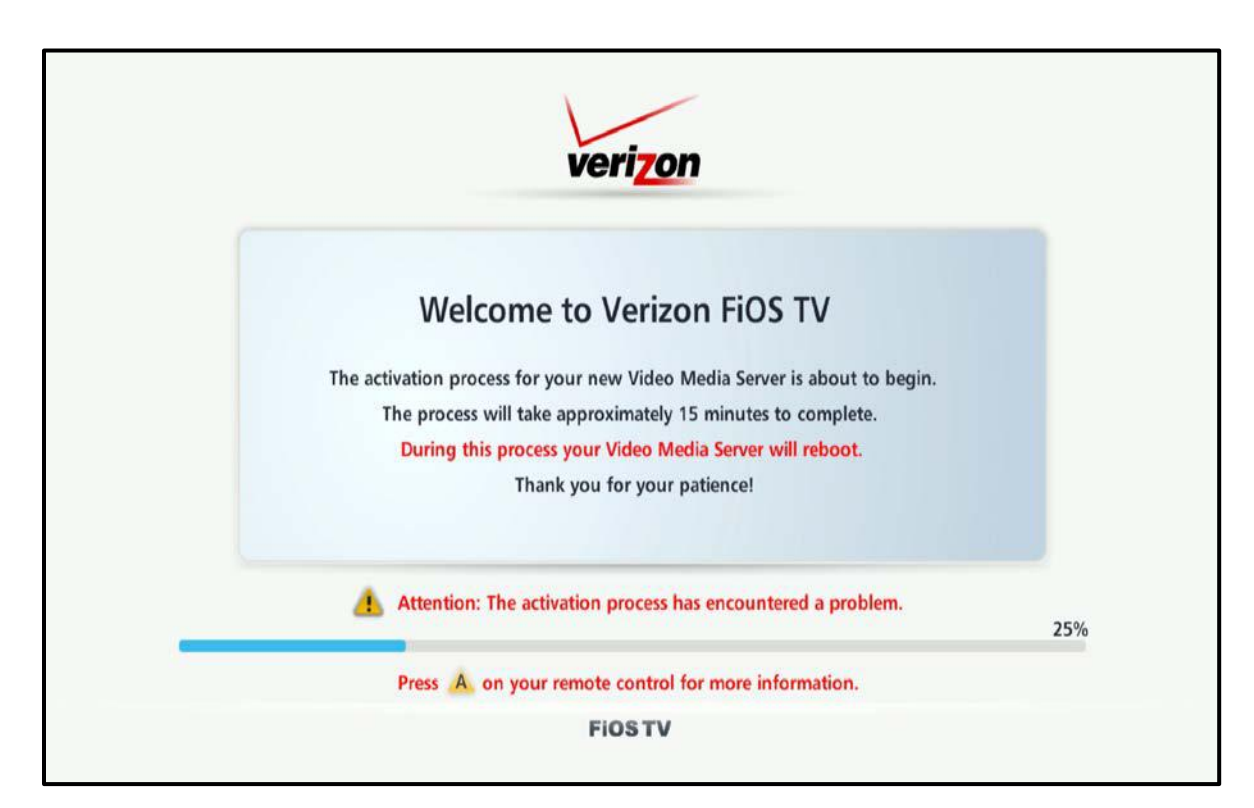

**Figure 19 – Sample Welcome-Start Activation Error Screen**

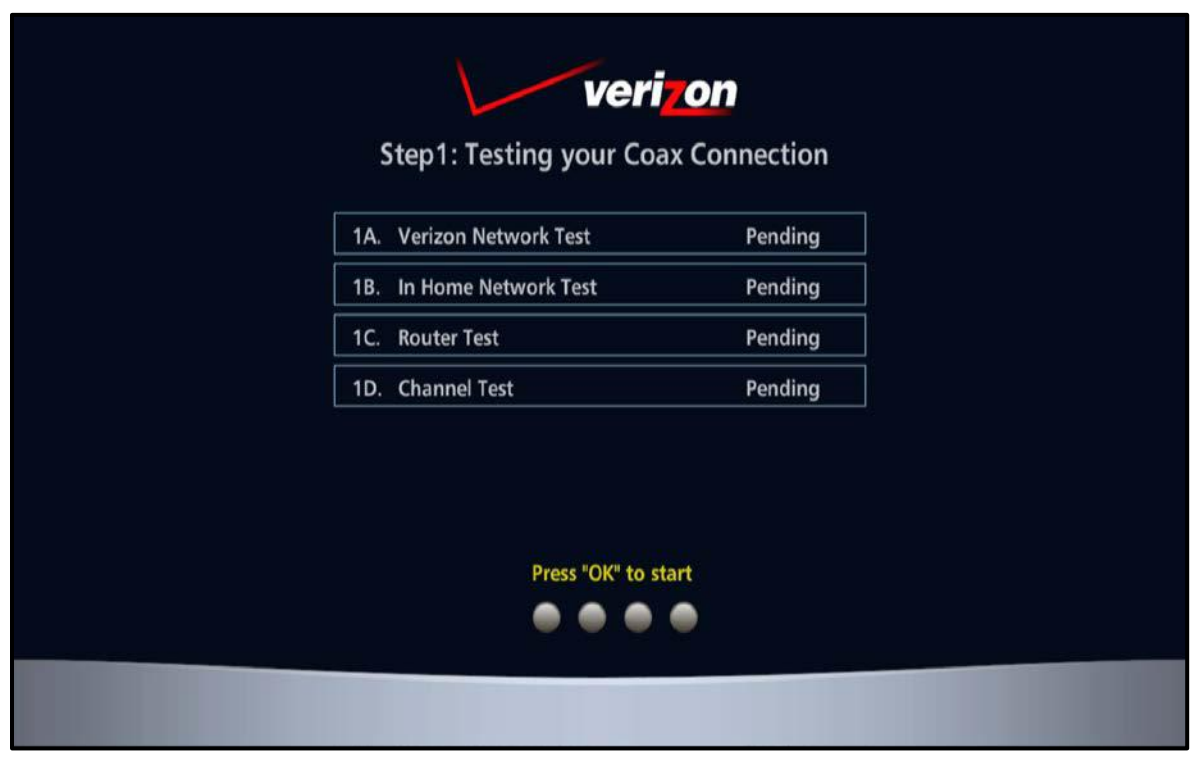

**Figure 20 – Step 1:-Coax Connection Test Screen (1 of 5)**

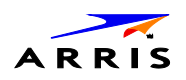

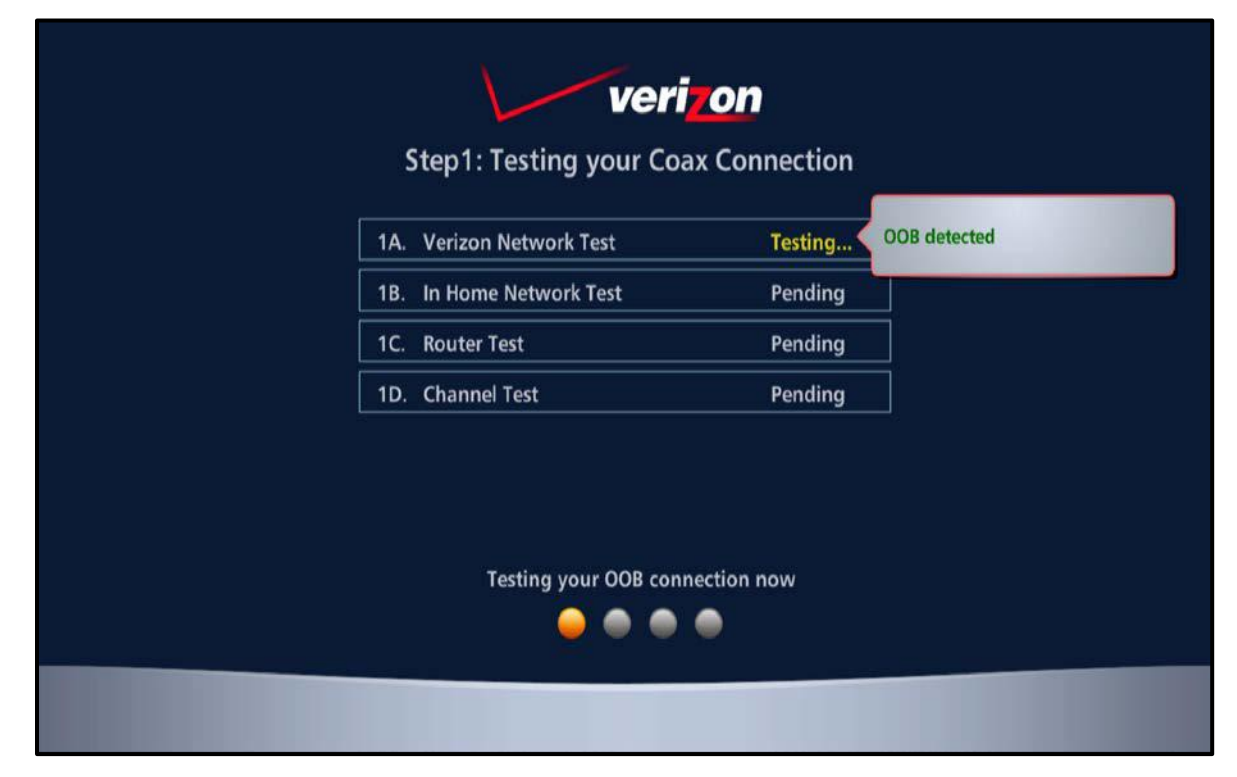

**Figure 21 – Step 1:-Coax Connection Test Screen (2 of 5)**

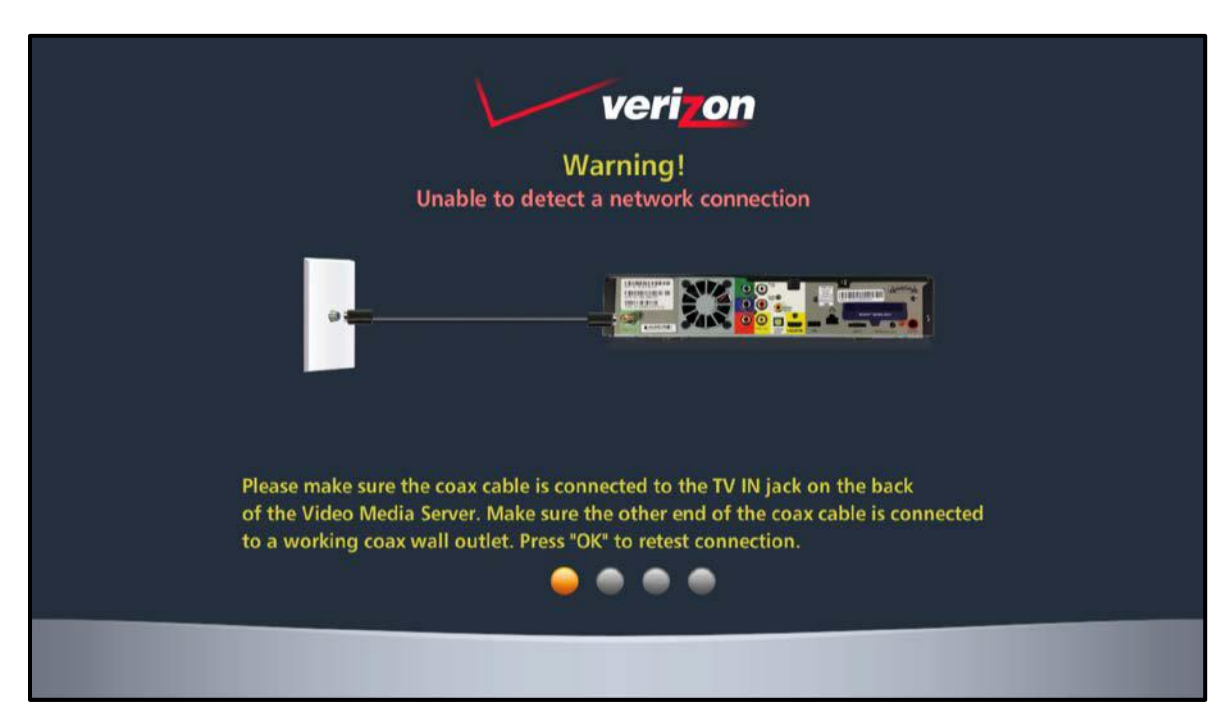

**Figure 22 – Step 1: Sample Coax Connection Warning Screen (3 of 5)**

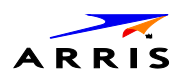

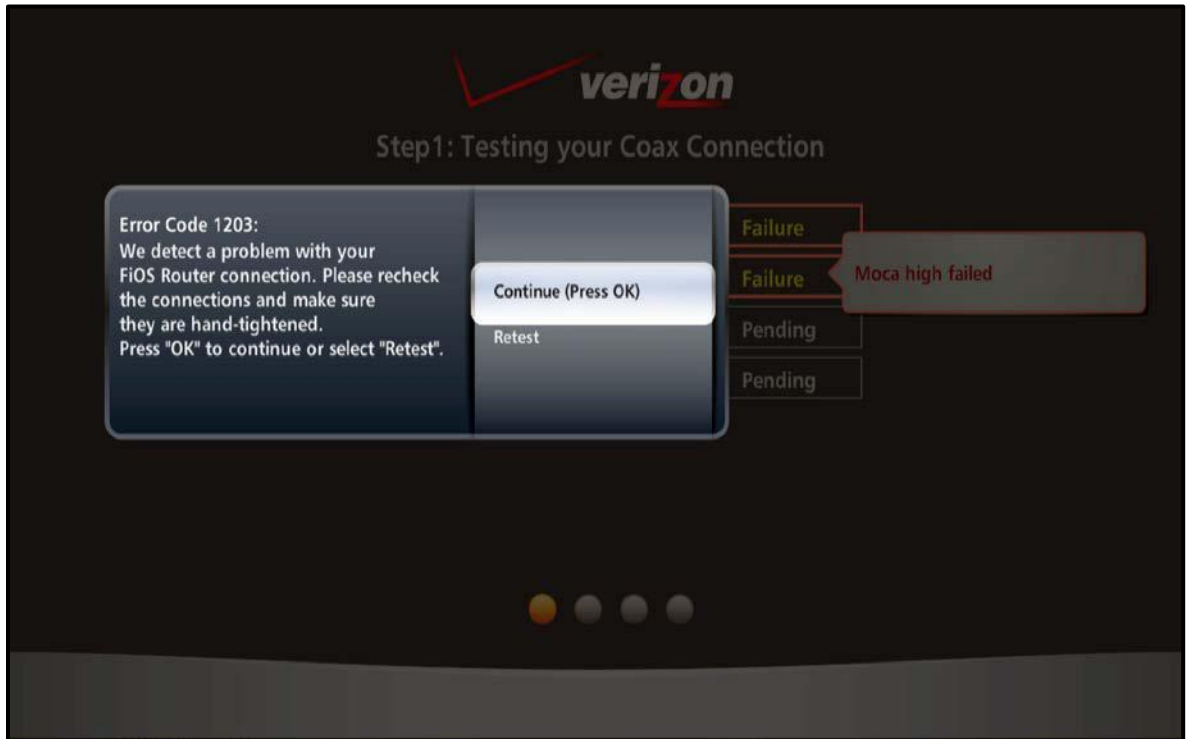

**Figure 23 – Step 1: Step 1: Sample Coax Connection Error Screen (4 of 5)**

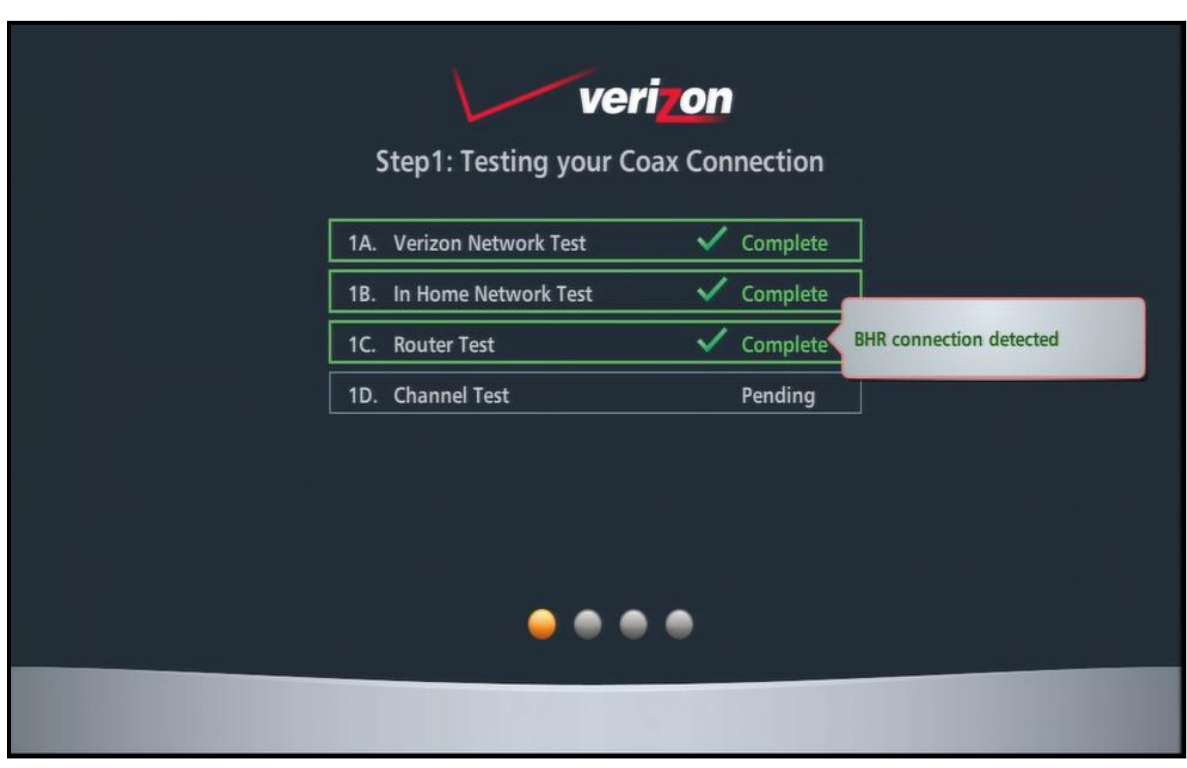

**Figure 24 – Step 1: Coax Connection Test Screen n (5 of 5)**

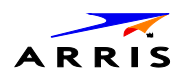

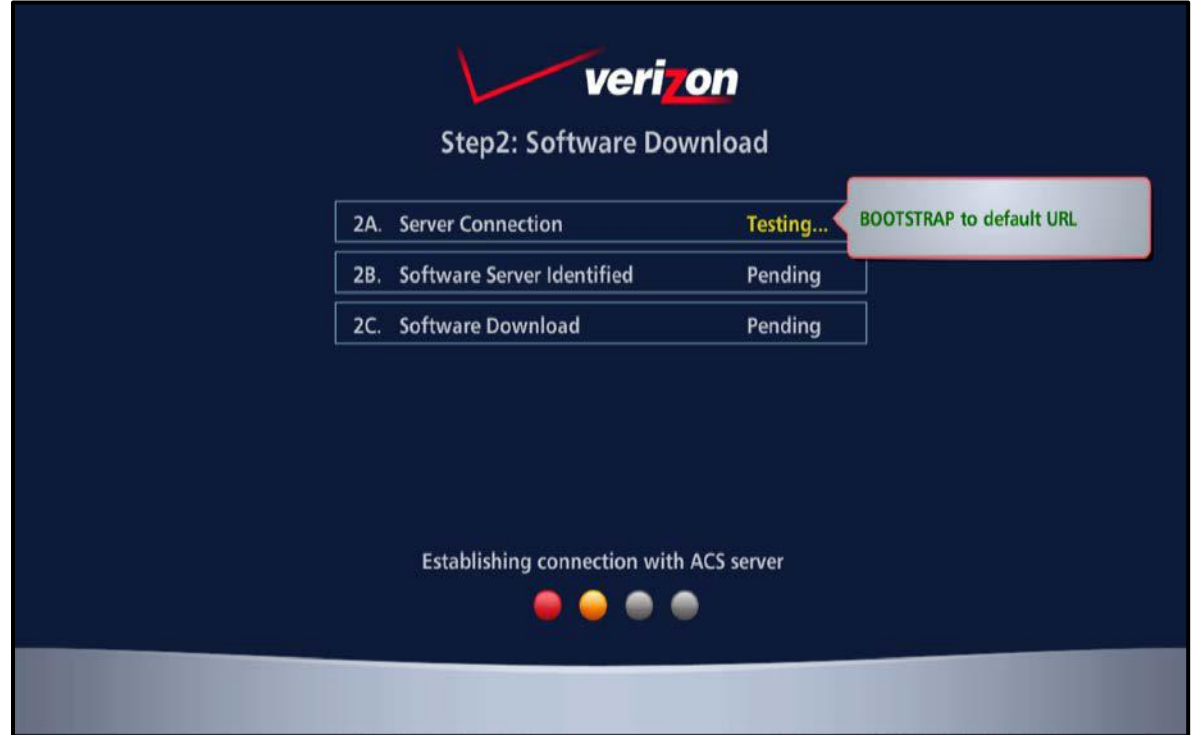

**Figure 25 – Step 2: Software Download Test Screen (1 of 3)**

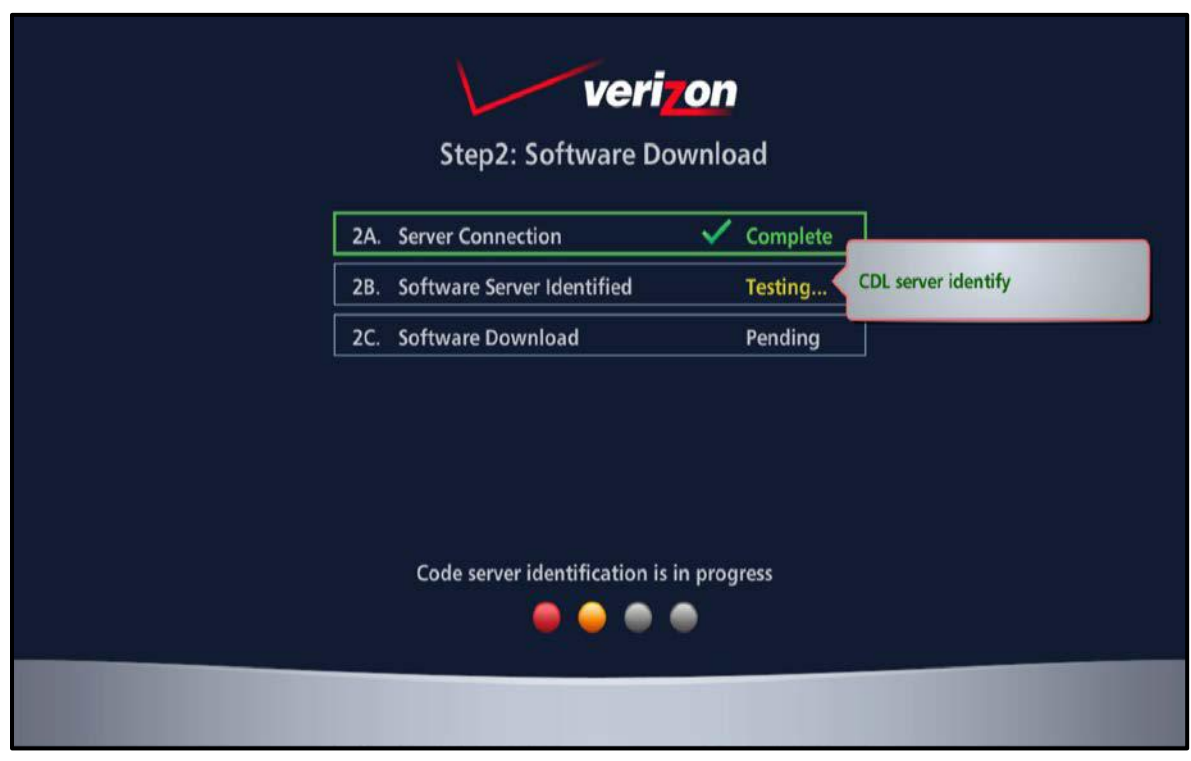

**Figure 26 – Step 2: Software Download Test Screen (2 of 3)**

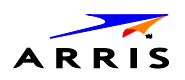

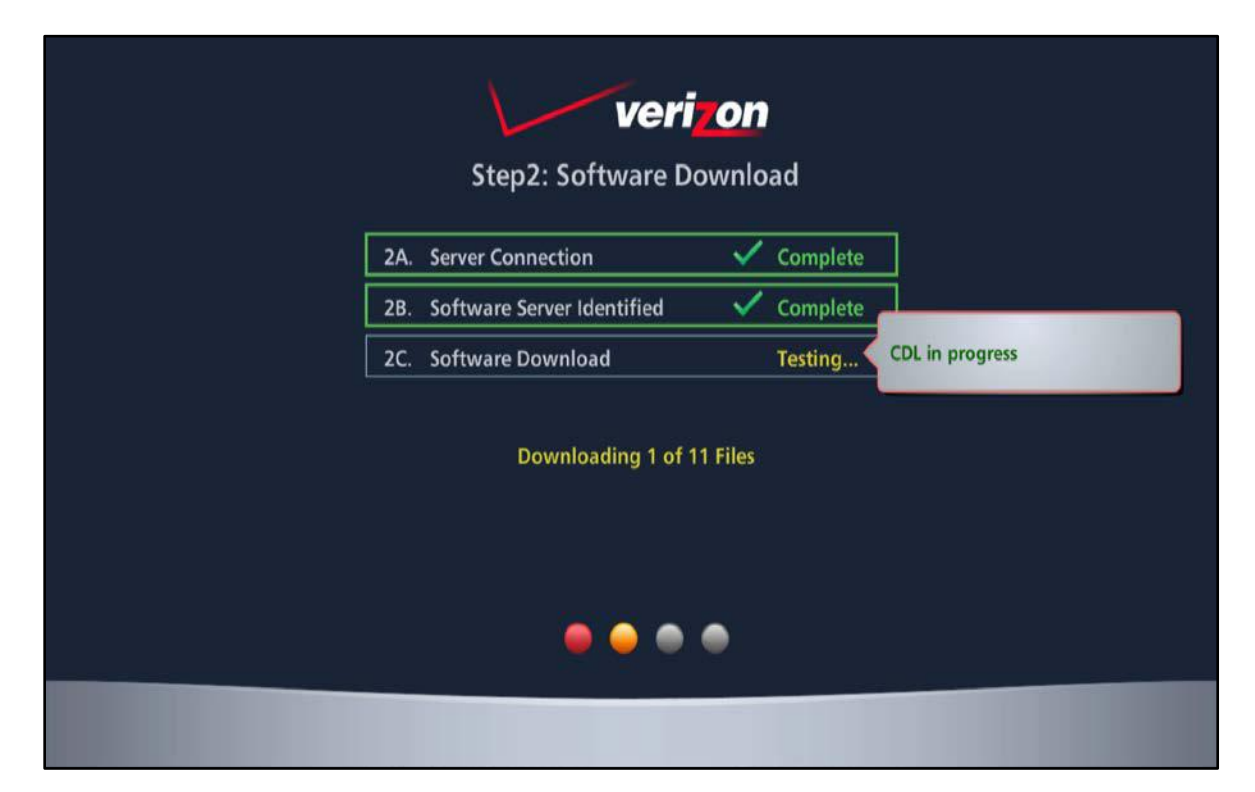

**Figure 27 – Step 2: Software Download Test Screen (3 of 3)**

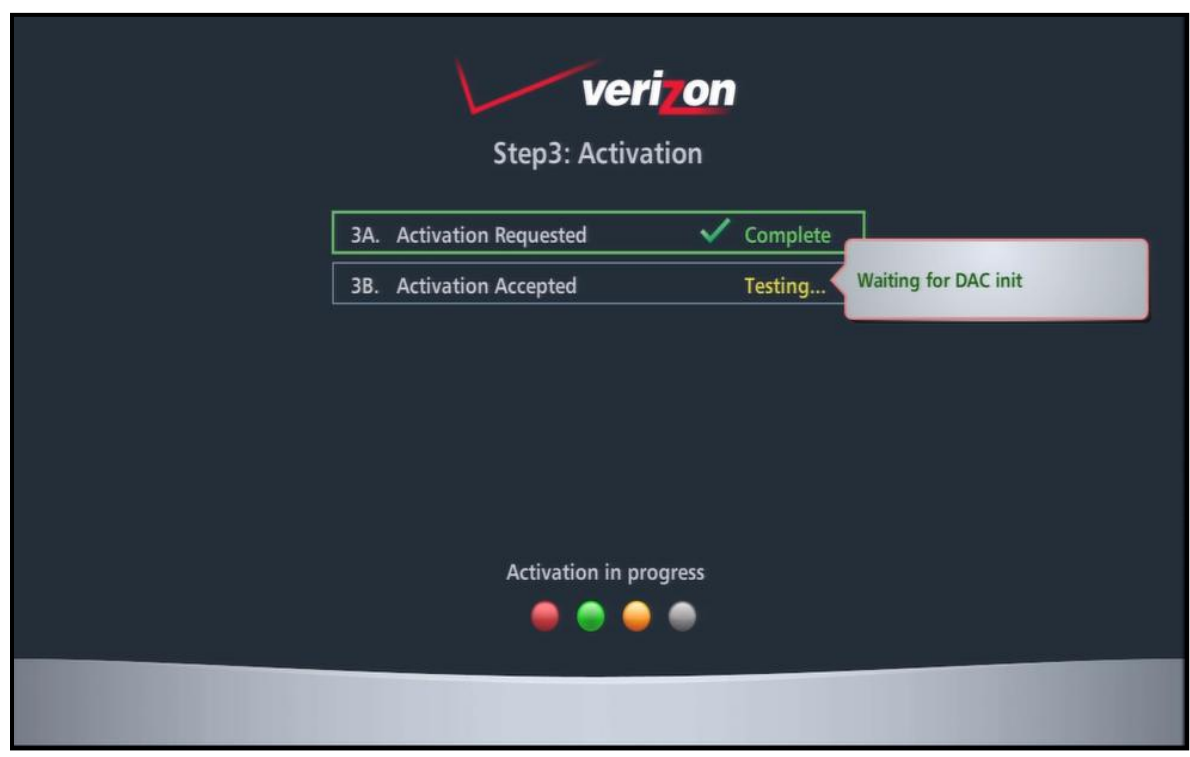

**Figure 28 – Step 3: Activation Screen**

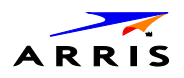

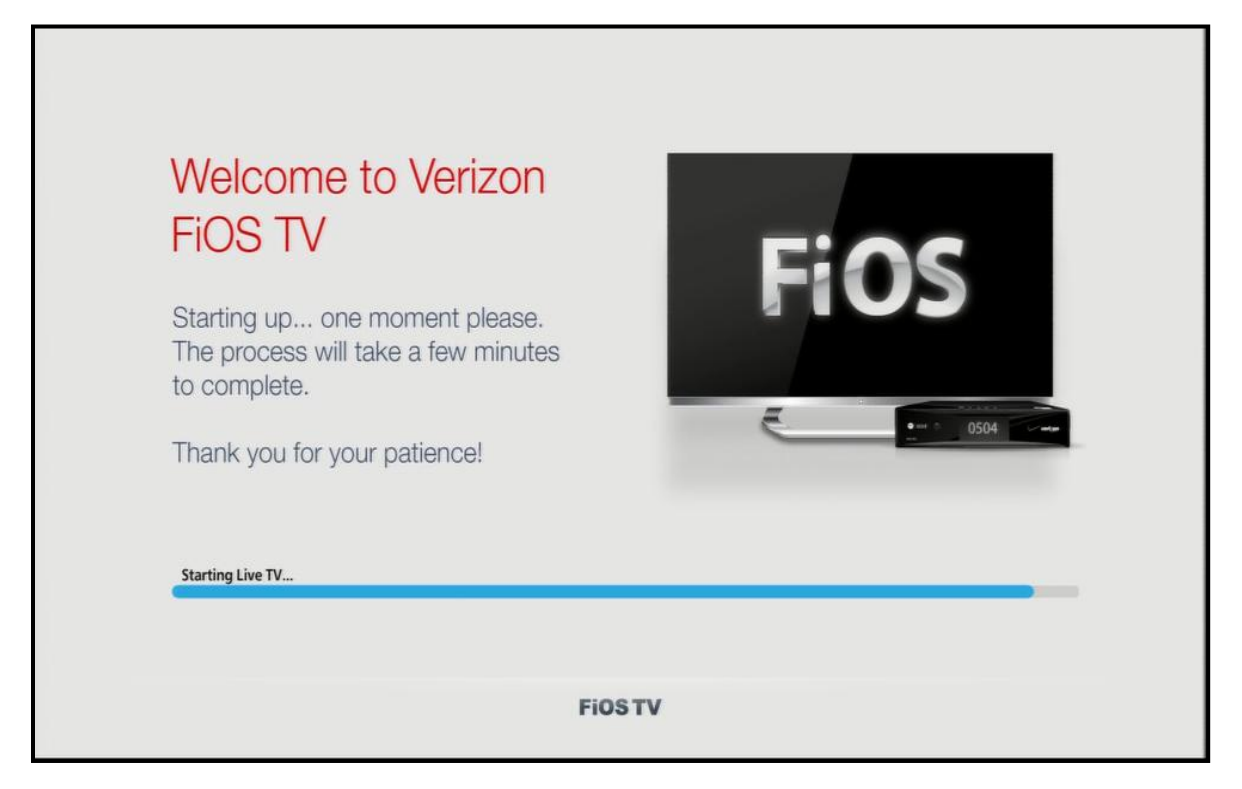

**Figure 29 – Activation Complete Screen**

### **Sample VMS1100 Self-Test Error and Warning Screens**

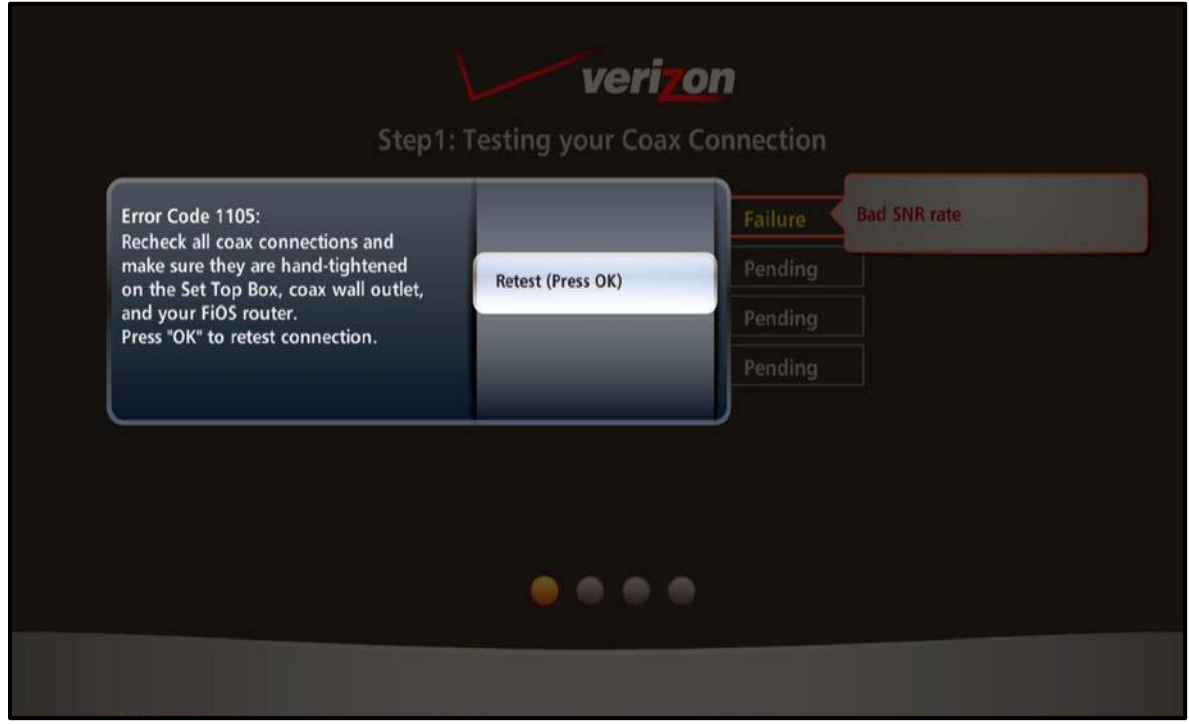

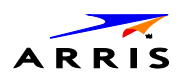

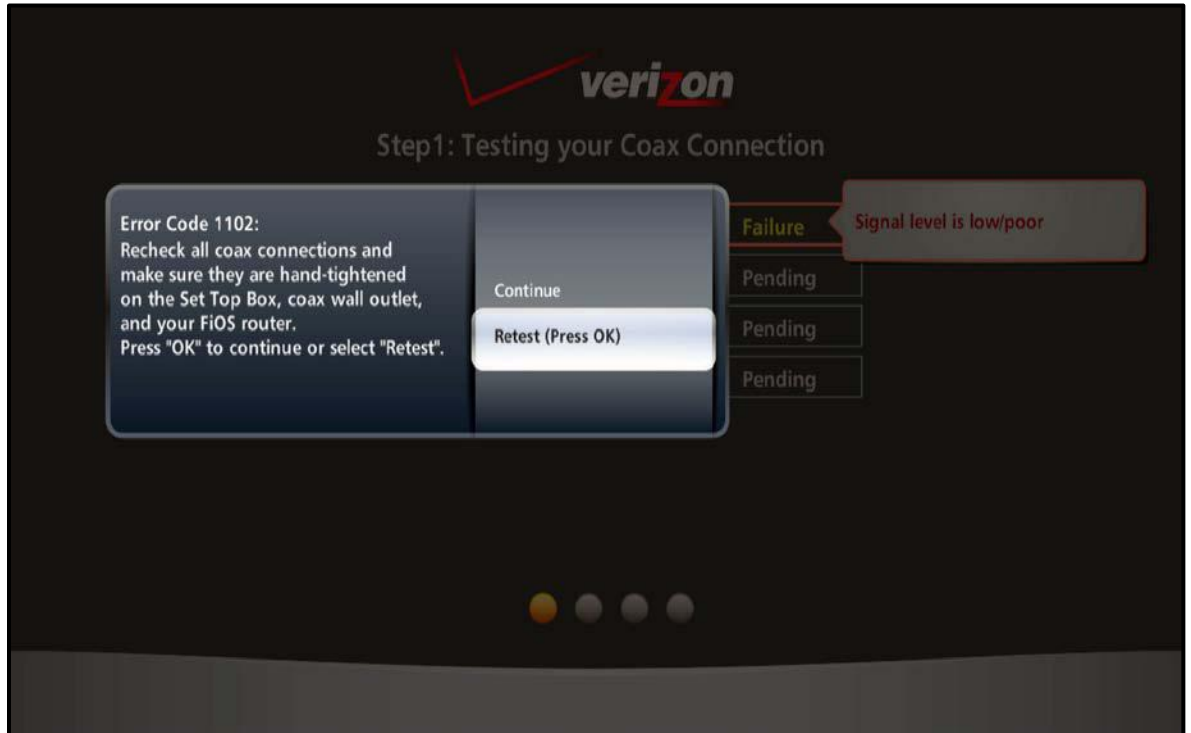

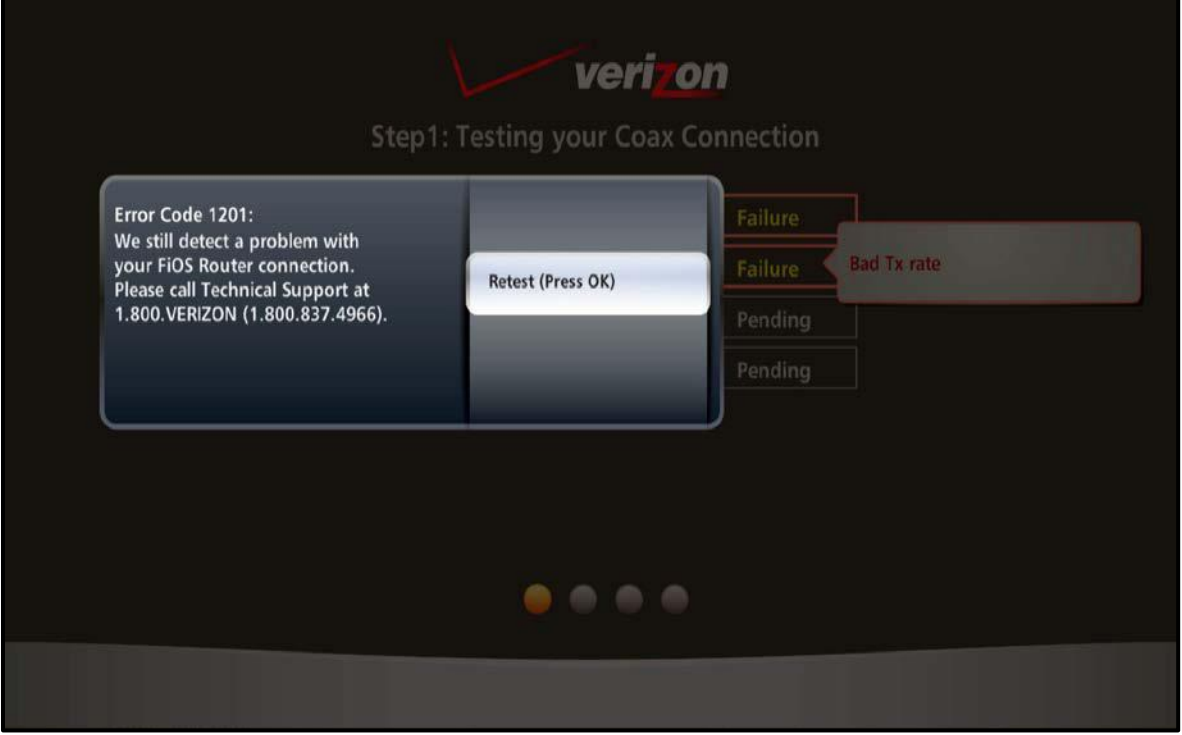

# Operational Check for the Remote Control

The operational check tests communication with the remote control.

#### **Table 9 – Remote Control Test**

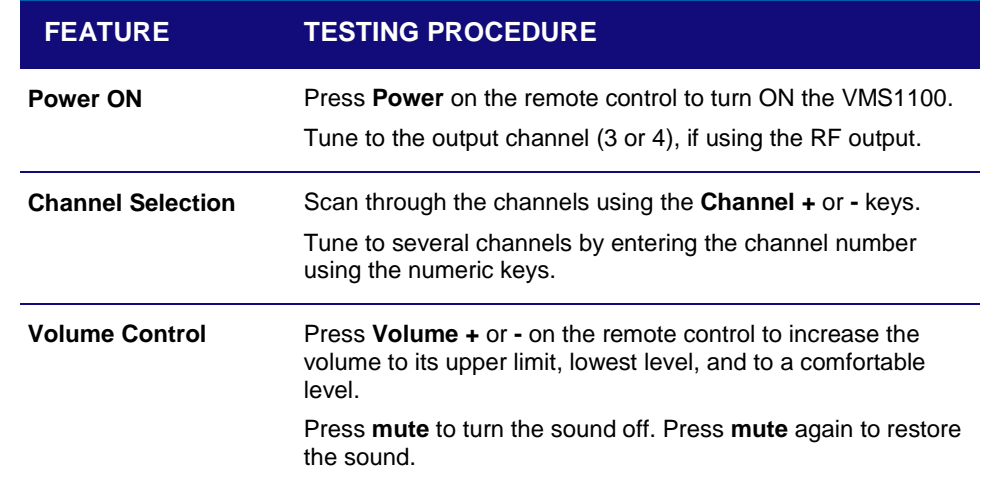

If the VMS1100 does not operate properly, see [Troubleshooting](#page-109-0) for more information.

# <span id="page-44-0"></span>Accessing the Basic User Interface (BUI)

The BUI contains onscreen display (OSD) diagnostics, front panel diagnostics, and user settings. The BUI allows you to retrieve diagnostics without having to power OFF the application.

**Note**: It is recommended that you use the BUI menu to access the OSD diagnostics. Do the following to open the OSD diagnostics:

- 1. **Method 1** Press and hold the **D** key on the IR remote control for five seconds and then release the key to display the BUI Main Menu (see Figure 30).
	- a. Select Diagnostics to navigate to the onscreen diagnostics.
	- b. Select User Settings to navigate to the high-definition video User Settings menu.
- 2. **Method 2**  Power ON the VMS1100 and then immediately press the **Select** key (or **OK** key) on the IR remote control twice.

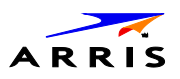

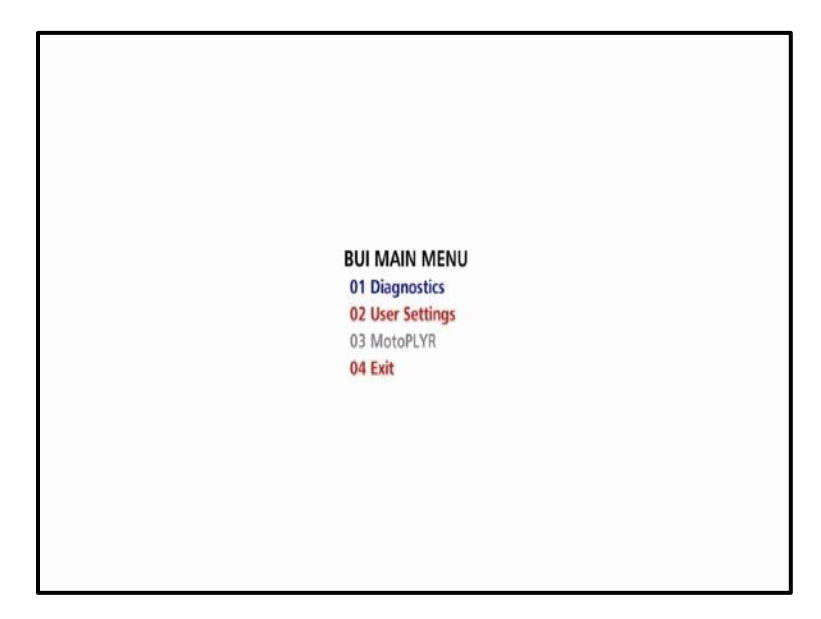

**Figure 30 – Basic User Interface (BUI) Main Menu**

**Note**: The MotoPLYR diagnostics are not available once the VMS1100 is booted up. Please refer to the MotoPLYR Client Installation and Operation Manual for more information.

## Optimizing the High-Definition Settings

This section describes how to optimize the SD and HD video settings and closed captioning based on subscriber preferences.

Do the following before changing the output settings:

- 1. Connect the VMS1100 to the other home entertainment devices.
- 2. Plug the power cord on the VMS110 into an electrical wall outlet.
- 3. Check that the VMS1100 has successfully completed the auto-provisioning process and has connectivity to the IPC1100 set-top(s) through the home network.
- 4. Turn ON the TV.

**Note**: For an HDMI connection, check that the TV is ON and that **HDMI** is selected as the input before adjusting the settings. ARRIS recommends using certified Standard (or "category 1") HDMI cables for 1080i or 720p resolutions. A certified high-speed (or "category 2") HDMI cable is recommended for resolutions of 1080p.

There are two methods for accessing the User Setting menu to optimize the output settings:

- Use the BUI menu. See [Accessing the Basic User Interface \(BUI\)](#page-44-0) for more information.
- Manually configure the user settings (see below).

To optimize the user settings:

1. Power OFF the VMS1100 and immediately press the **Select** key and then press the **Menu** key on the remote control.

If the TV is ON, the onscreen menu will display the user settings that you can configure (see Figure 31).

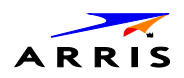

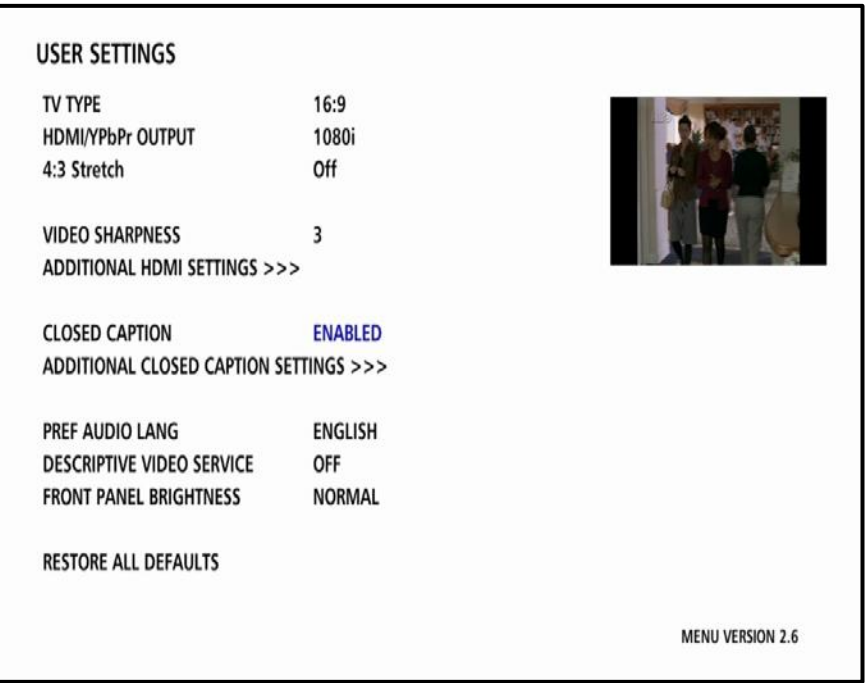

**Figure 31 – User Settings Screen**

- 2. Use the remote control or the cursor keys on the front panel to navigate the onscreen menus:
	- ο Press the ▲ and ▼ keys to highlight the setting you wish to change.
	- ο Press the ► key to select an option.
	- ο To exit the setting and move to another setting, press the ▲ or ▼ key.
	- ο To exit the menu and save your settings, press the **Power** or **Menu** key.
- 3. If the User Setting screen does not display on the HDTV screen, the TV may not support the default video output setting. Use the front panel display to adjust the settings as described in [There is no video on the](#page-110-0)  [TV screen](#page-110-0) in the Troubleshooting section.

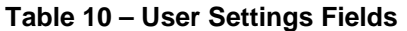

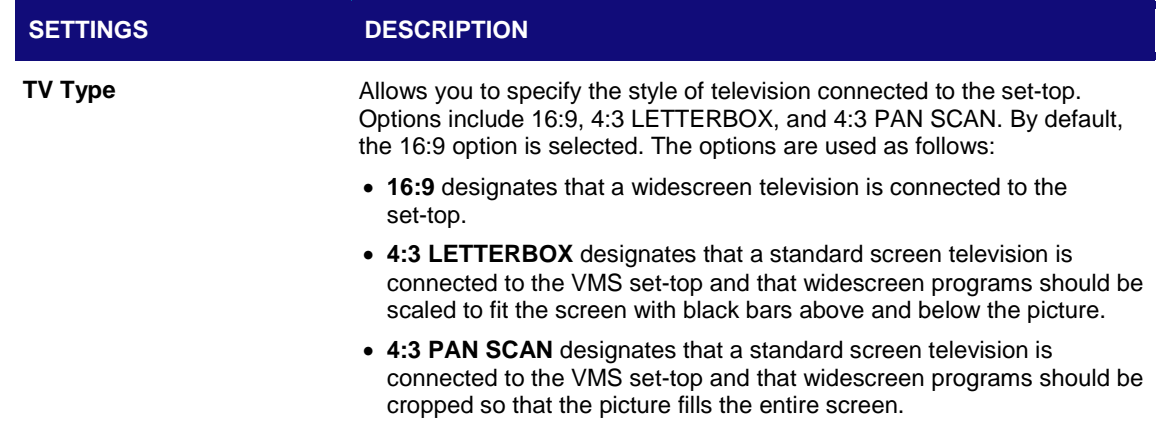

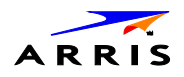

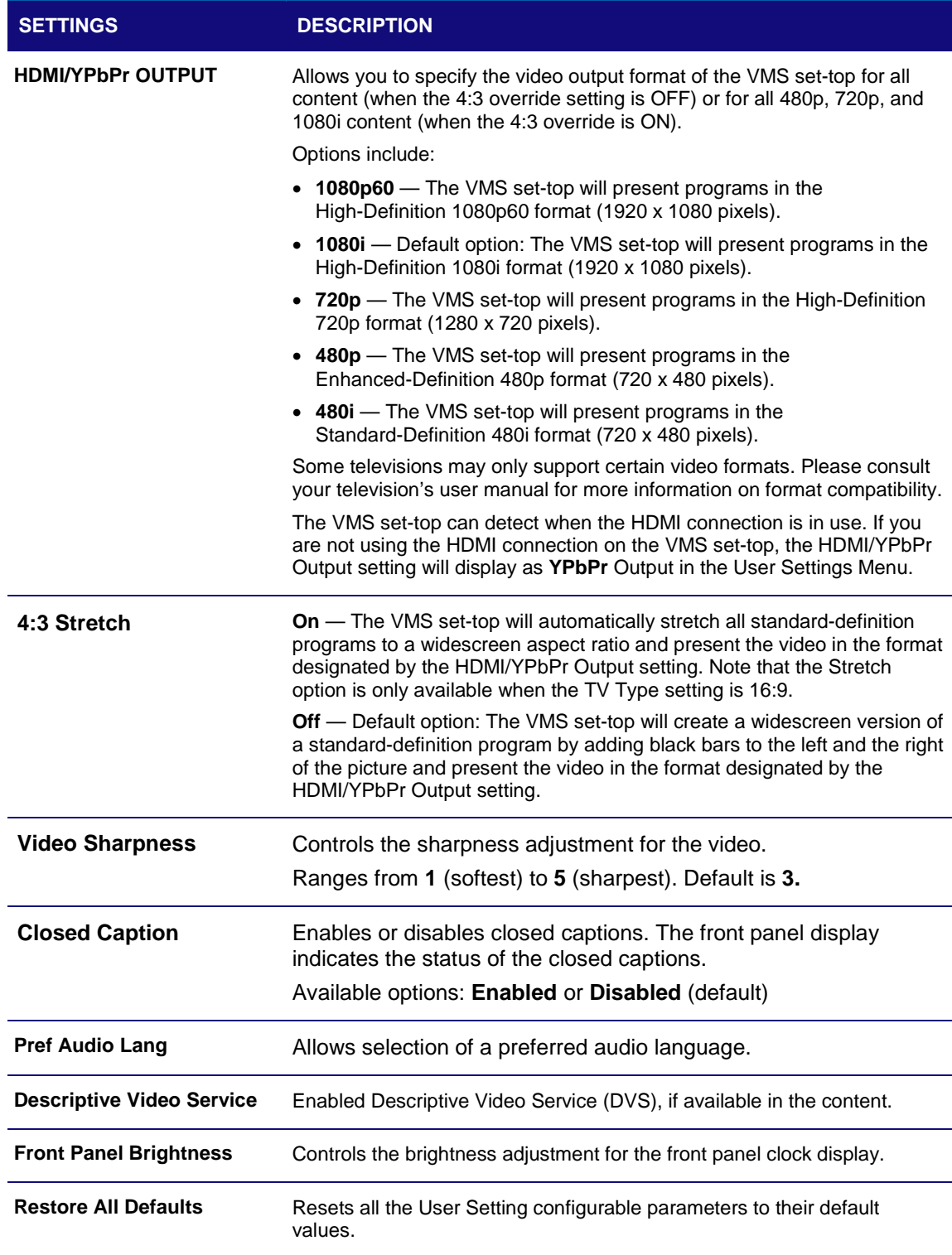

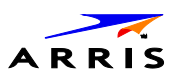

## Additional HDMI Settings

The Additional HDMI Settings menu is used to configure advanced options that affect the operation of the VMS1100 with HDMI and DVI display devices. Adjustable options include:

- Display mode
- Color Space
- Audio Output mode
- Lip Sync
- Lip Sync Delay
- 1080p24 Pass-Through

The Additional HDMI Settings menu screen is illustrated and defined below:

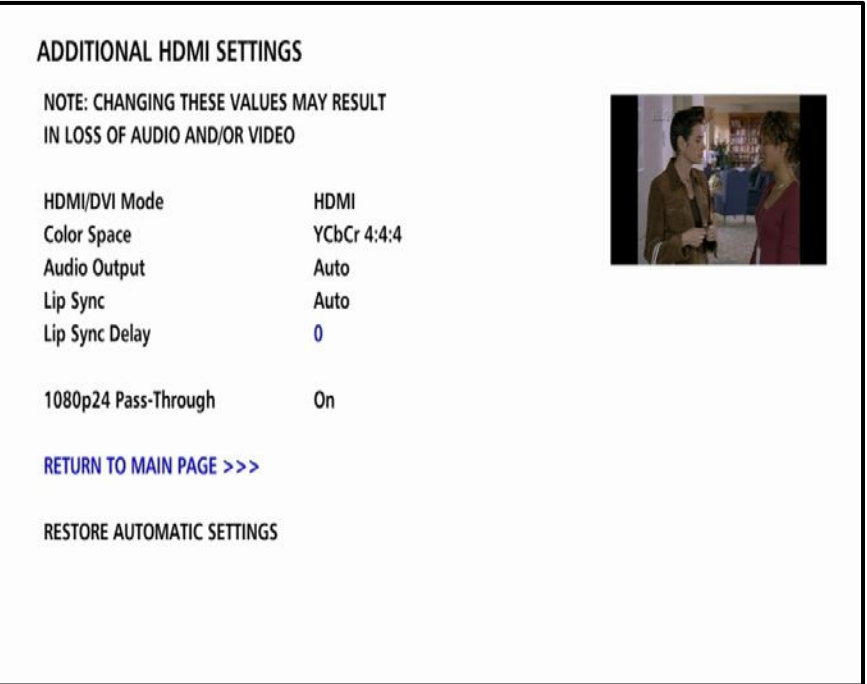

**Figure 32 – Additional HDMI Settings Screen**

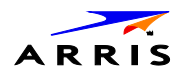

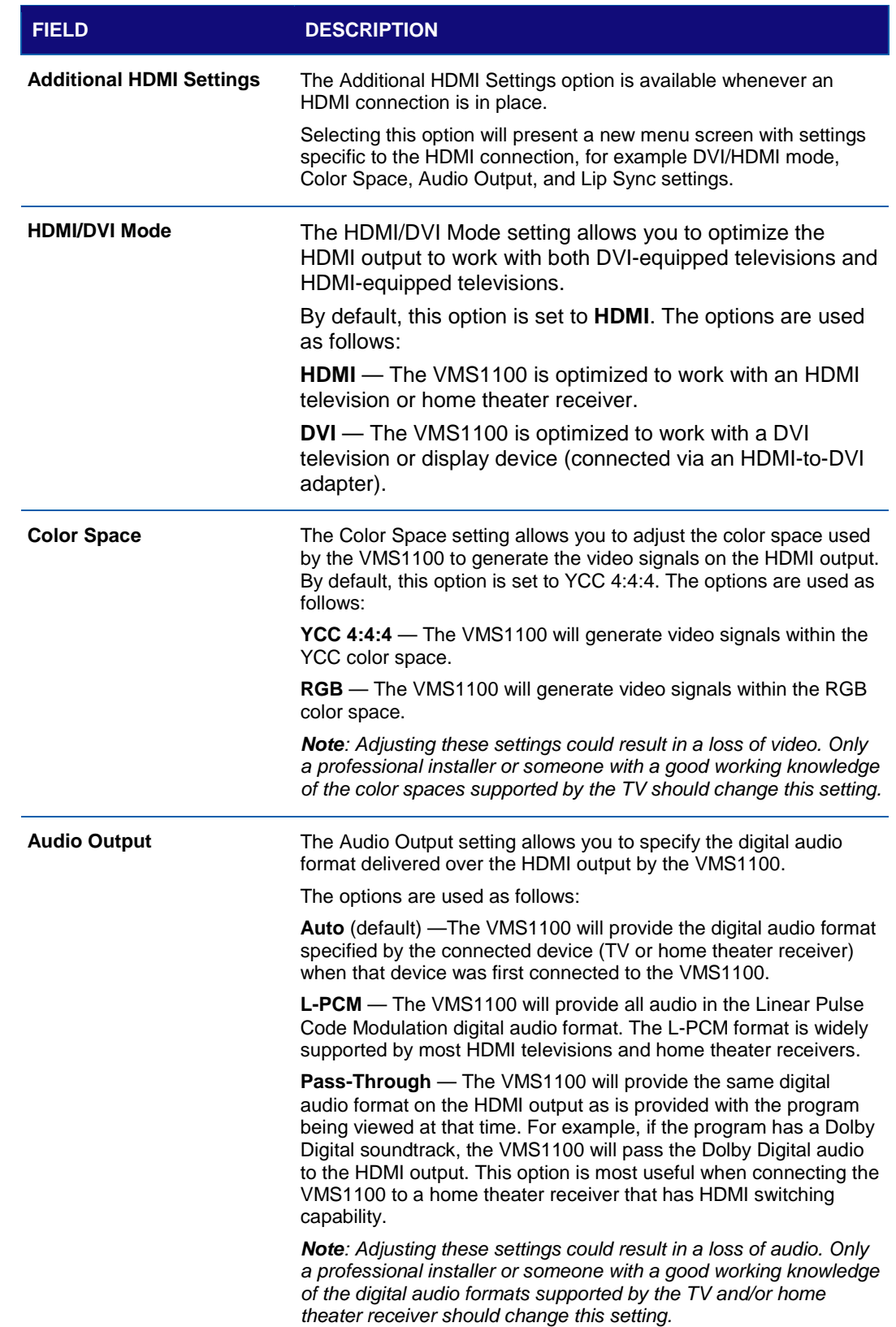

**Table 11 – Additional HDMI Settings Fields**

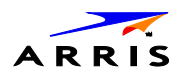

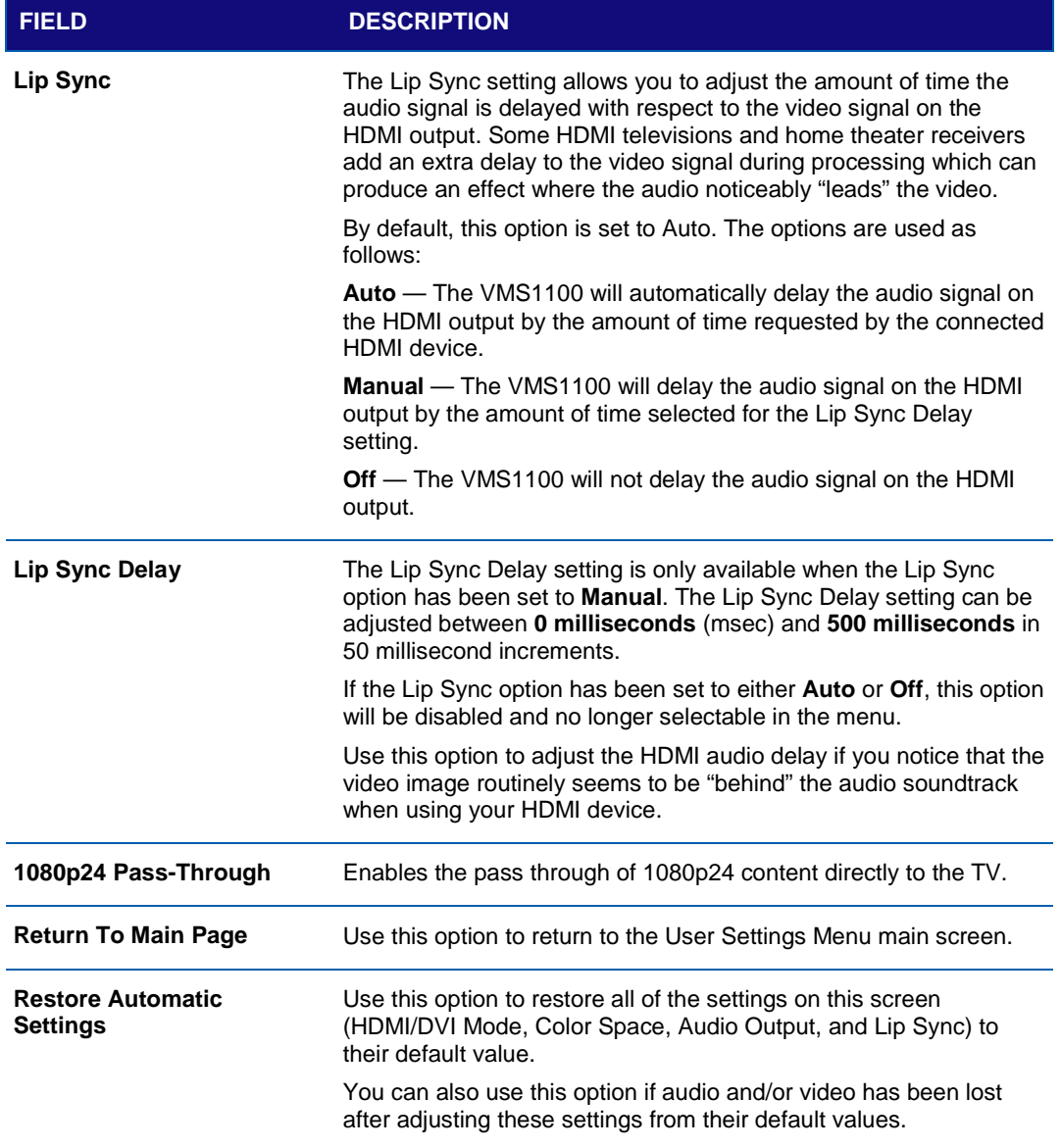

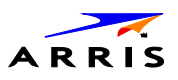

# Additional Closed Caption Settings

The Additional Closed Caption Settings menu is used to adjust the various display options for closed caption legibility. Customizable options include font size, font style, font color, and font opacity. You may also select to view different closed caption services if these are included within the broadcast program.

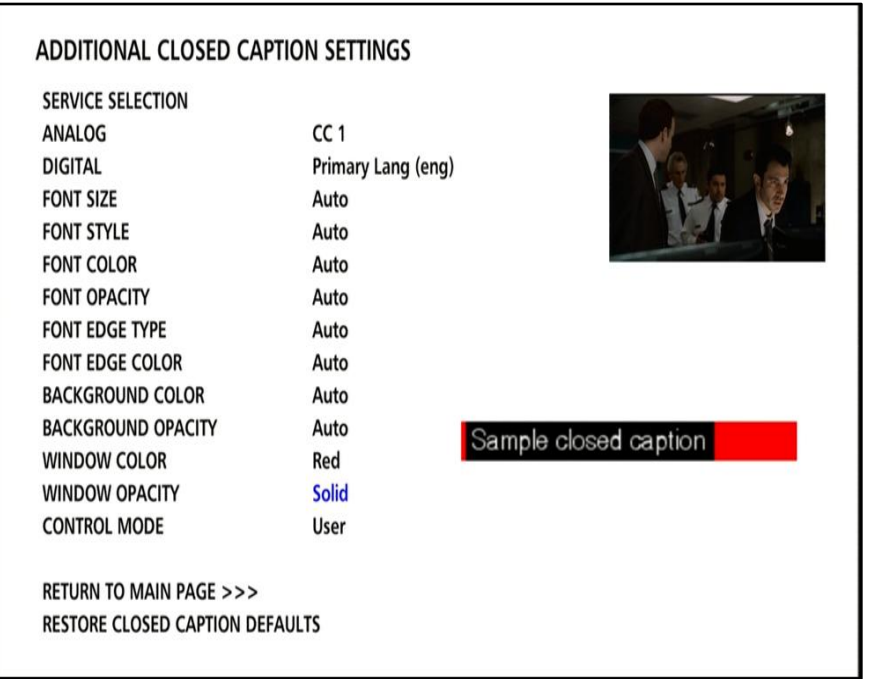

#### **Table 12 – Additional Closed Caption Settings Fields**

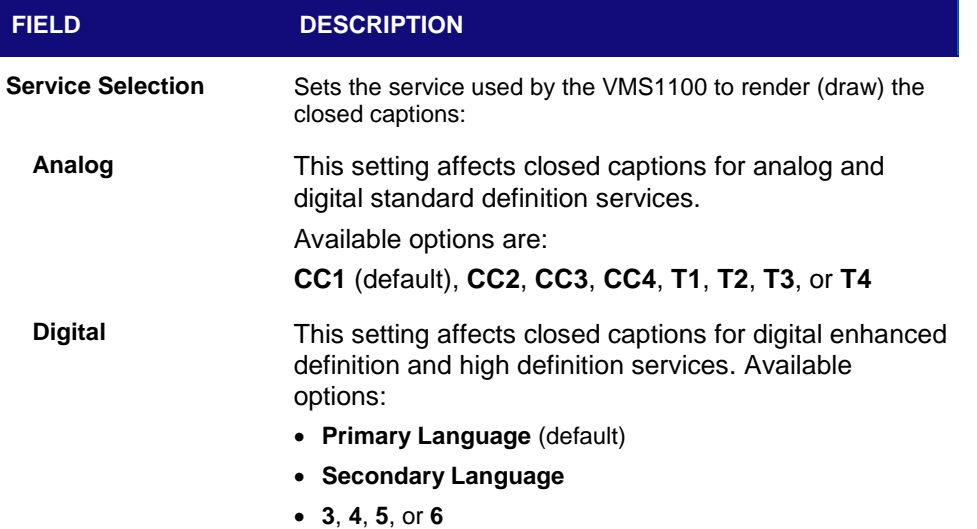

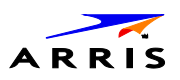

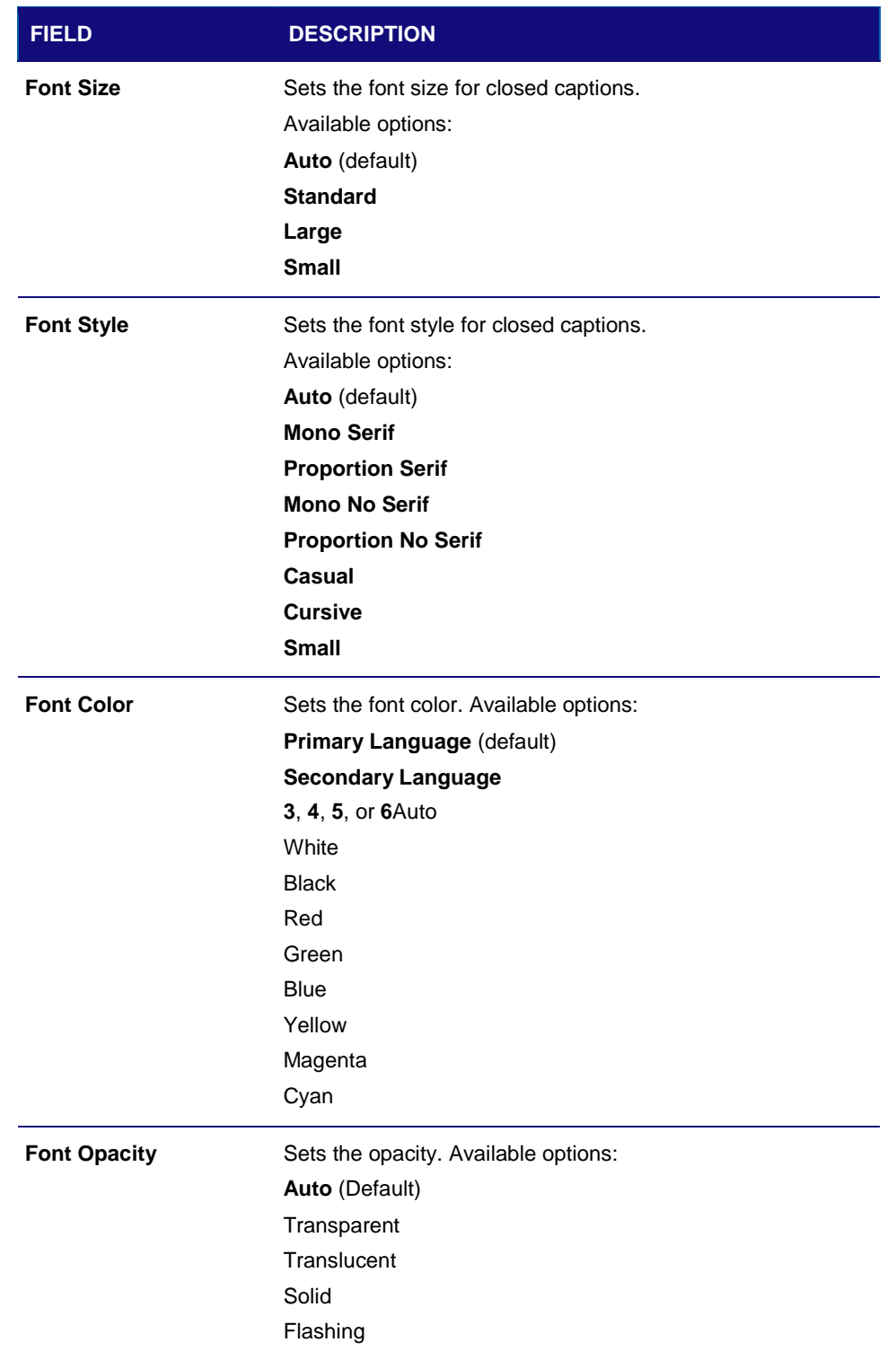

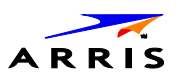

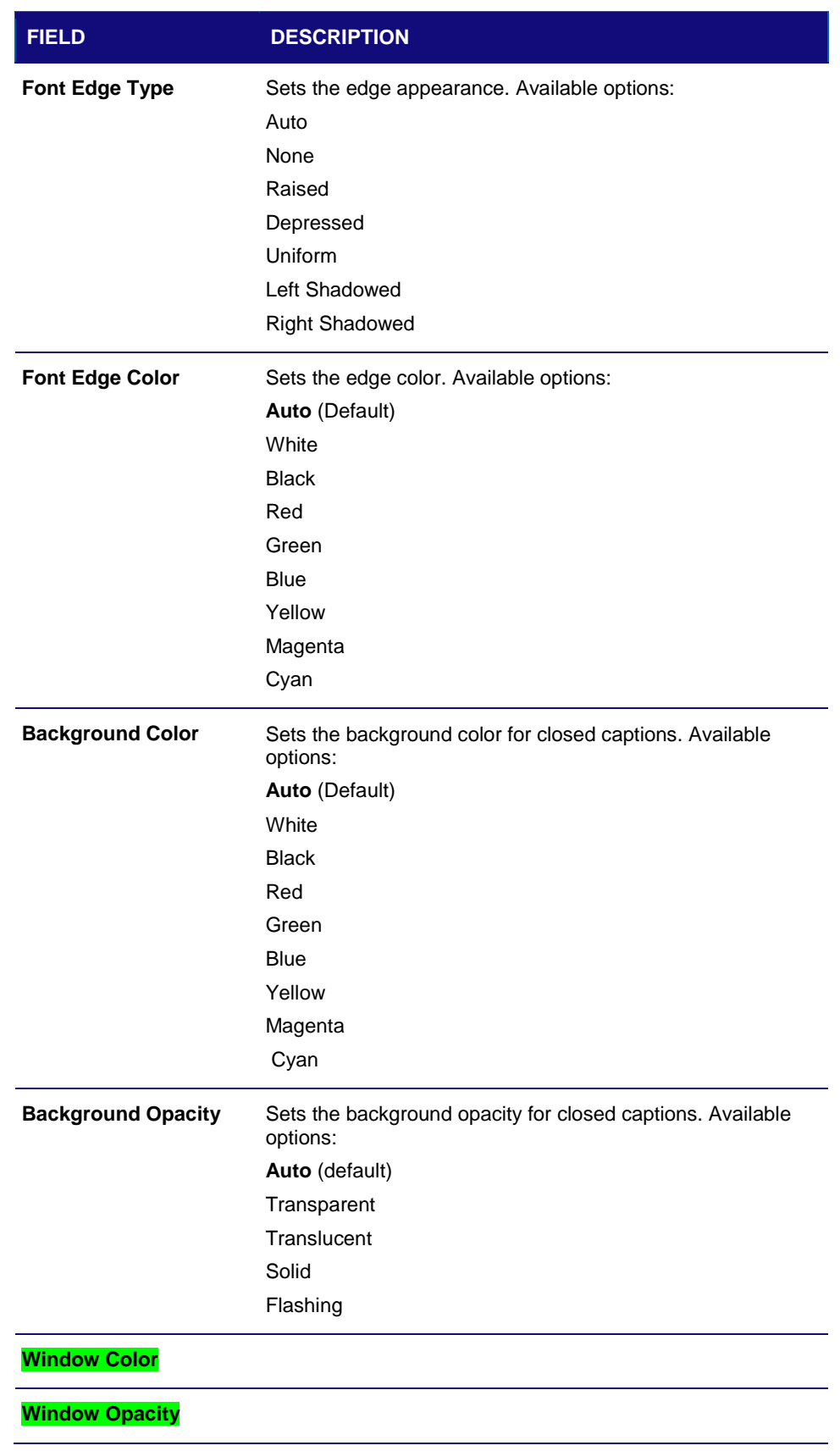

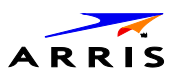

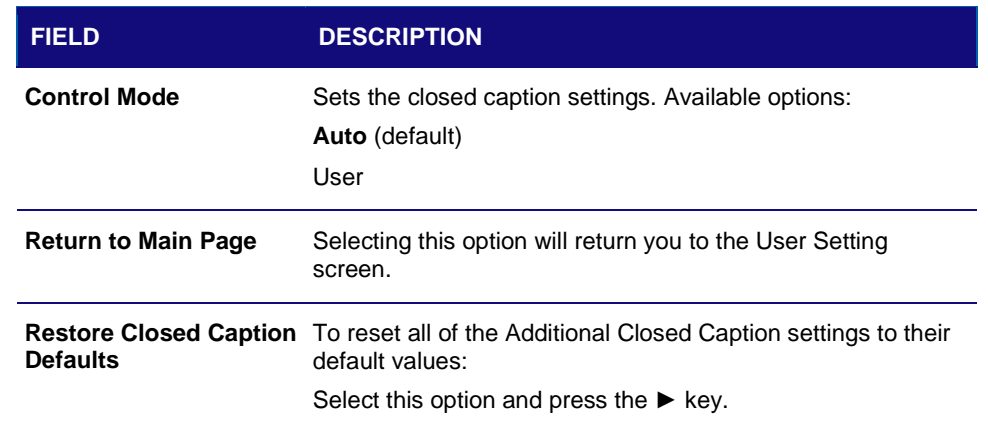

## Graphics Overlaying the Video

The VMS1100 can generate graphics that overlay the video programming or fill the entire television screen. Common examples include onscreen menus (such as the User Setting menu), closed captions, and IPG. The VMS1100 overlays these graphics whenever you open a menu, enable closed captions, or scroll through a program grid.

Onscreen graphics are available for all VMS1100 video outputs.

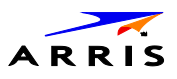

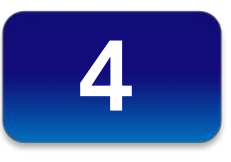

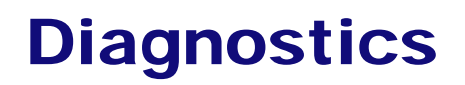

Diagnostics are displayed on the onscreen display (OSD) and VMS1100 front panel display. You can access, control, and navigate through the diagnostic screens using the VMS1100 front panel controls or remote control. The diagnostics confirm proper installation, including the following:

- Checking error states and signal integrity
- Identifying the cable terminal on the network
- Verifying communications with the headend

The following information applies to the diagnostics outlined in this section:

- All indicators are in decimal notation, unless noted otherwise.
- All signal level and quality indicators use a 1% to 100% scale, unless noted otherwise.
- All sample displays are illustrative; actual data may differ from the examples provided in this manual.

**Note**: All sample displays used in this manual are for illustrative purposes only. The actual data may differ from the examples provided.

## Accessing the Diagnostics

Do the following to start using the diagnostics:

- 1. Make sure the VMS1100 is powered ON.
- 2. Choose either method below to access the User Settings screen:
	- ο BUI menu

Press and hold the **D** key on the IR remote control for five seconds and then release the key to display the BUI Main Menu. Select **01 Diagnostics** on the BUI main menu.

ο Manually configure the user settings

Press **Power** and then immediately press **Select** on the remote control twice to open the Diagnostics main menu. This method will power OFF the application and is not recommended if diagnostic information is needed for video or session status.

The Diagnostics main menu will display on the OSD and **d01** will appear in the VMS1100 display panel window.

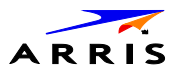

## d0 Diagnostics Main Menu

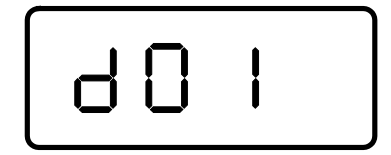

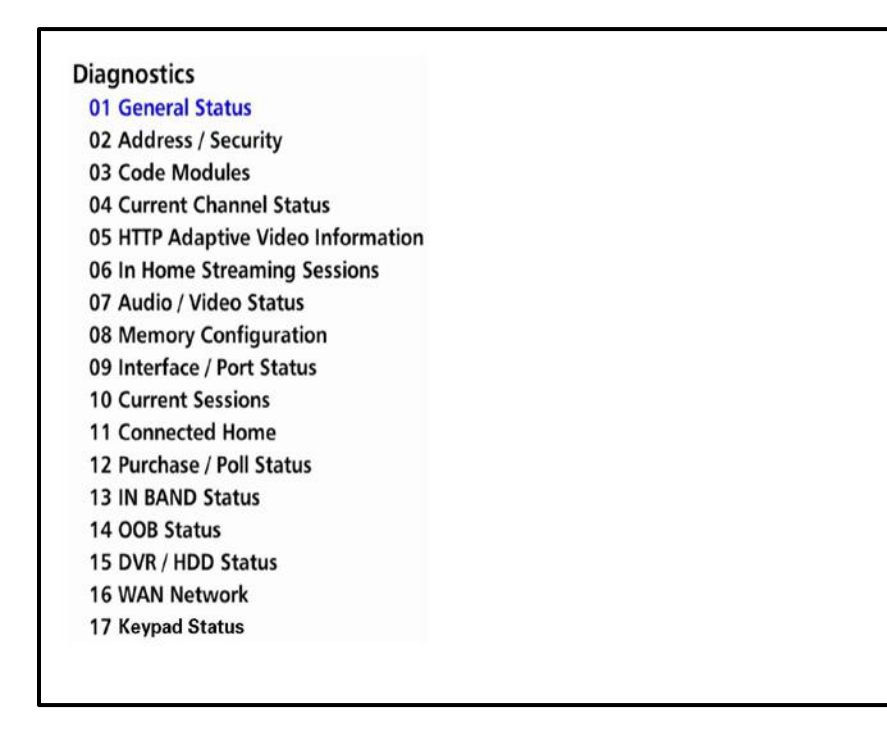

#### **Figure 33 – Diagnostics Main Menu**

Use the following keys on the remote control or VMS1100 front panel to navigate the Diagnostics menus:

- 1. Press channel ▲, channel ▼, cursor ▲, or cursor ▼ to select d01 through E.
- 2. Press **cursor ◄, cursor** ►, select or enter to execute the selected diagnostic.
- 3. Select **E** from the main menu or press **Power** to exit.

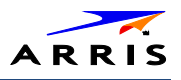

## d01 General Status

This diagnostic displays system status information on the OSD and front panel. The information is updated each time the diagnostic is displayed.

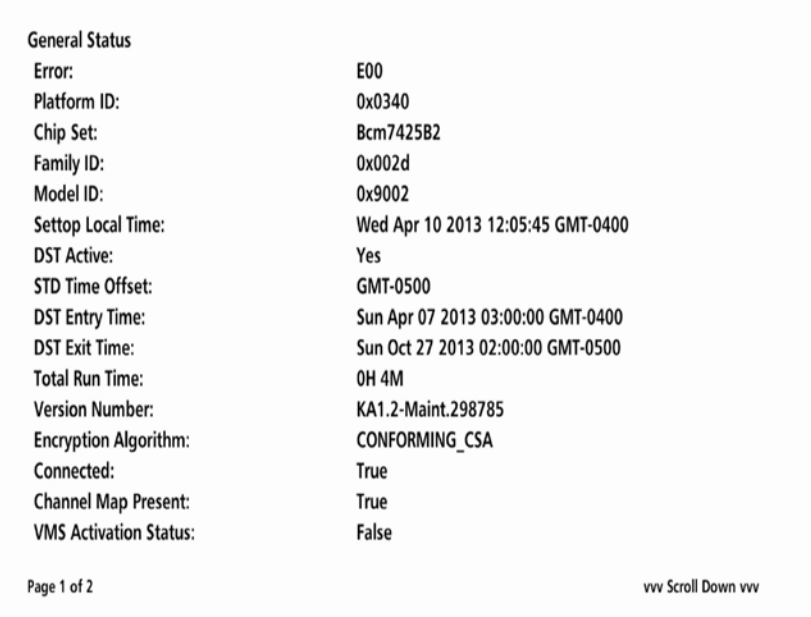

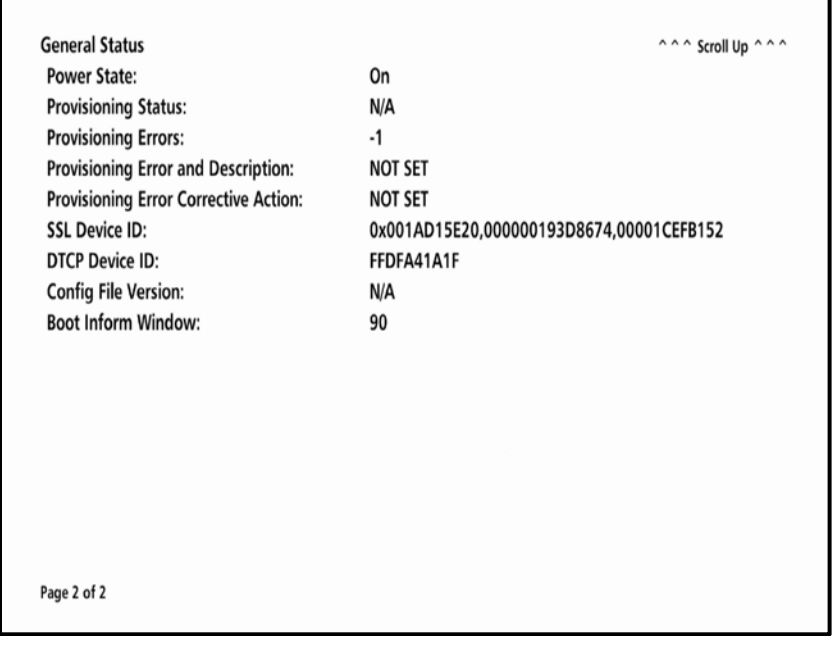

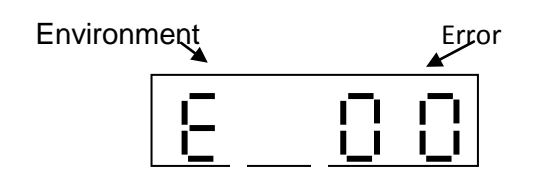

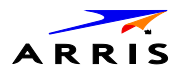

| <b>FIELD</b>             | <b>DESCRIPTION</b>                                                                                                    |                                 |
|--------------------------|----------------------------------------------------------------------------------------------------|---------------------------------|
| Error                    | Error codes display on the front panel and OSD. If<br>multiple errors occur, the last recorded error is<br>displayed. |                                 |
|                          | <b>ERROR CODE</b>                                                                                                    | <b>DESCRIPTION</b>              |
|                          | EP <sub>00</sub>                                                                                                    | No error                        |
|                          | EP01                                                                                                    | Not connected                   |
|                          | EP <sub>03</sub>                                                                                                    | DRAM error                      |
|                          | EP <sub>04</sub>                                                                                                    | <b>SRAM</b> error               |
|                          | EP07                                                                                                    | <b>ROM</b> verification failure |
|                          | EP <sub>08</sub>                                                                                                    | <b>RAM</b> test failure         |
|                          | EP <sub>09</sub>                                                                                                    | Battery test failure            |
|                          | EP11                                                                                                    | Invalid unit address            |
|                          | EP12                                                                                                    | Power on self test failure      |
|                          | EP14                                                                                                    | GITV startup failure            |
|                          | <b>EP15</b>                                                                                                    | TSI structure corrupt           |
|                          | EP <sub>18</sub>                                                                                                    | Driver initialization failure   |
| <b>Platform ID</b>       | A unique, 16-bit hexadecimal number that identifies the<br>platform image (also called the ROM ID).                   |                                 |
| <b>Chip Set</b>          | Identifies the Chip set used by the hardware                                                                          |                                 |
| <b>Family ID</b>         | The manufacturer and product family, in hexadecimal.                                                                  |                                 |
| <b>Model ID</b>          | The model, in hexadecimal.                                                                                            |                                 |
| <b>Settop Local Time</b> | The local time configured by the system                                                                               |                                 |
| <b>DST Active</b>        | Indicates Daylight Savings Time                                                                                       |                                 |
| <b>STD Time Offset</b>   | The time zone, based on standard time offset from GMT                                                                 |                                 |
| <b>DST Entry Time</b>    | Indicates entry of Daylight Savings Time and if DST is<br>currently active                                            |                                 |
| <b>DST Exit Time</b>     | Indicates exit of Daylight Savings Time and if DST is<br>currently active                                             |                                 |

**Table 13 – General Status Fields (Page 1 of 2)**

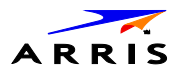

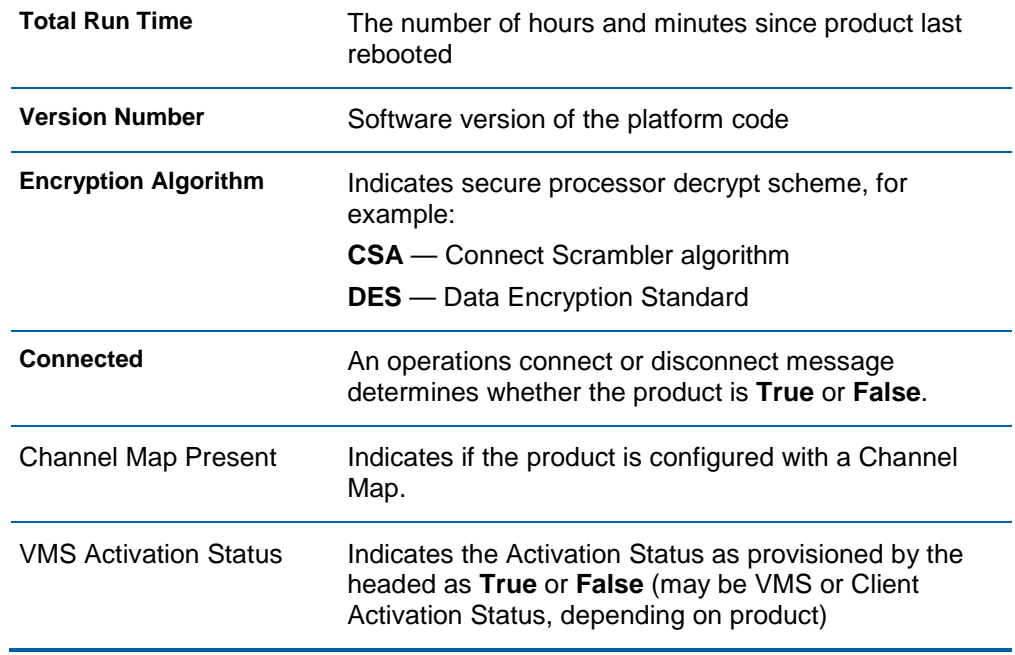

#### **Table 14 – General Status Fields (Page 2 of 2)**

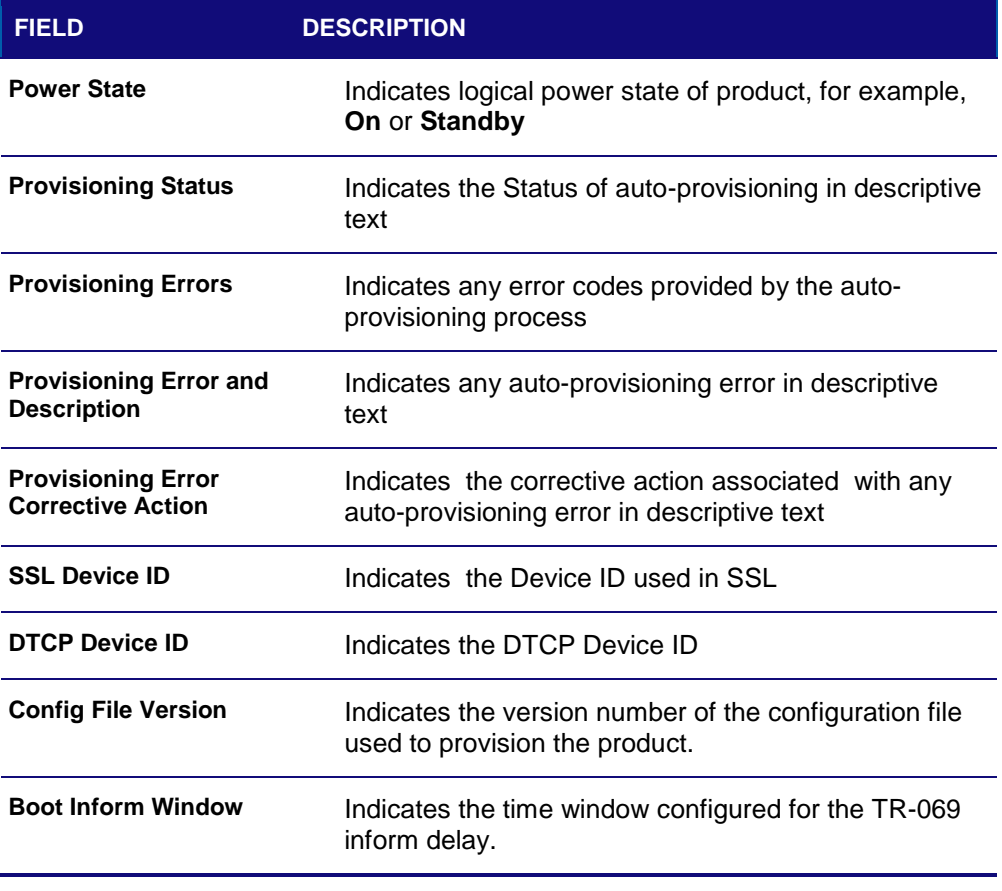

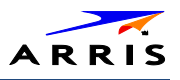

## d02 Unit Address / Security

This diagnostic displays the unit address of the M-Card (cable card), if inserted in the M-Card™ DEVICE ONLY slot.

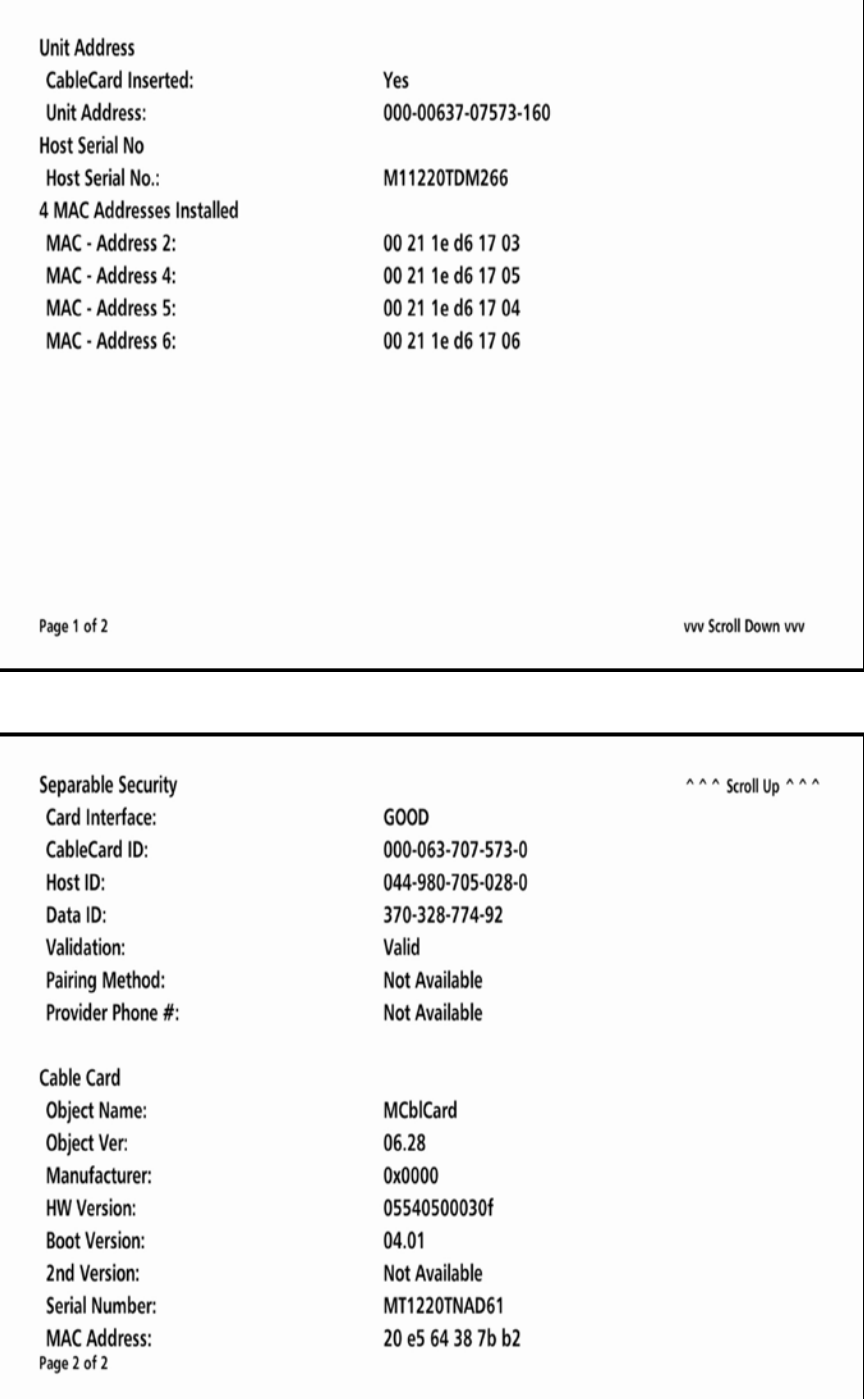

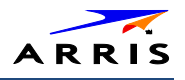

The front panel displays the unit address of the device when the Address/Security screen is displayed, if the device supports a unit address. See the following examples:

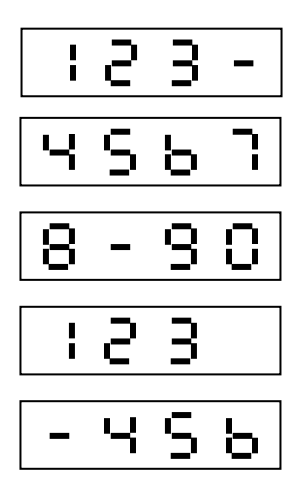

#### **Table 15 – Unit Address Fields (Page 1 of 2)**

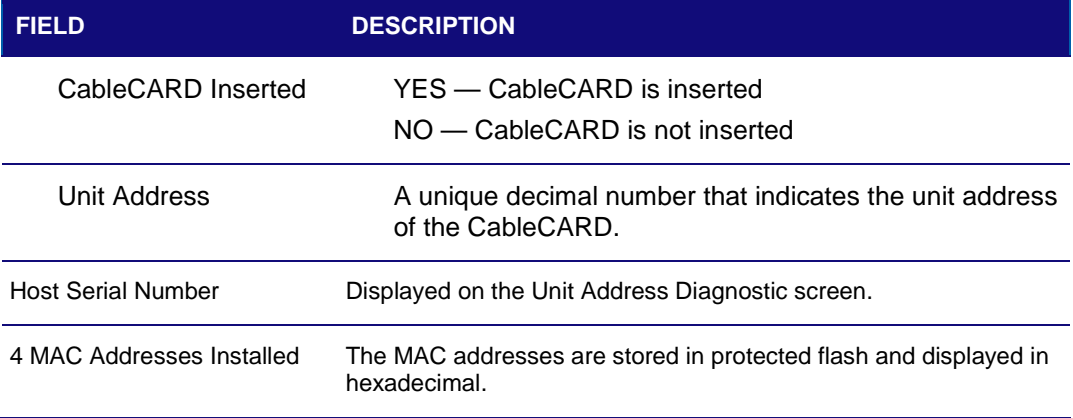

#### **Table 16 – Separable Security Fields (Page 2 of 2)**

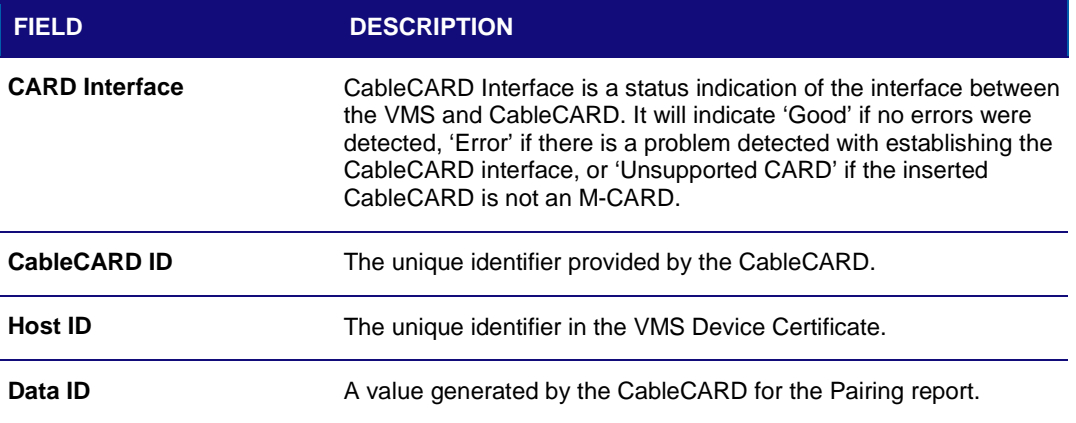

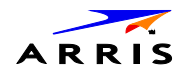

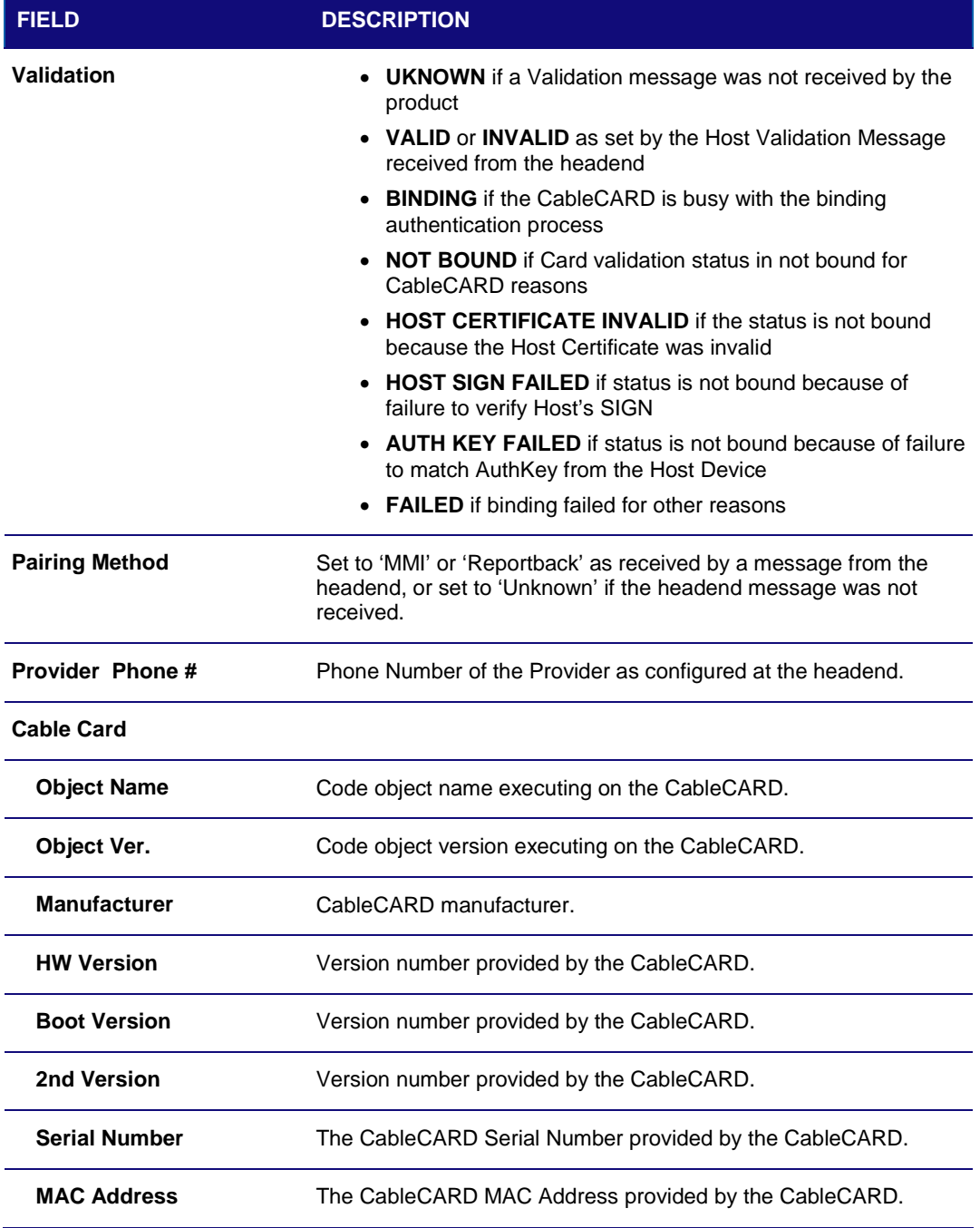

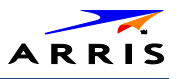

# d03 Code Modules

This diagnostic includes information about the firmware loaded in flash memory and all non-volatile code versions are installed on the VMS series. It is possible to access the diagnostics of the application operating system and all associated objects when the native suite is running.

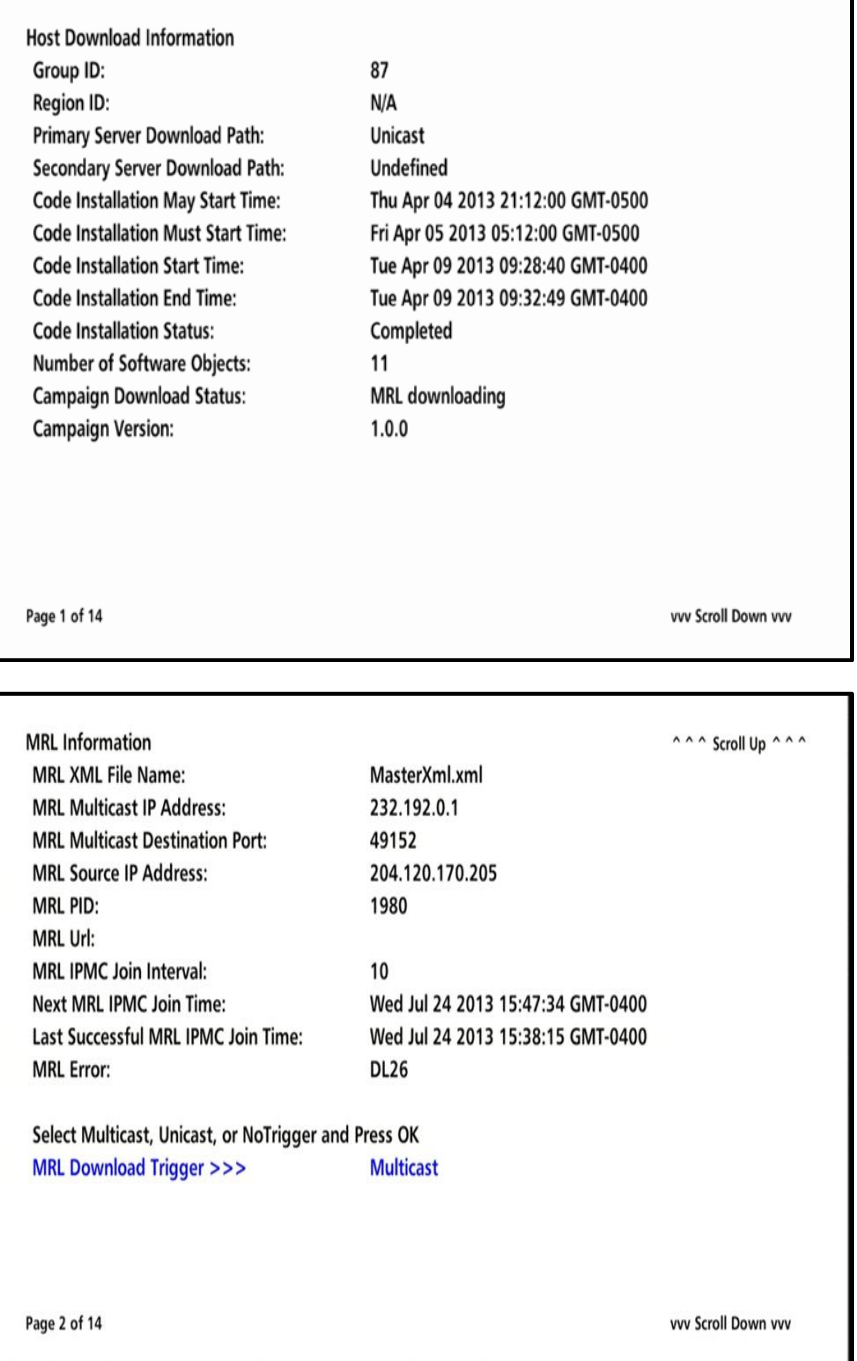

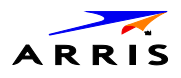

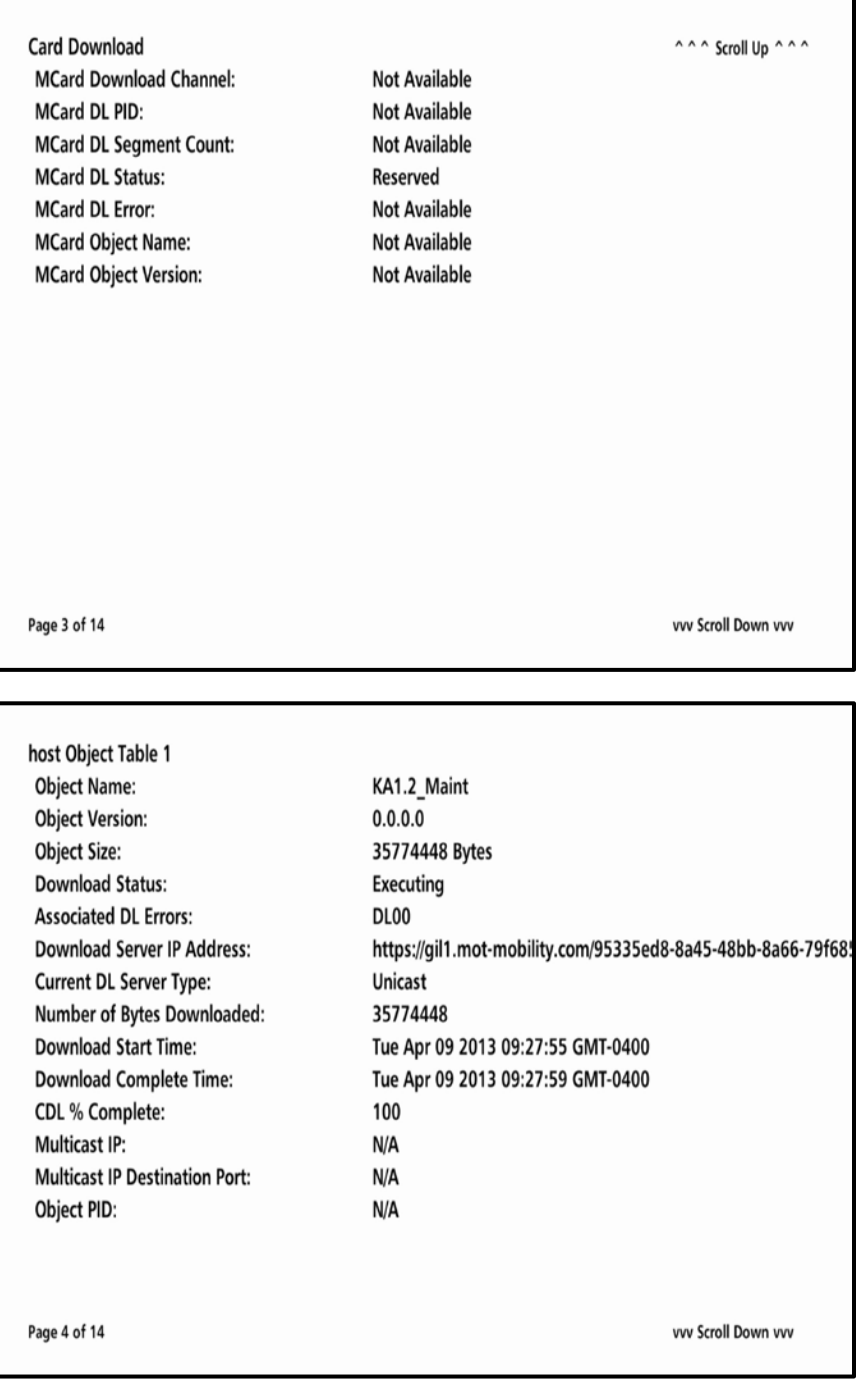

If a download is in progress, the completion percentage for the current download will display on the VMS1100 front display panel.

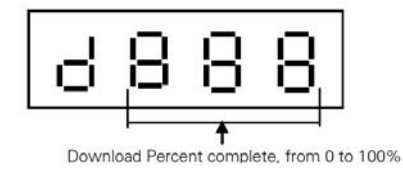

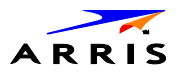

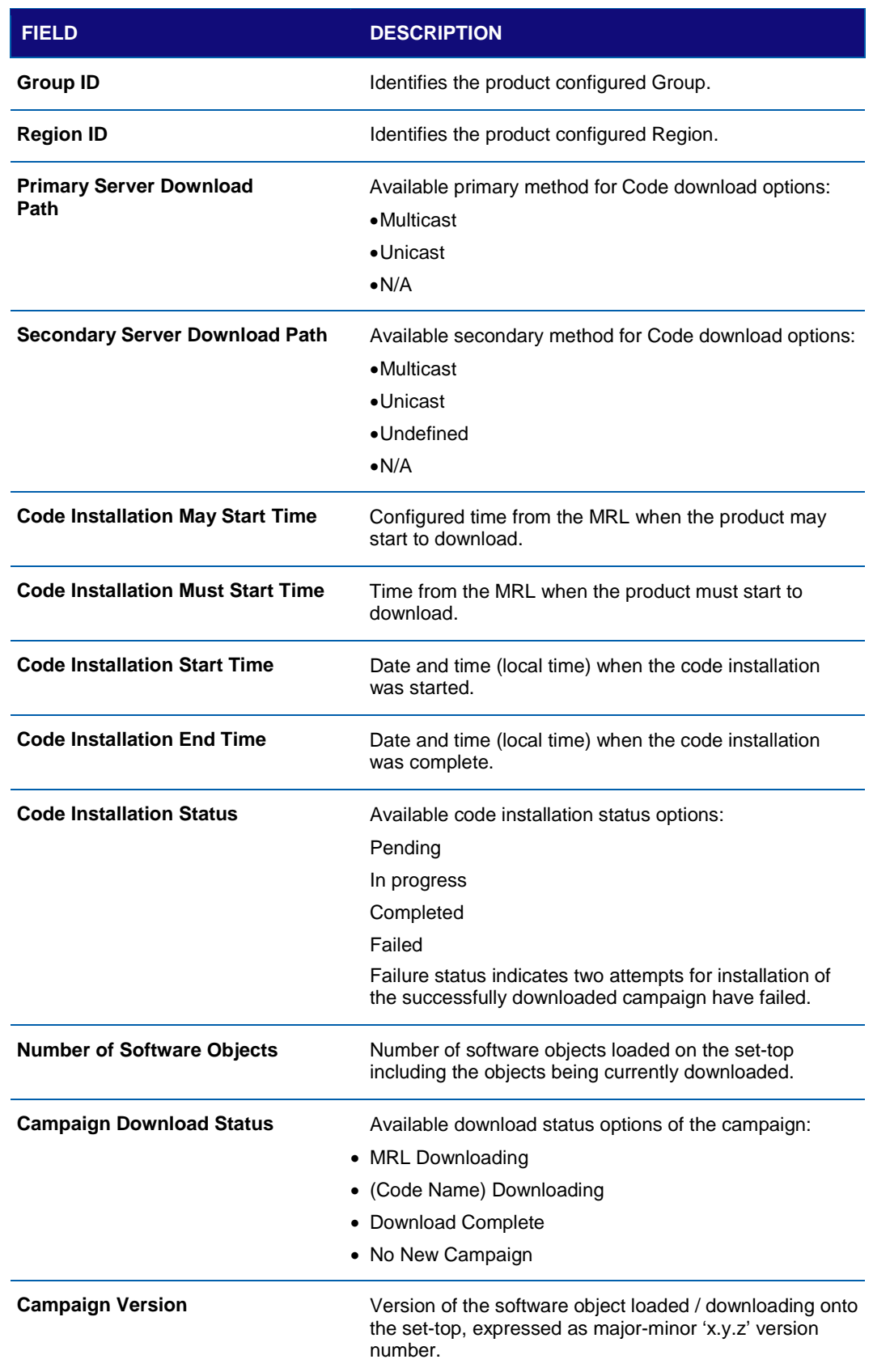

### **Table 17 – Code Modules – Host Download Information Fields (Page 1)**

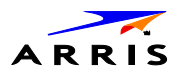

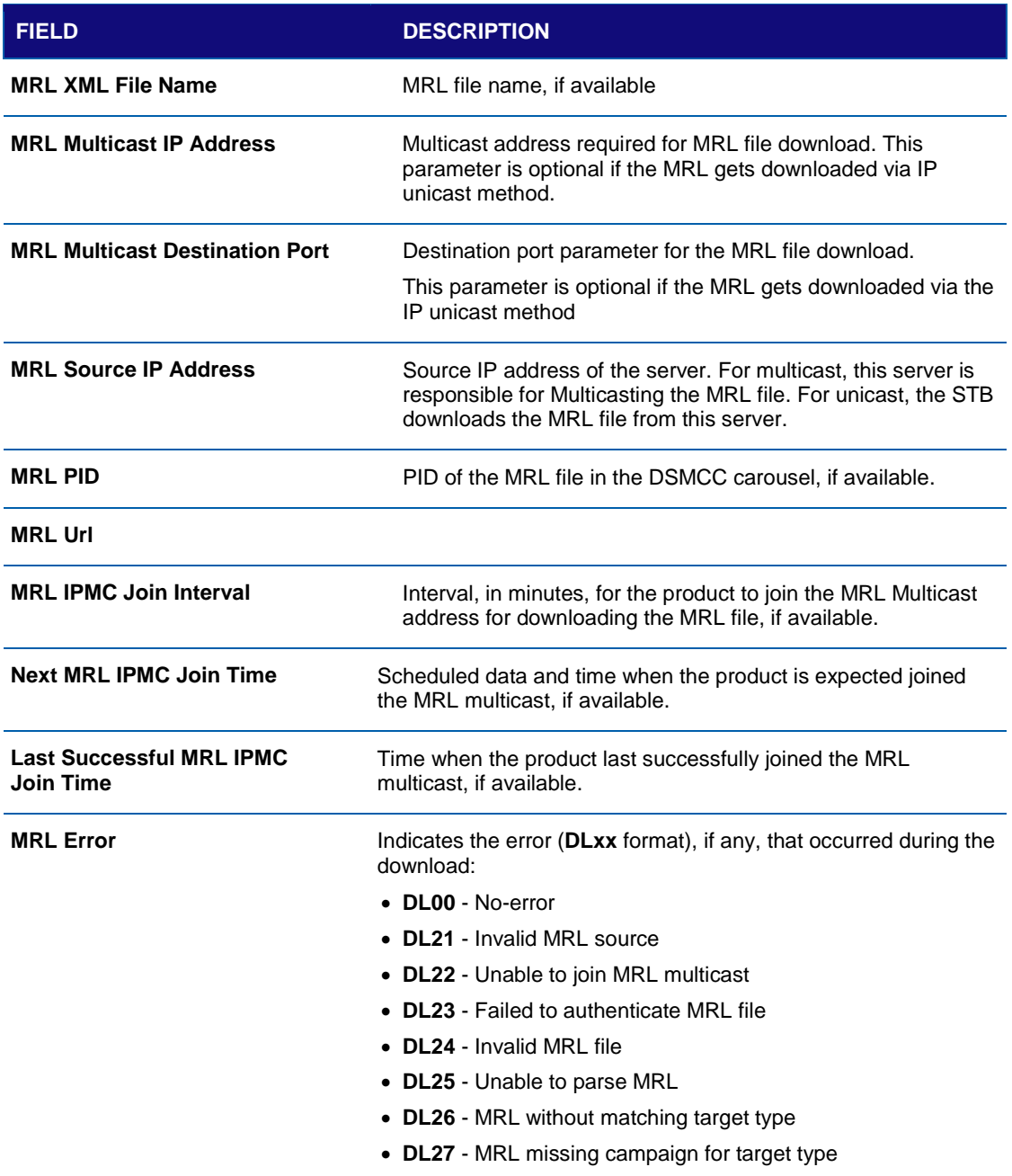

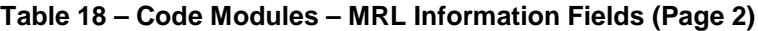

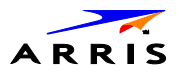

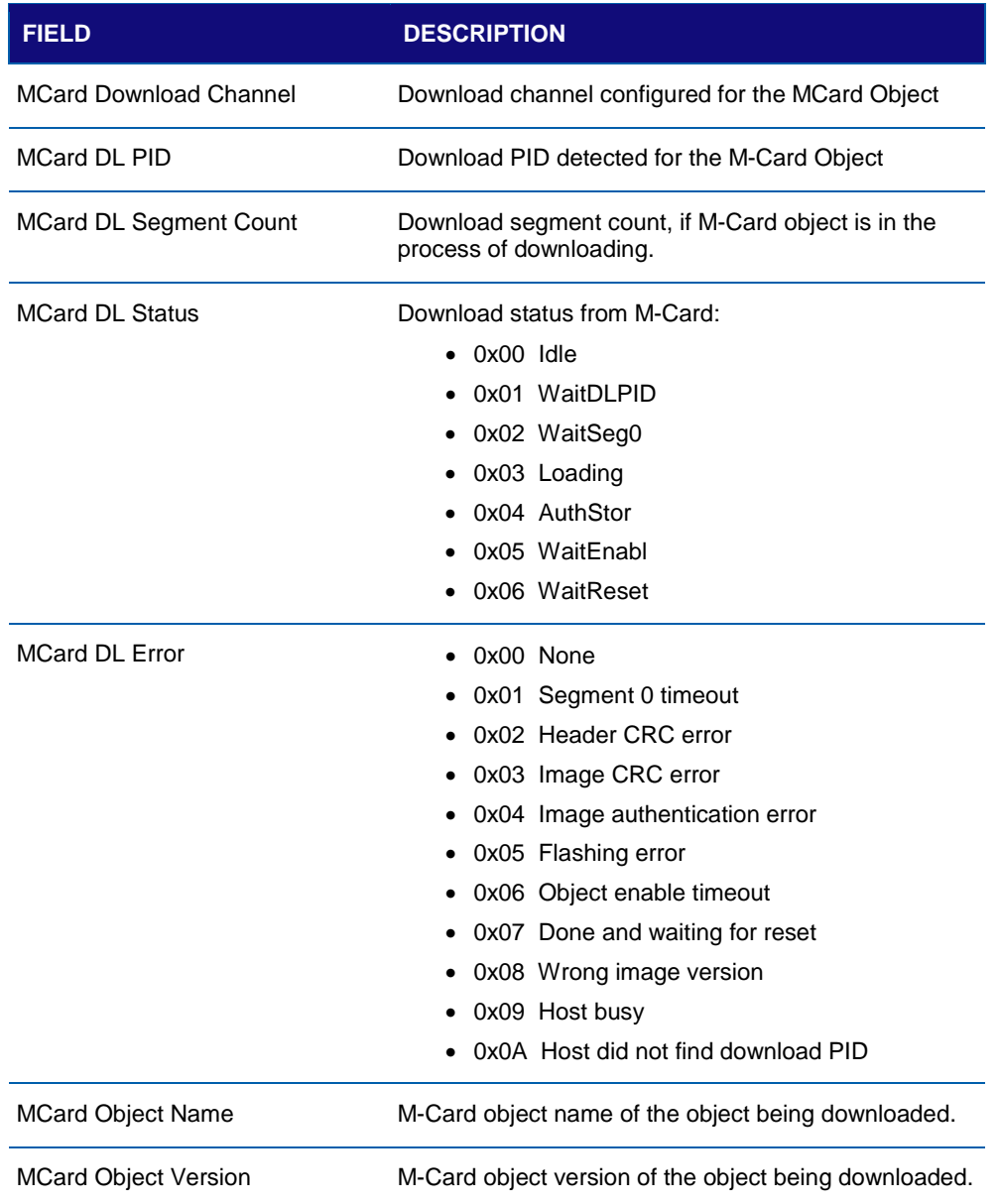

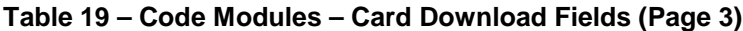

**Note**: Additional Host Object Table pages will display as the number of software objects increases.

#### **Table 20 – Code Modules – Host Object Table Fields (Page 4)**

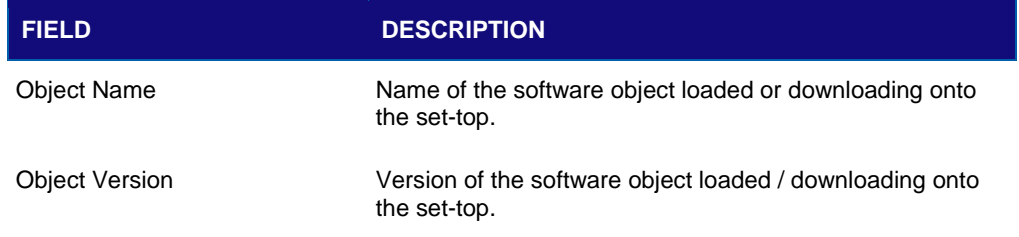

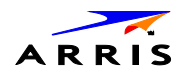

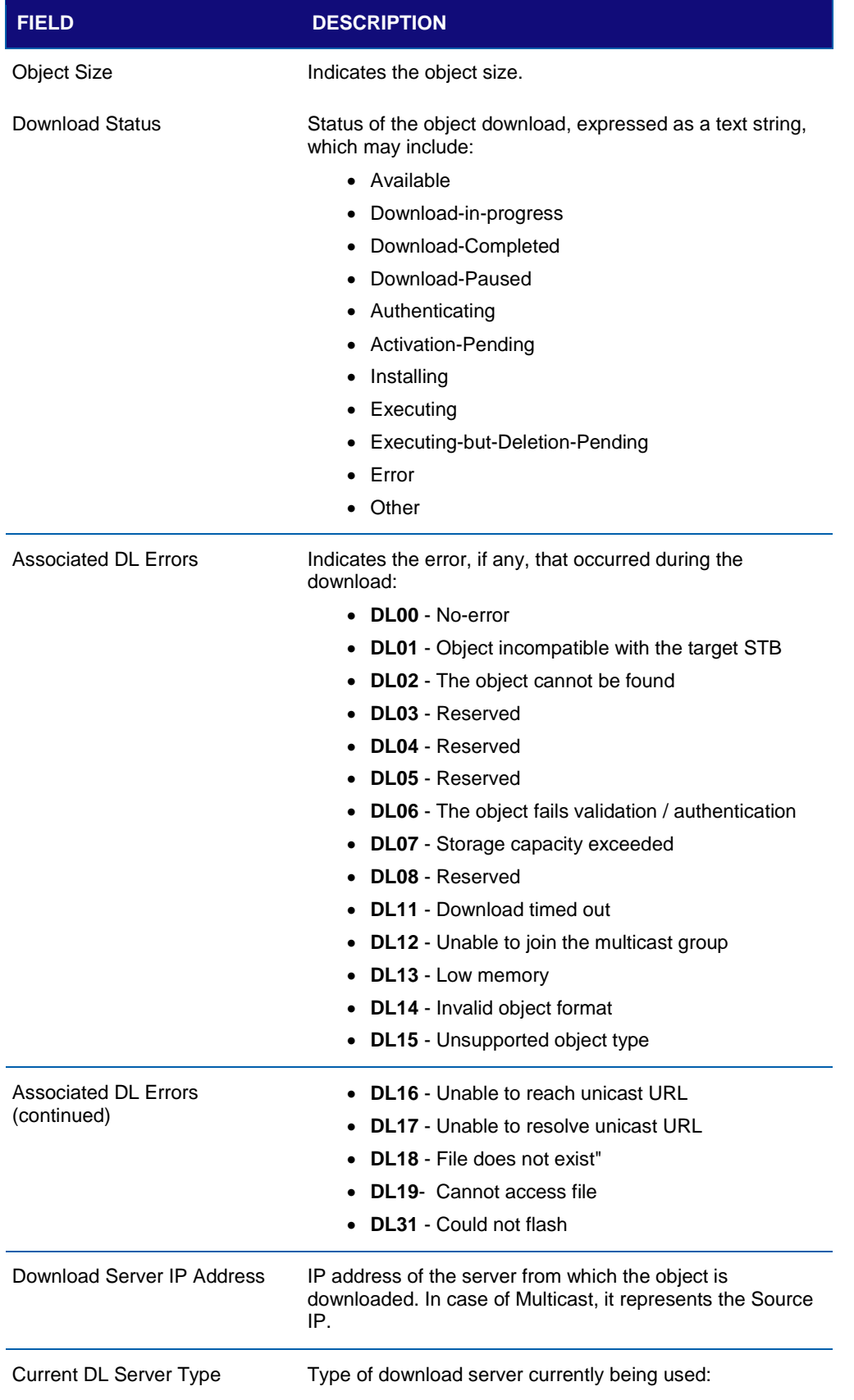

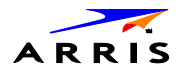

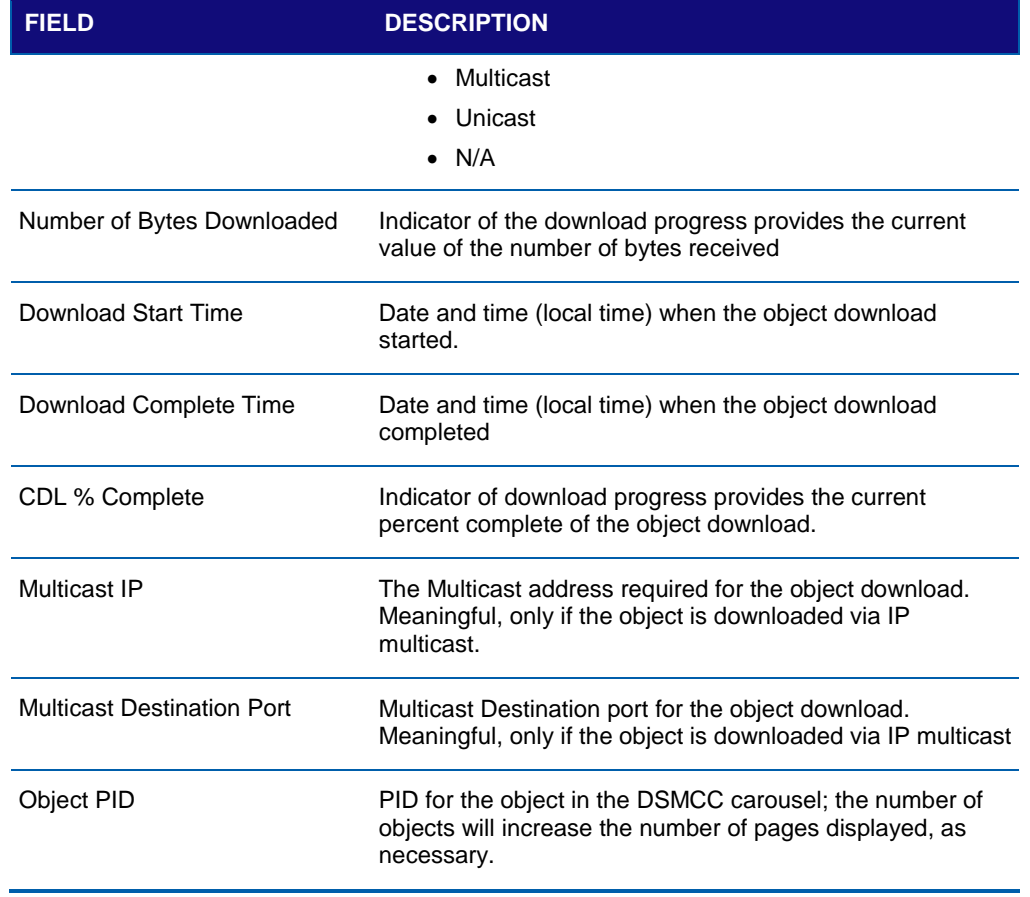

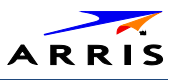

## d04 Current Channel Status

This diagnostic displays current channels and services entering the home, including screens for Current Channel Status. Six screens will display for the six IB tuners and a seventh screen will display for the IP stream.

The following screens illustrate information for IB tuner 1, IB Tuner 2, and IP Stream:

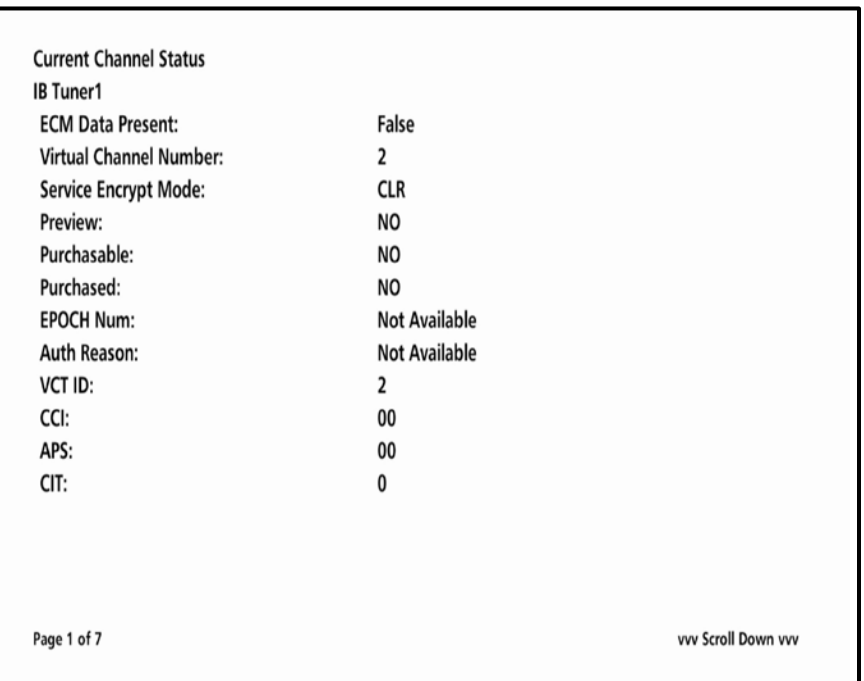

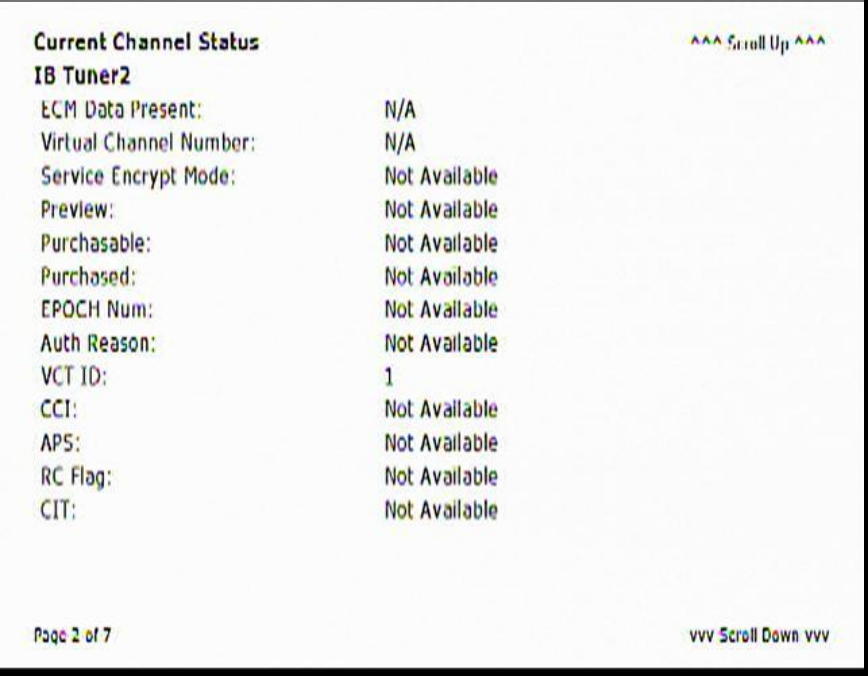

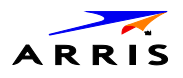

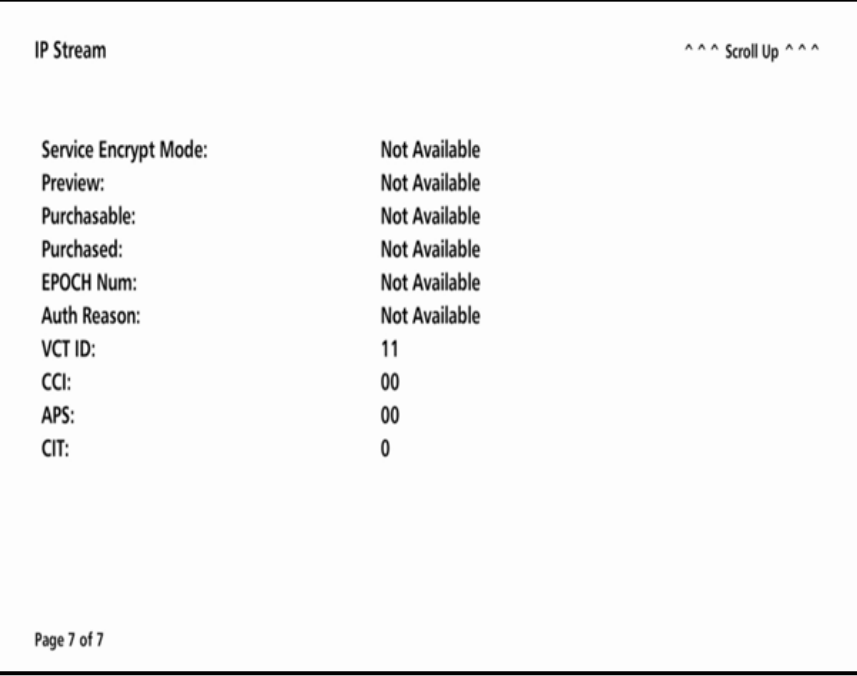

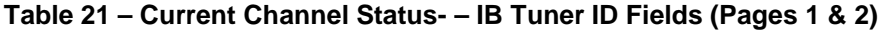

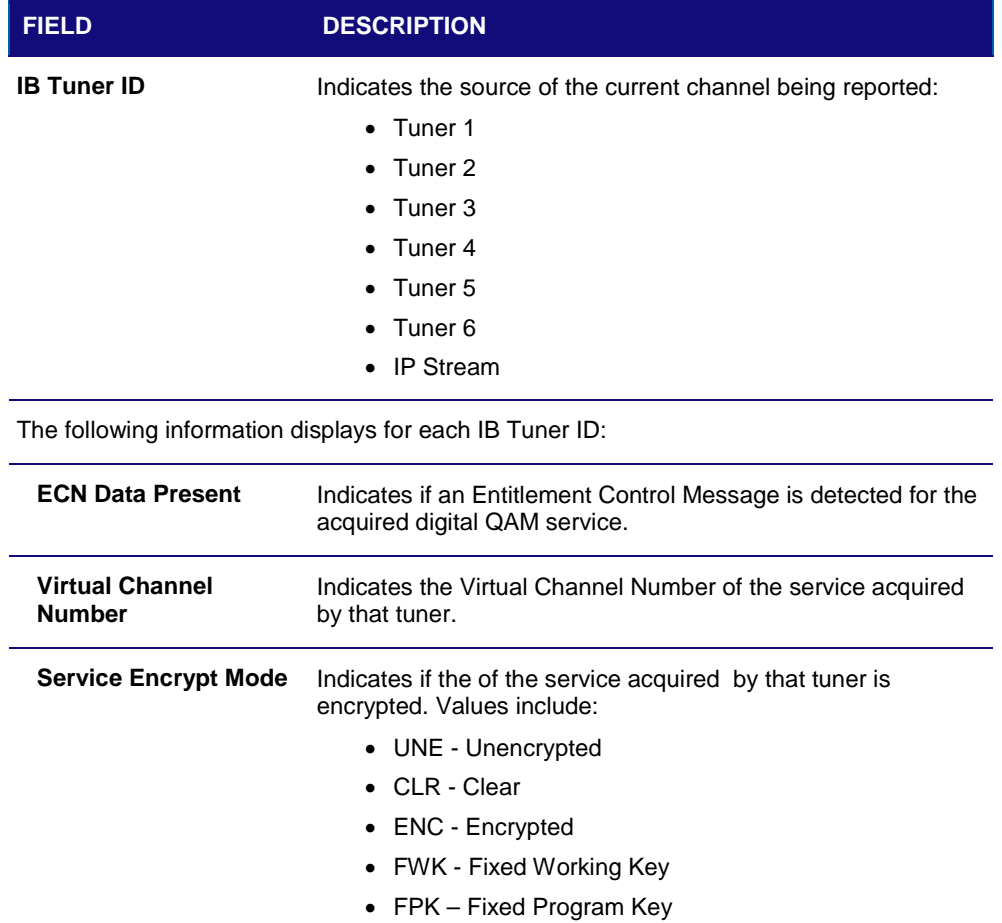
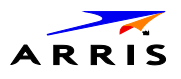

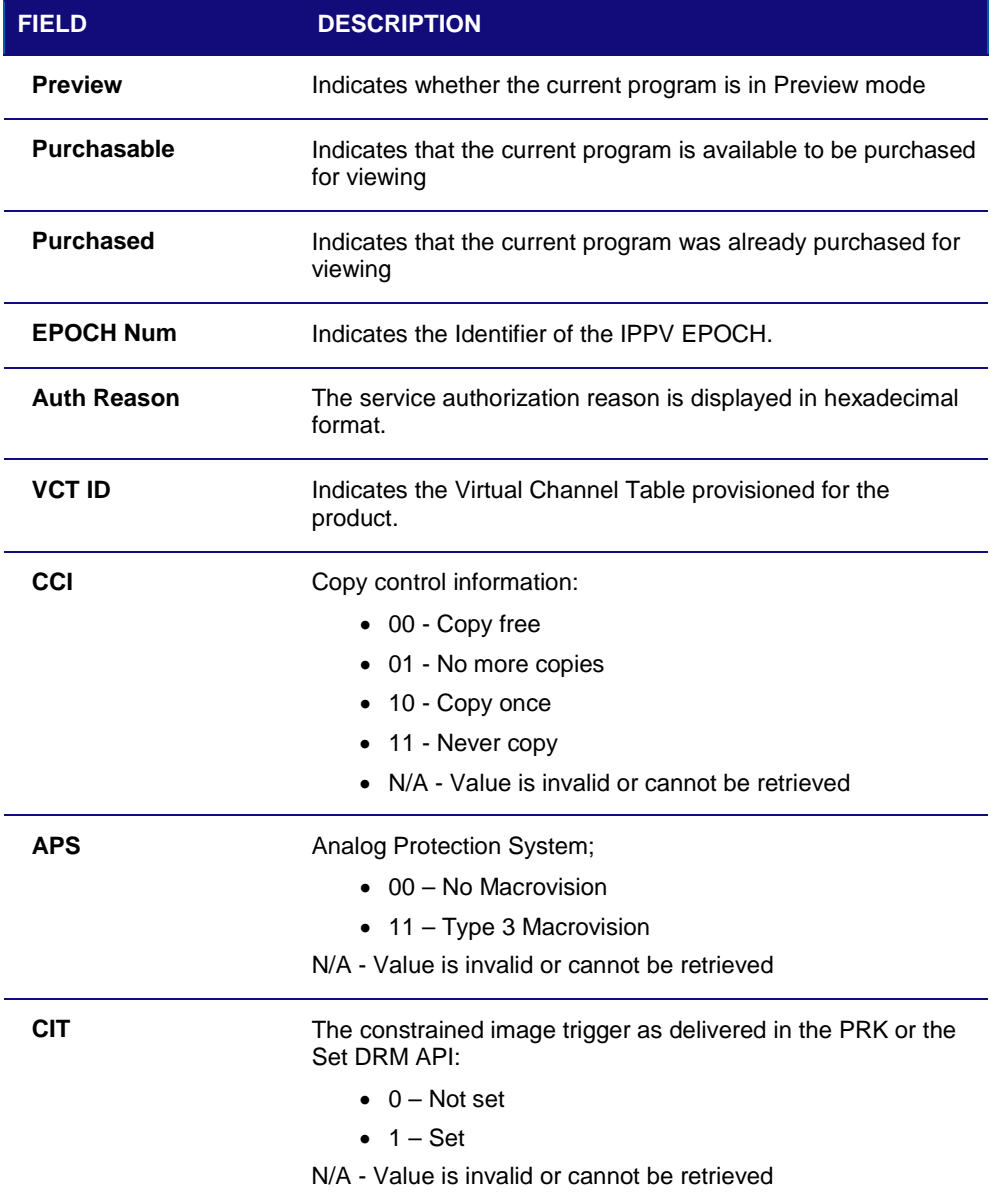

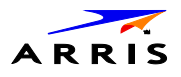

# d05 HTTP Adaptive Video Information

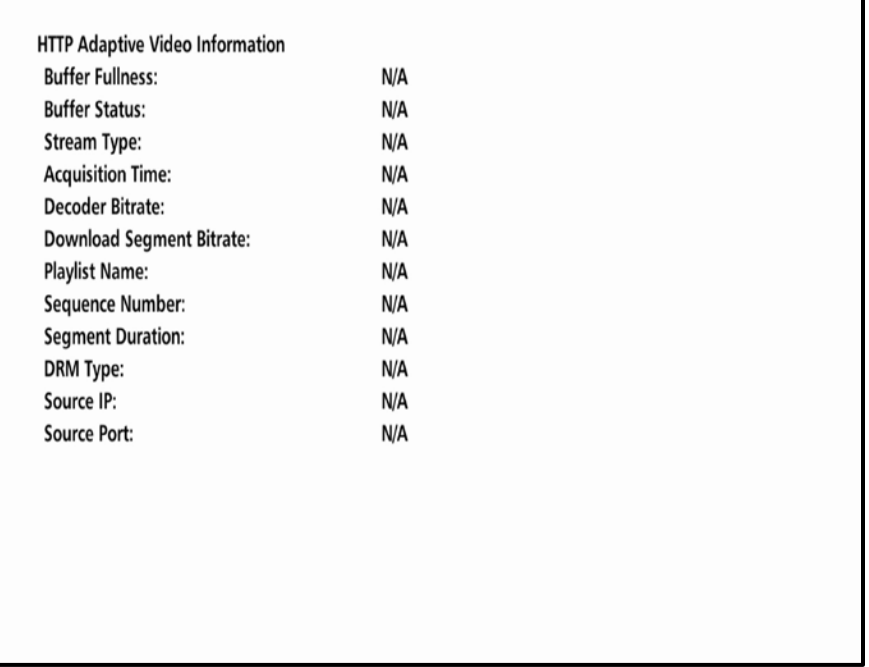

#### **Table 22 – HTTP Adaptive Video Information Fields**

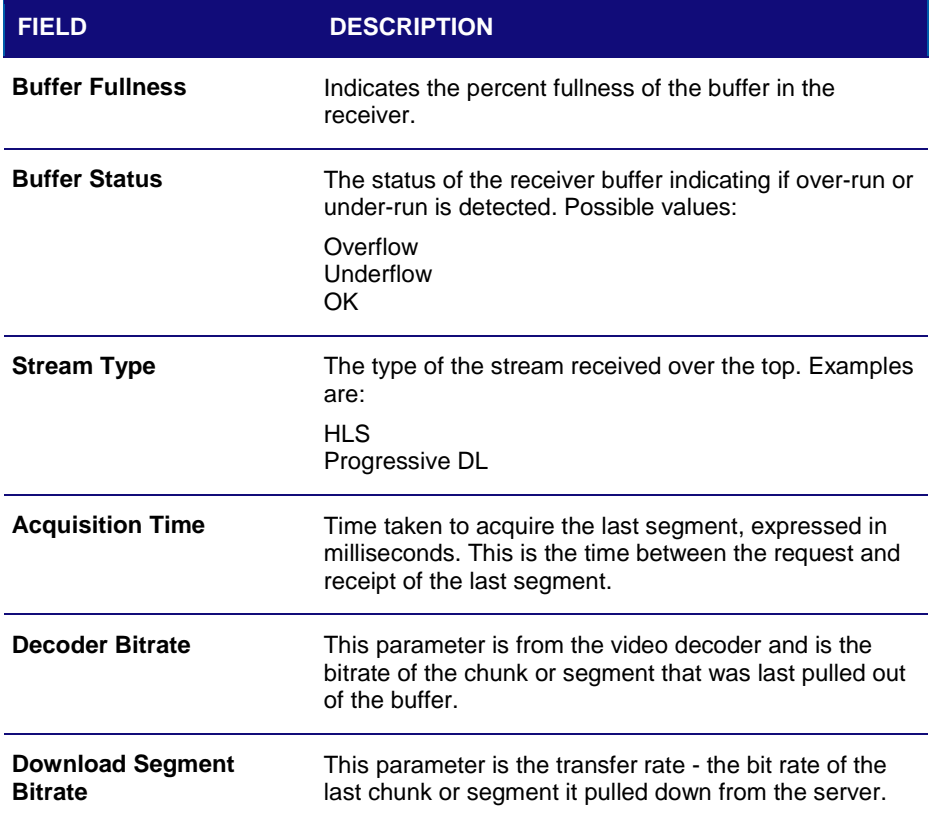

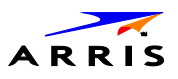

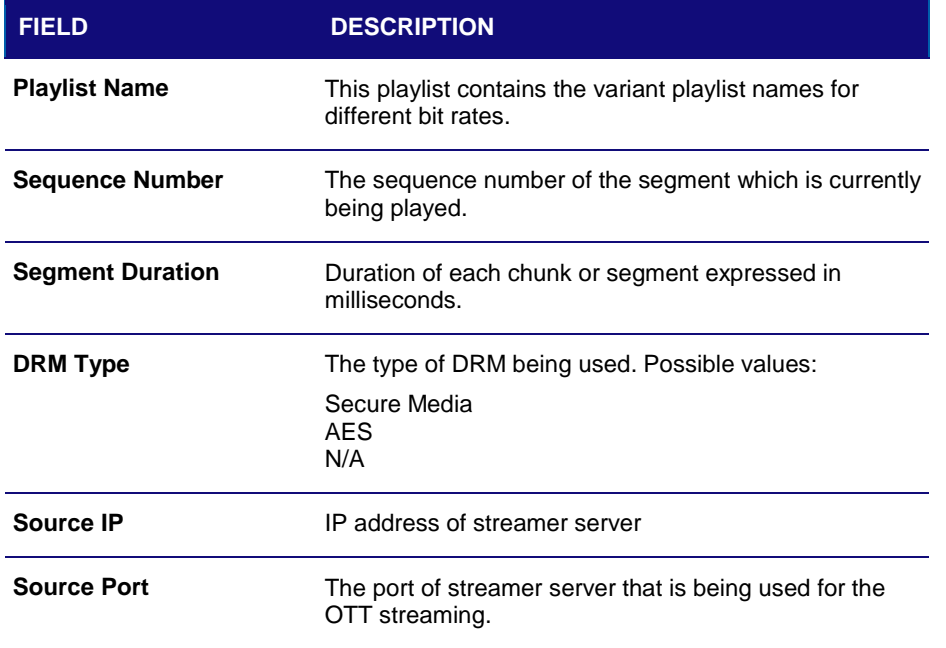

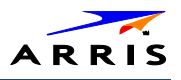

# d06 In Home Streaming Sessions

This diagnostic displays a status of the In Home Streaming Sessions, including sessions streaming into the VMS and sessions streaming out of the VMS to the IP Clients.

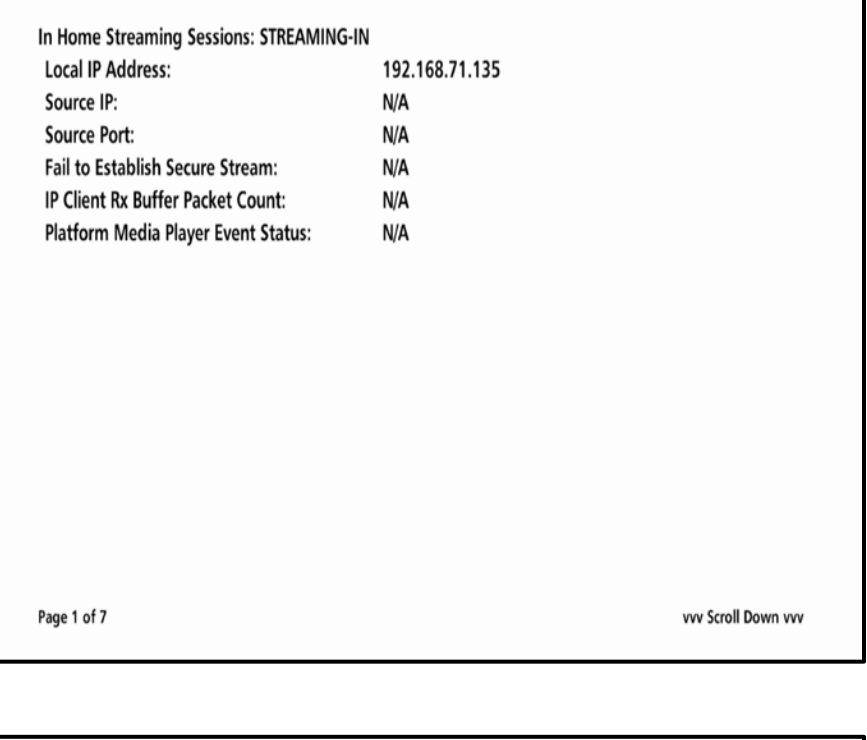

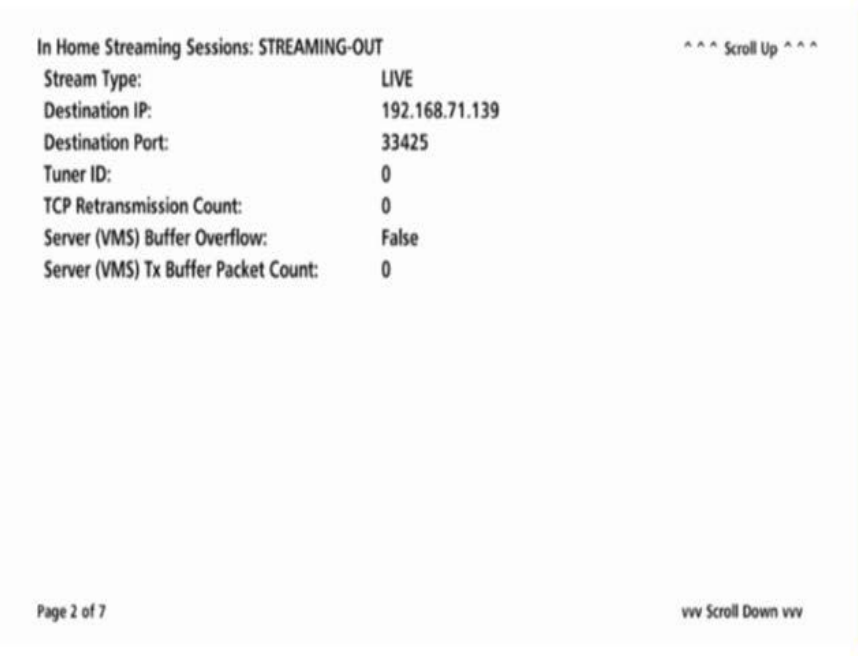

**Note**: Additional Streaming Out pages will display for up to six tuners.

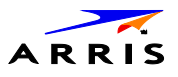

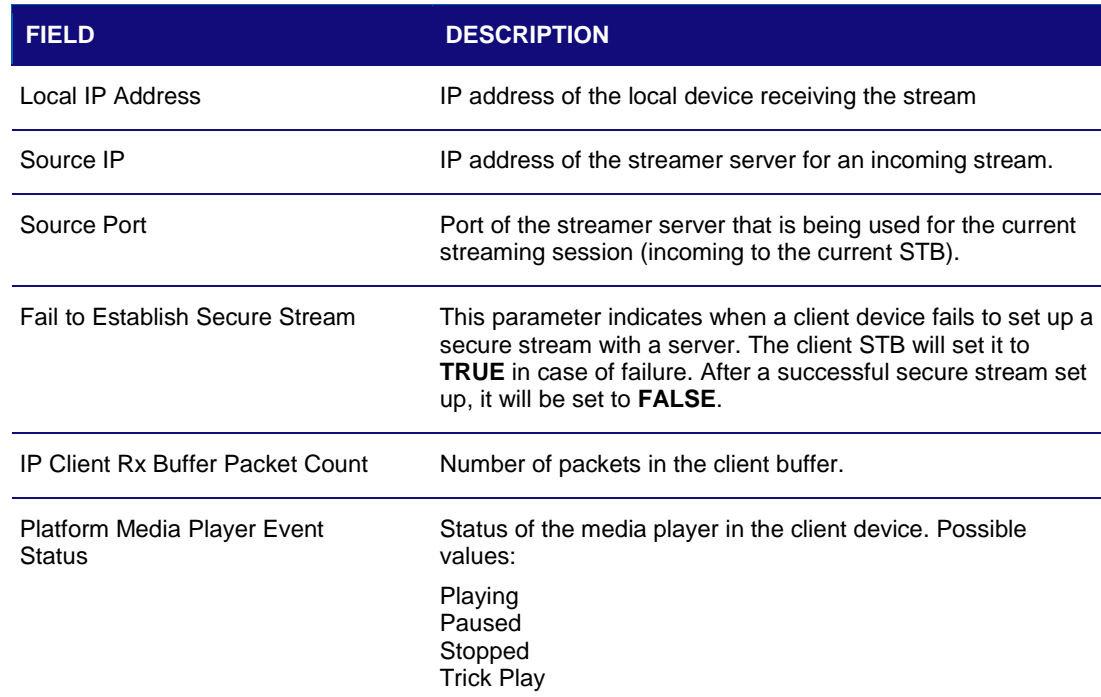

### **Table 23 – In Home Streaming Sessions – STREAMING-IN Fields (Page 1)**

### **Table 24 – In Home Streaming Sessions – STREAMING-OUT Fields (Page 2 (up to 7))**

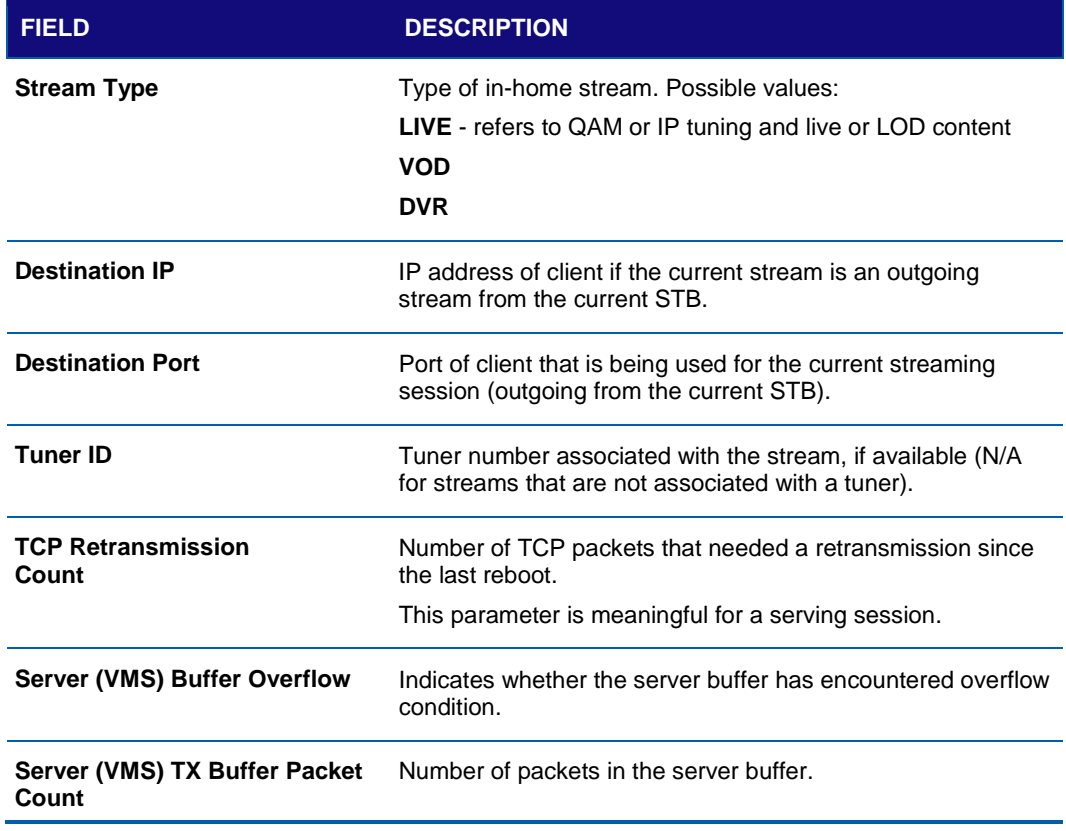

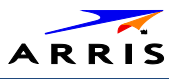

## d07 Audio / Video Status

This diagnostic displays the Ethernet Return status. The information is updated each time this diagnostic is displayed.

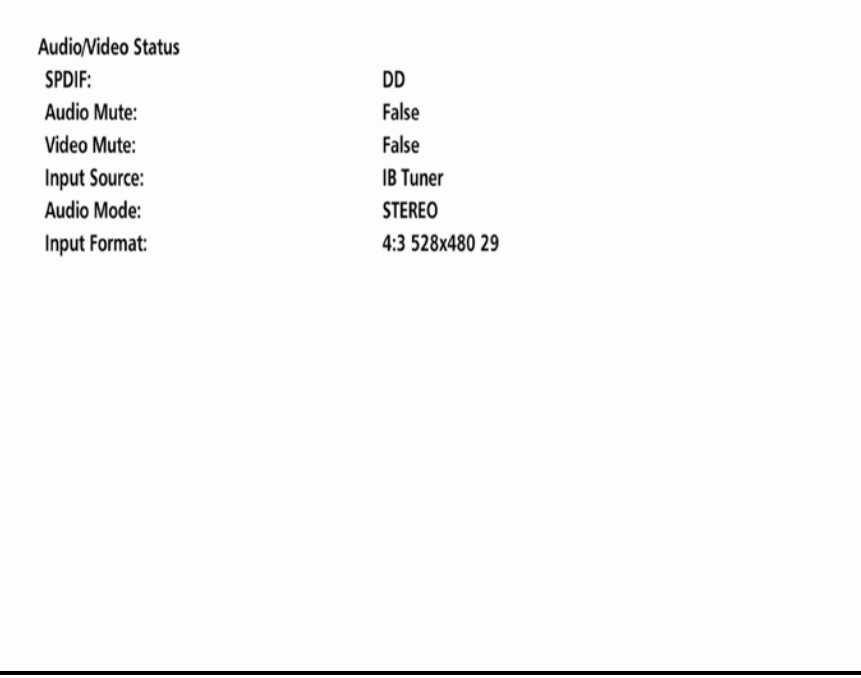

### **Table 25 – Audio / Video Status Fields**

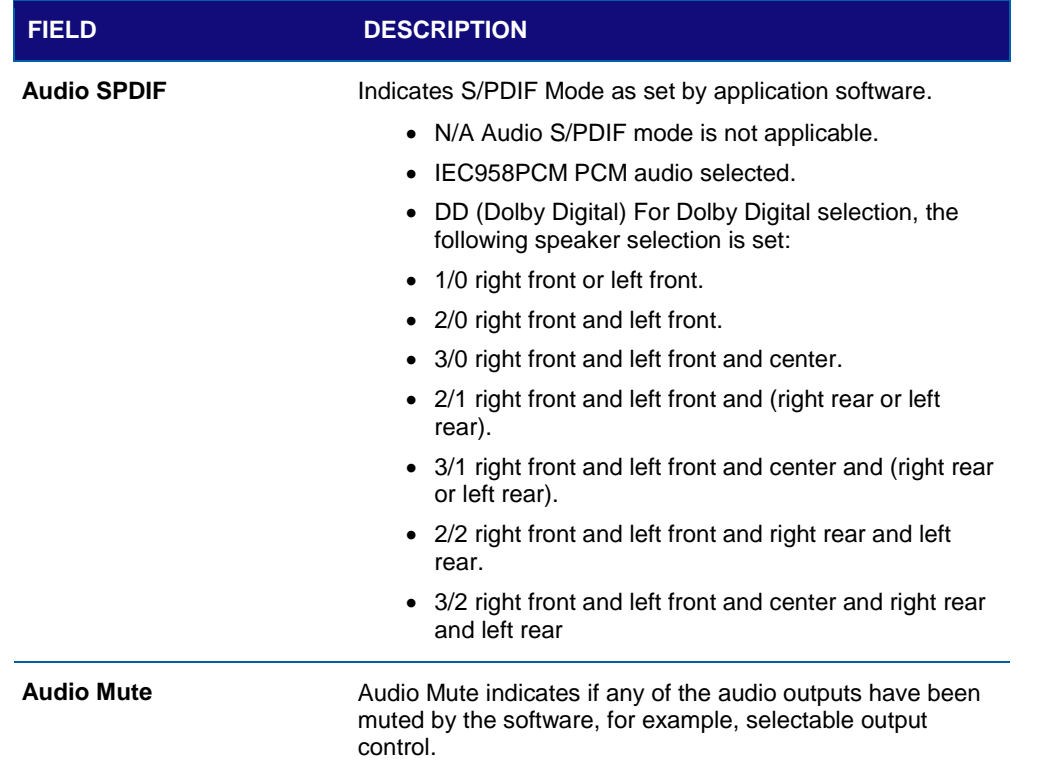

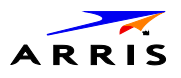

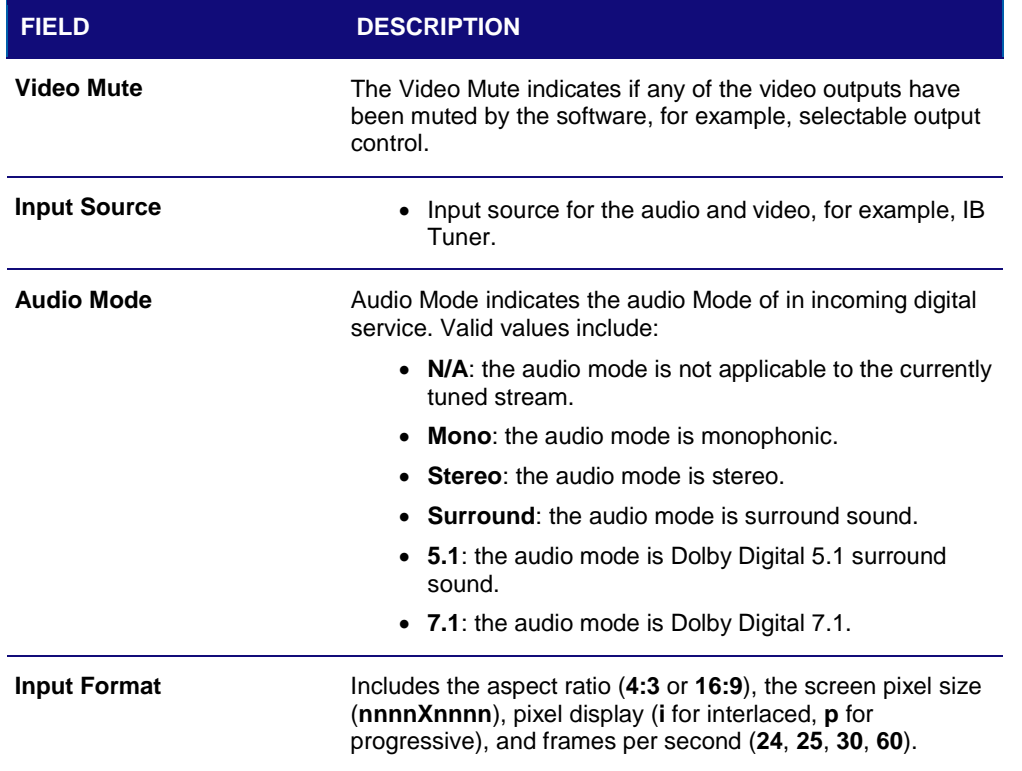

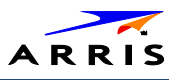

## d08 Memory Configuration

This diagnostic displays the VMS1100 series memory configuration. The information is updated when the diagnostic is displayed.

**Note**: The Memory Configuration table will increase and scroll to multiple pages depending on the number of processes detected.

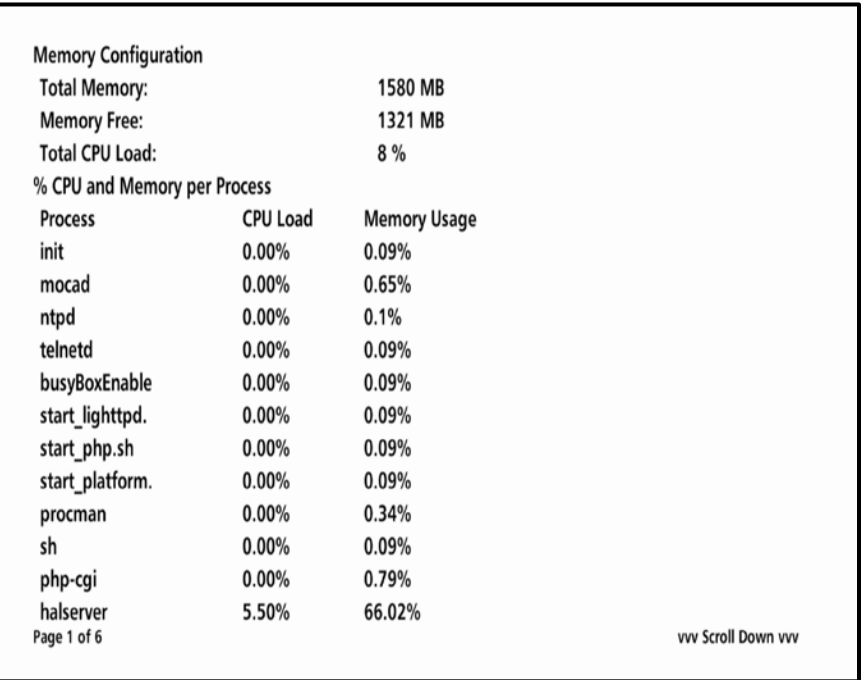

#### **Table 26 – Memory Configuration Fields**

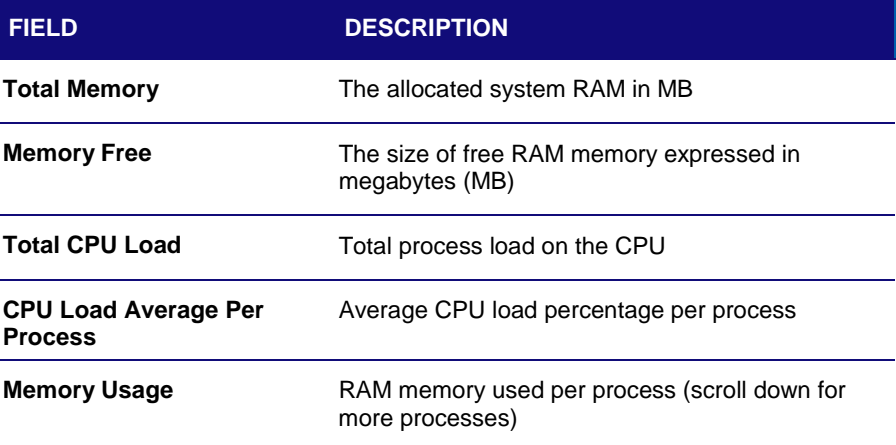

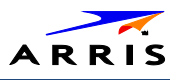

## d09 Interface / Port Status

The Interface Status diagnostic displays when running in KreaTV. There is no front panel display. The information on the OSD is updated when you display the diagnostic.

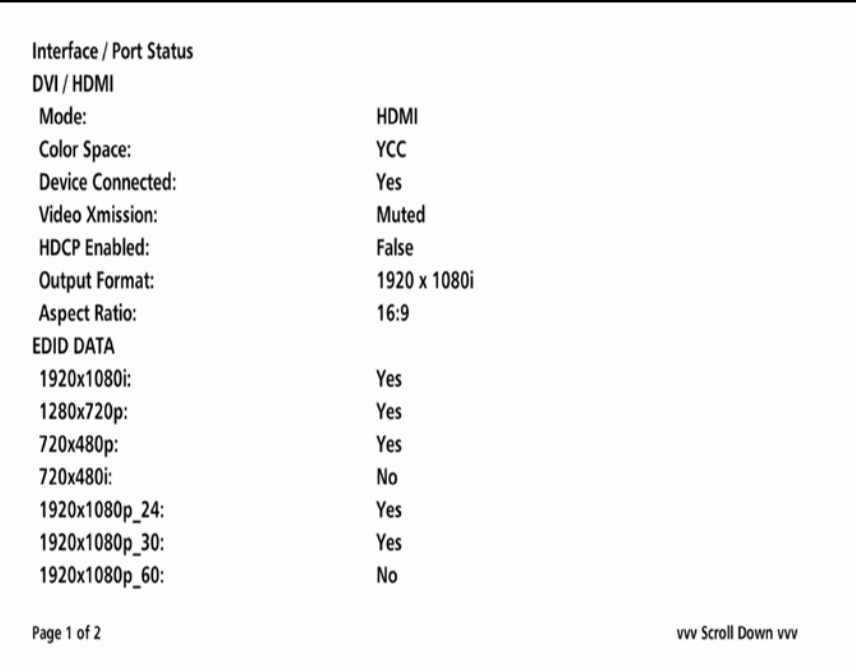

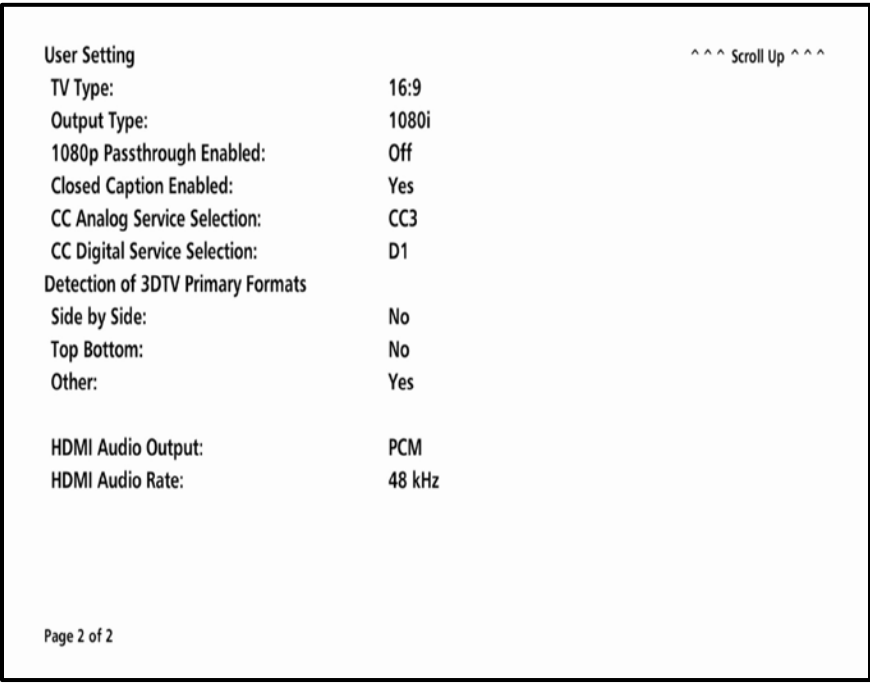

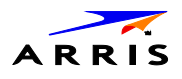

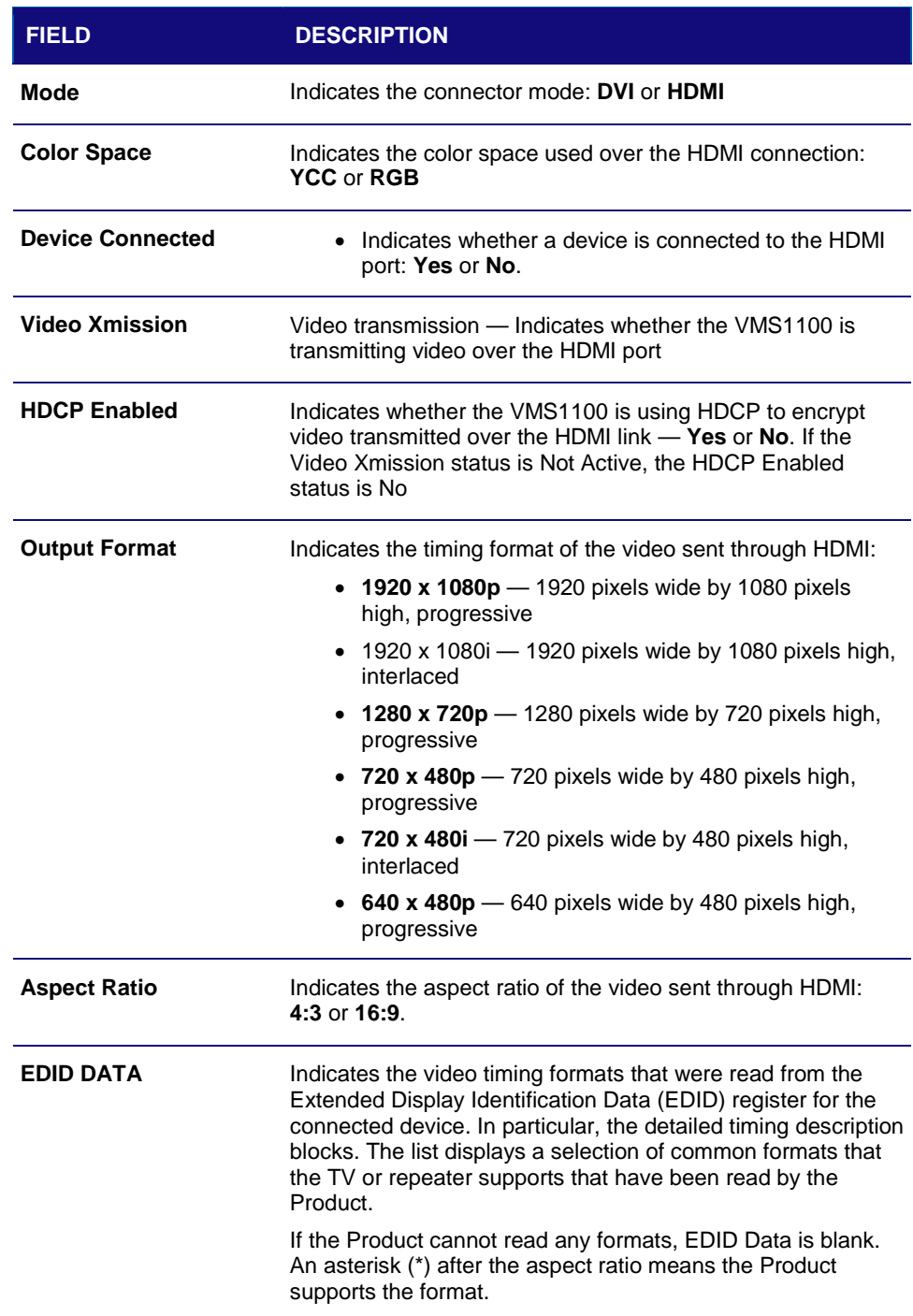

### **Table 27 – Interface Status -DVI/HDMI Fields (Page 1 of 2)**

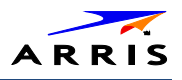

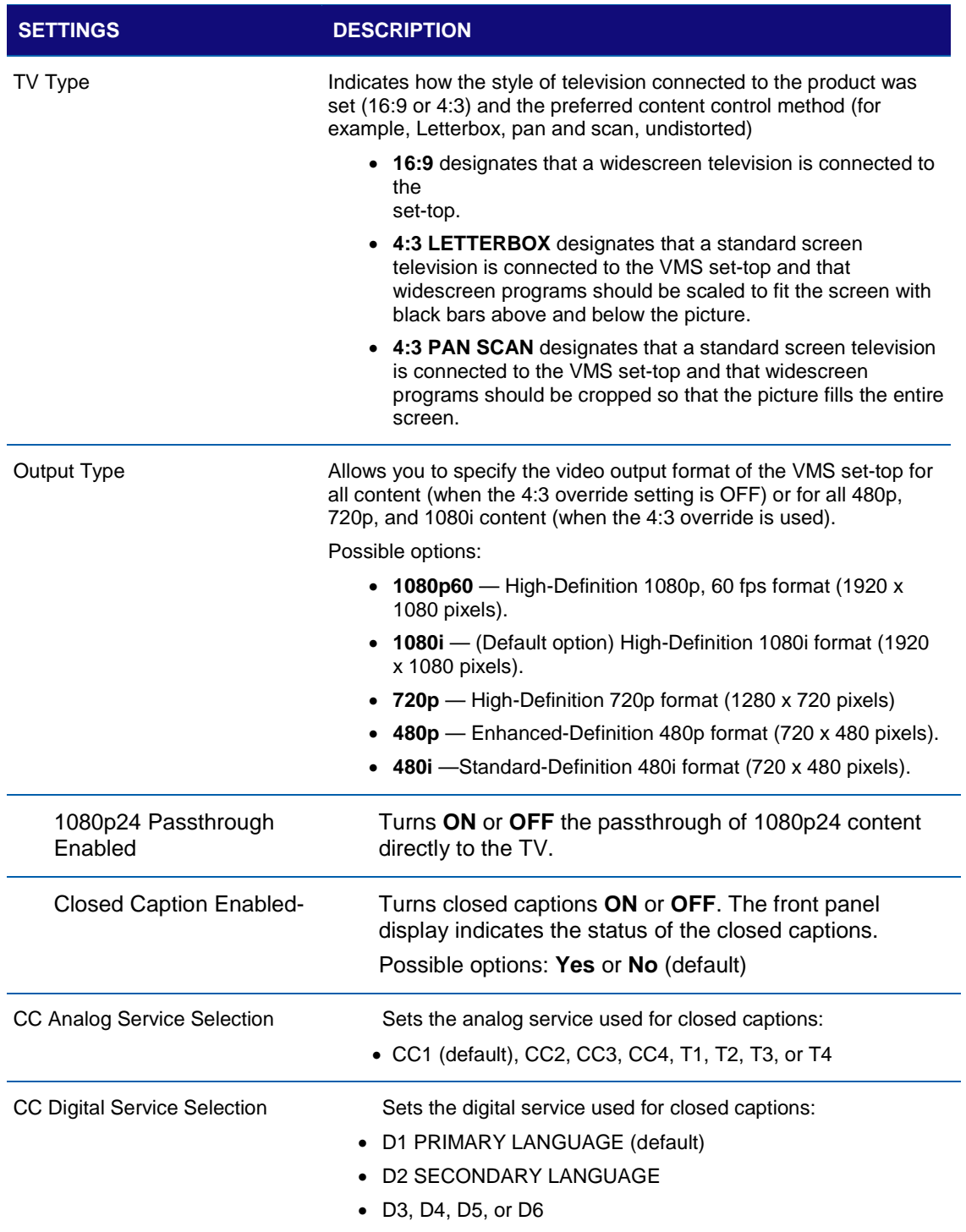

**Table 28 – User Setting Fields (Page 2 of 2)**

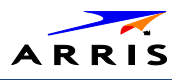

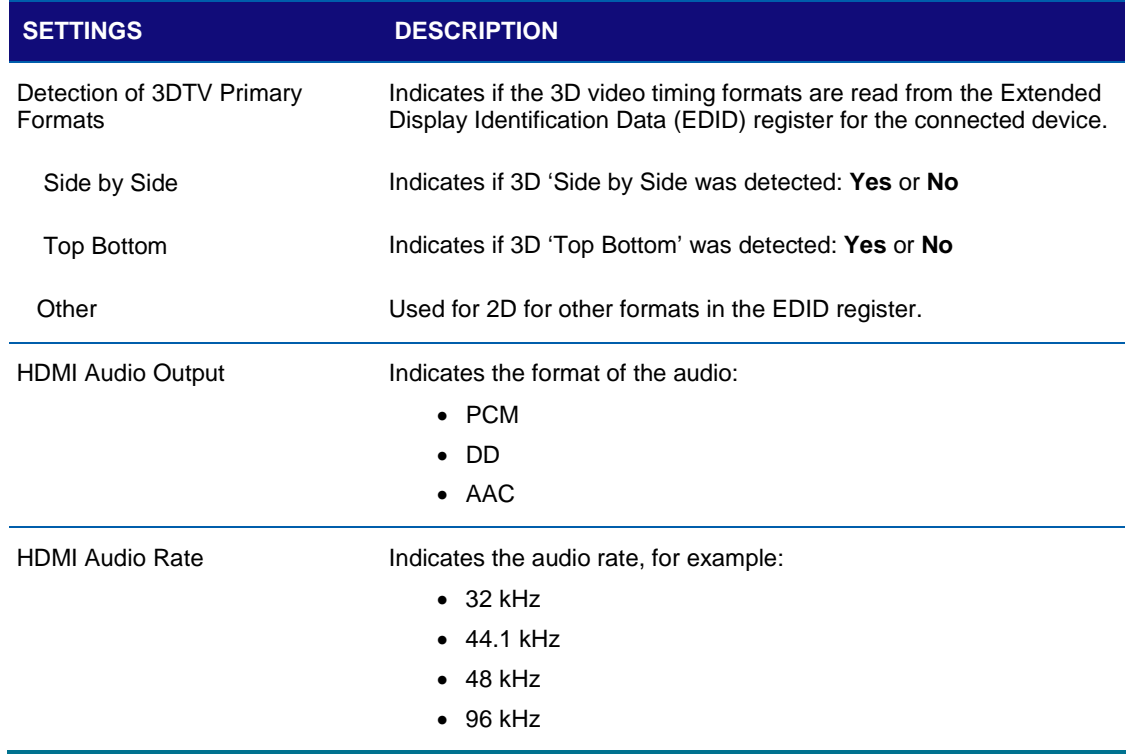

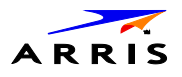

# d10 Current Sessions

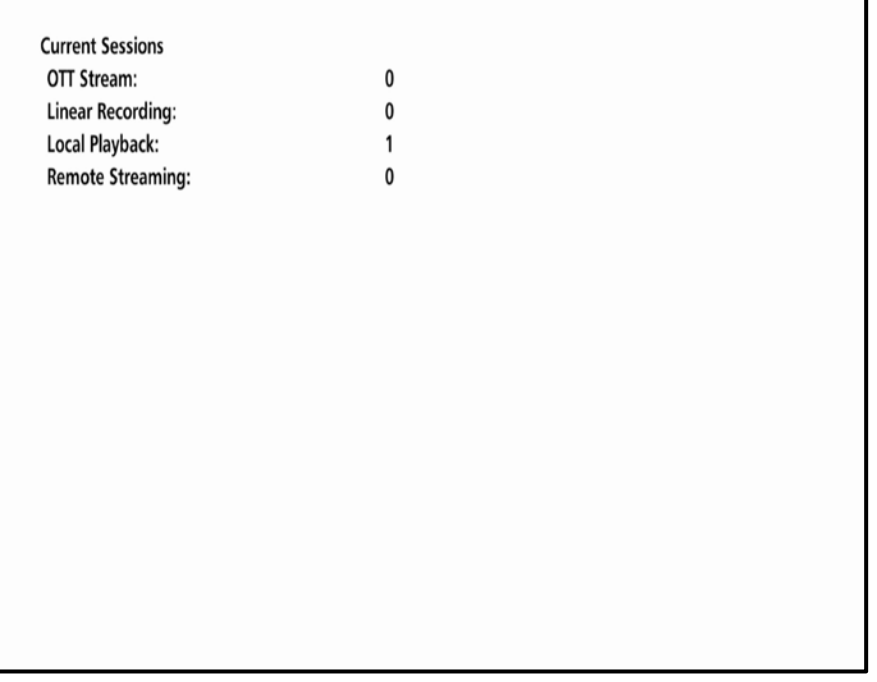

### **Table 29 – Current Sessions Field**

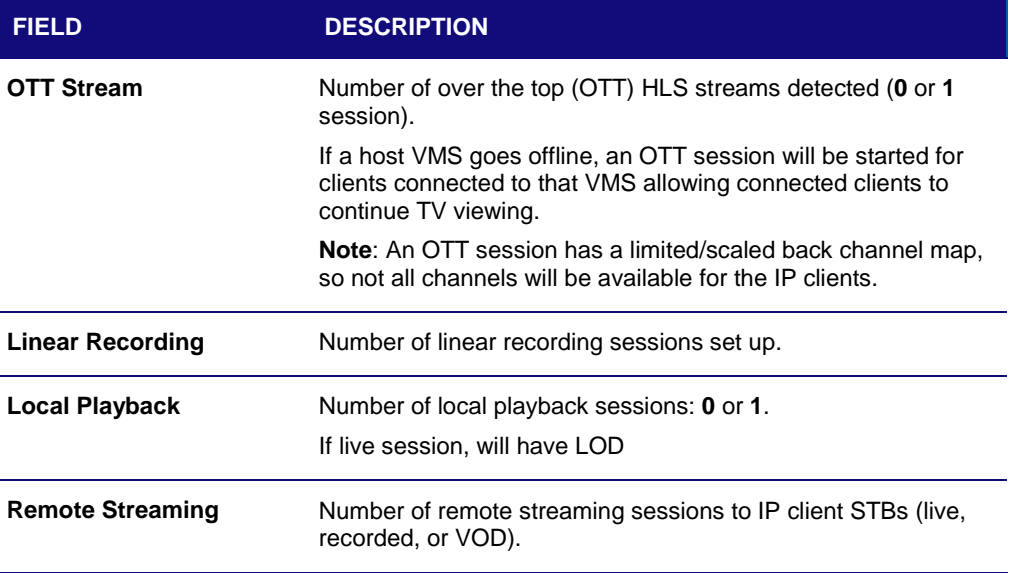

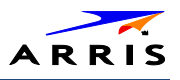

## d11 Connected Home

Elements included in the Connected Home system will appear in the status. This diagnostic displays the MoCA network status.

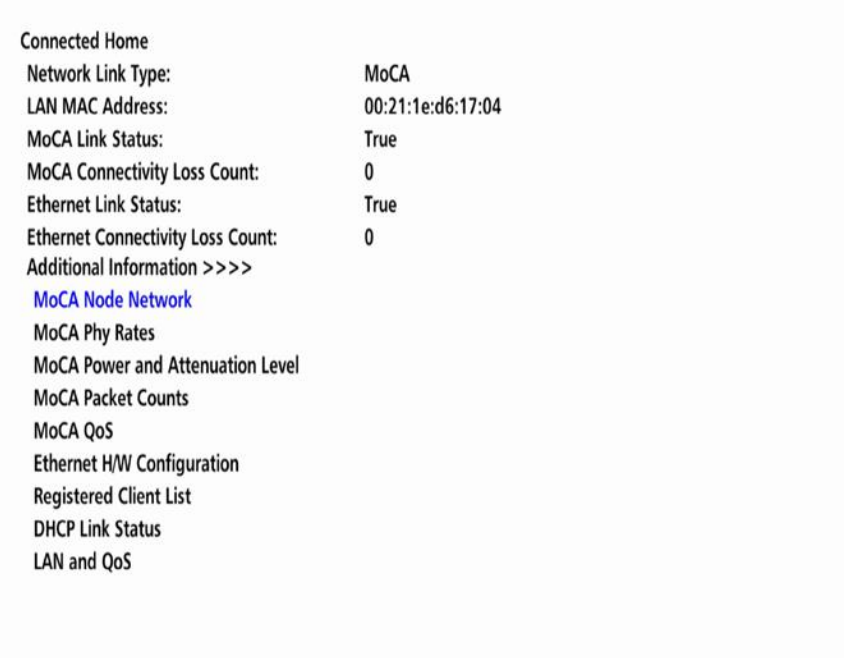

#### **Table 30 – Connected Home Fields**

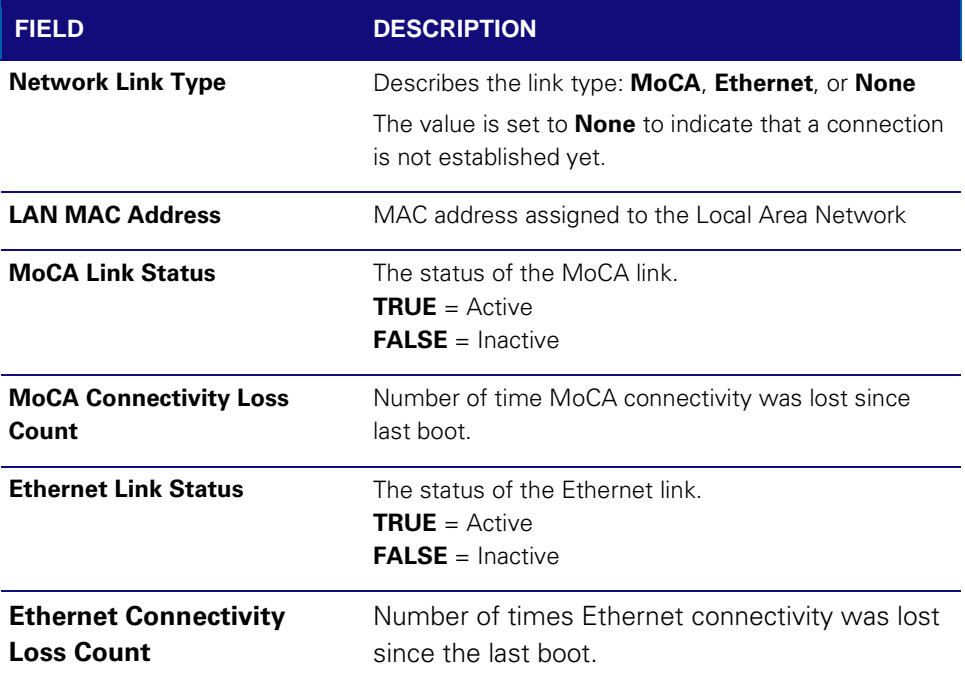

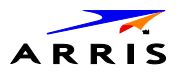

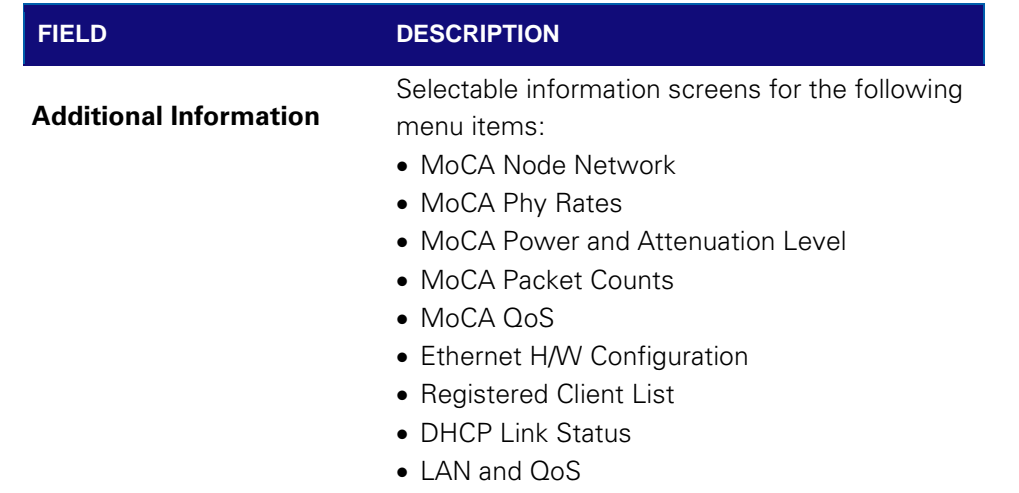

## **MoCA Node Network**

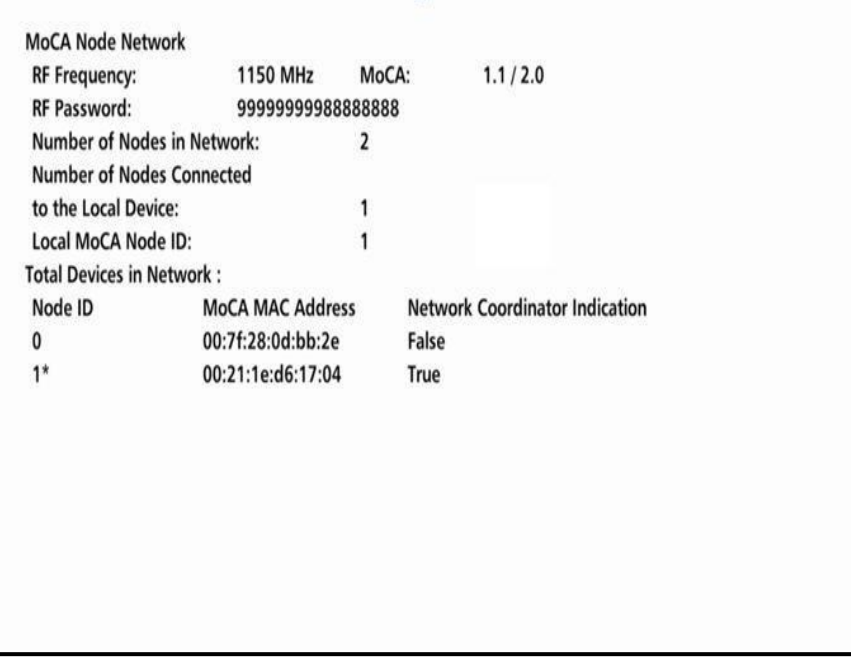

#### **Table 31 – Connected Home – MoCA Node Network Fields**

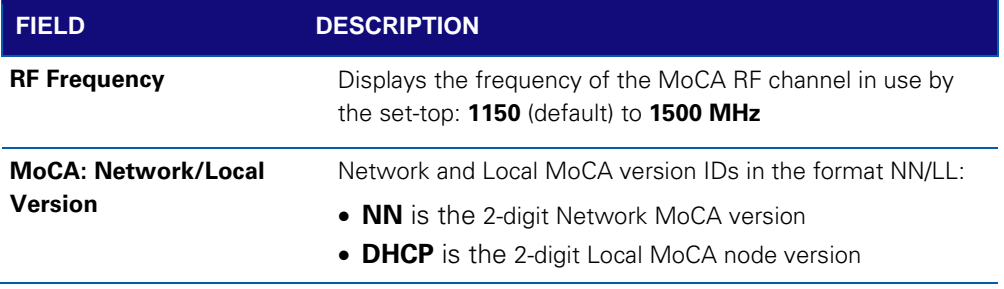

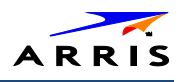

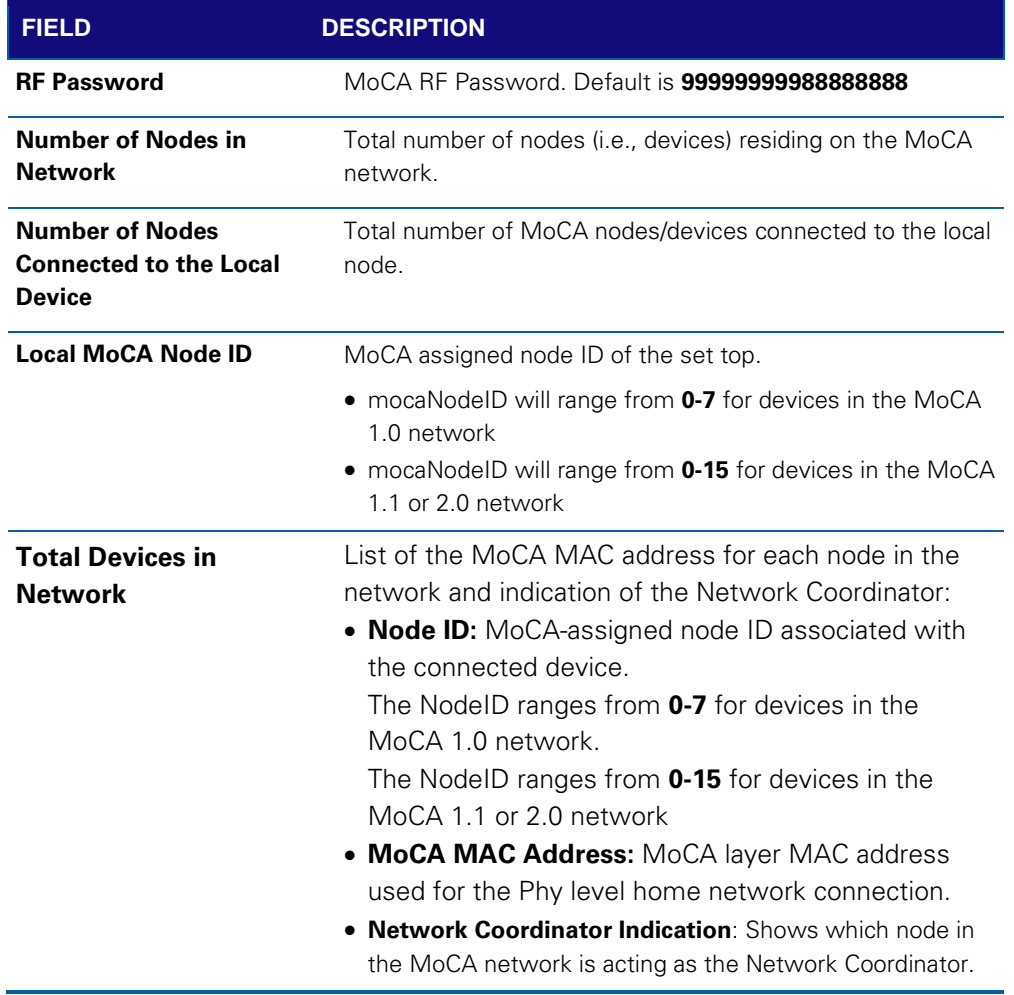

## **MoCA Tx and Rx Phy Rates**

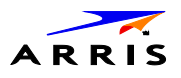

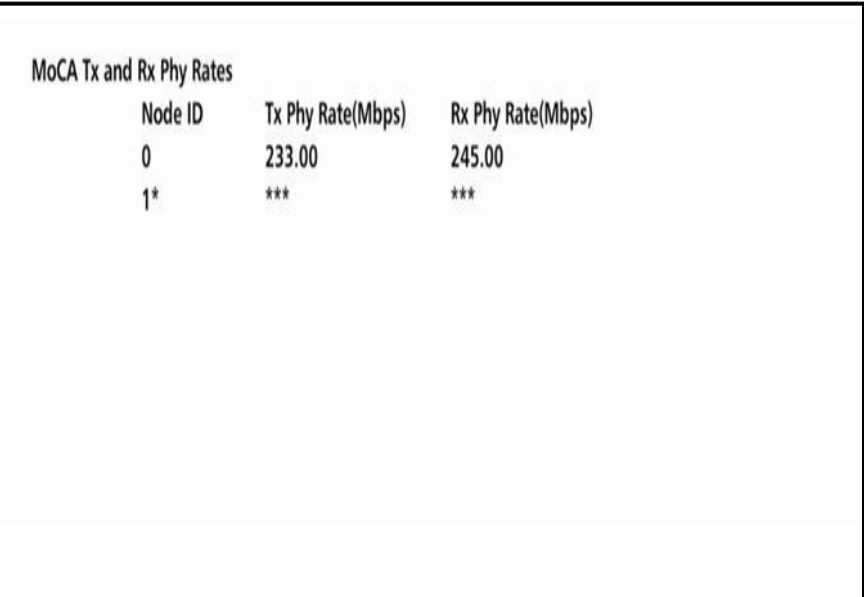

### **Table 32 – Connected Home – MoCA Tx and Rx Phy Rates Fields**

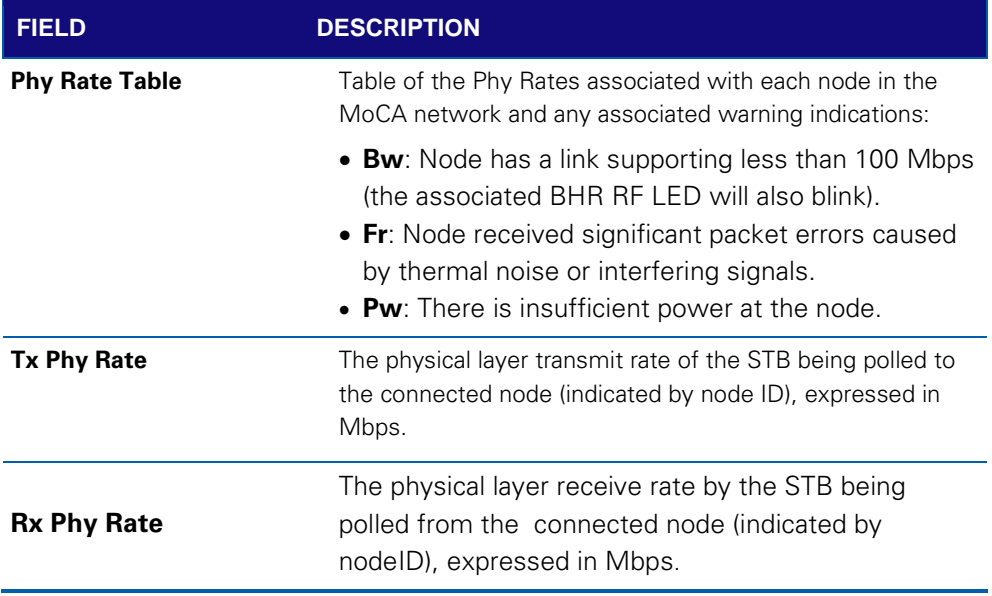

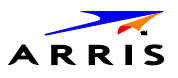

## **MoCA Power and Attenuation Level**

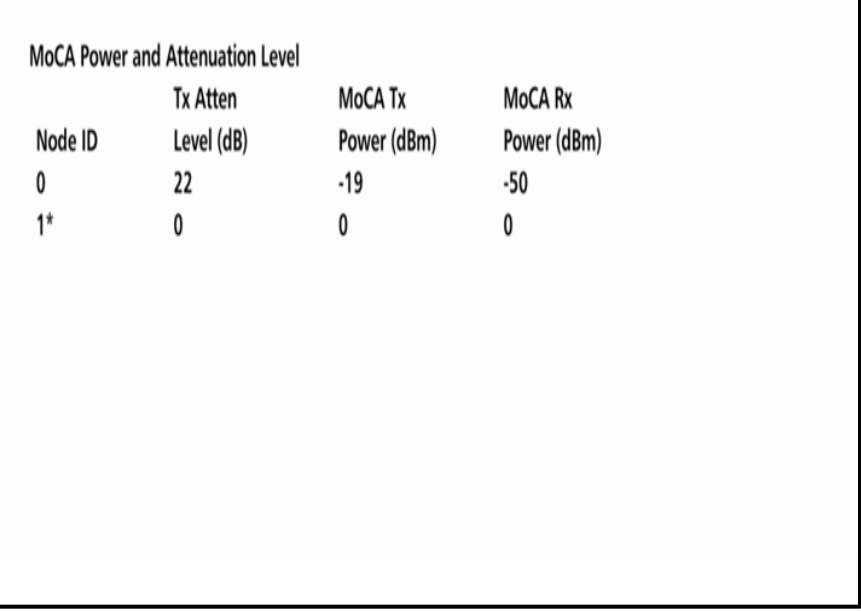

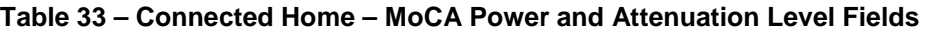

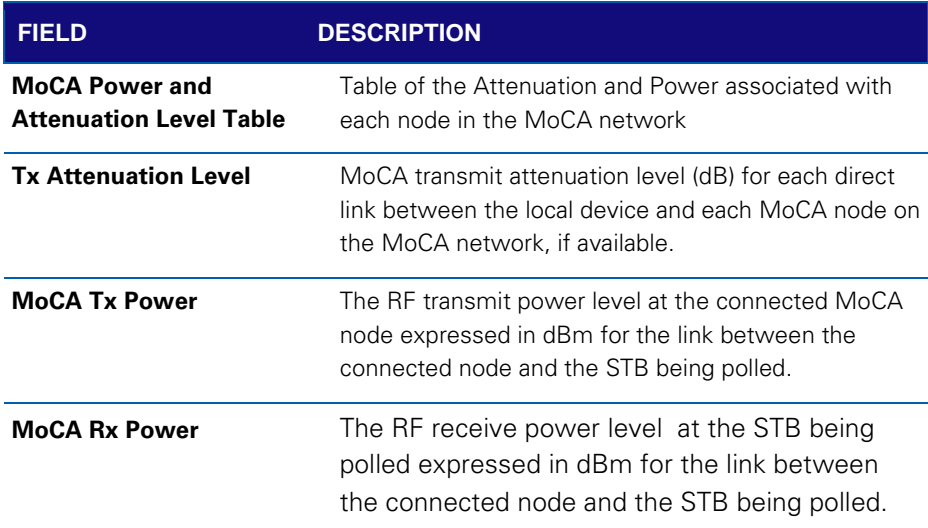

## **MoCA Rx Packet Count**

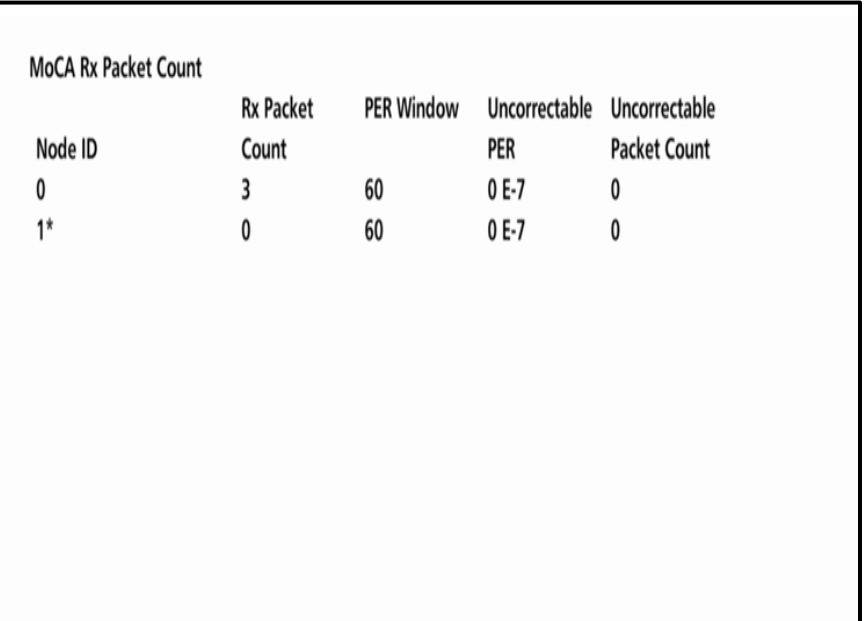

### **Table 34 – Connected Home – MoCA Rx Packet Count Fields**

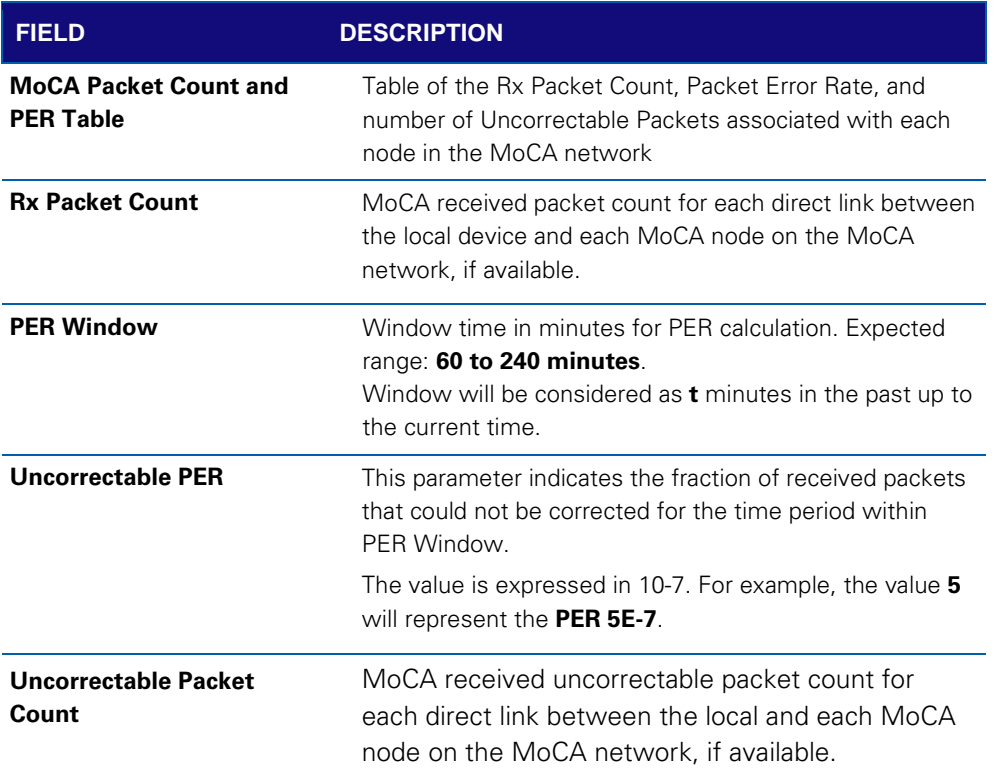

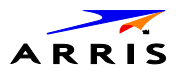

## **MoCA Priority QoS**

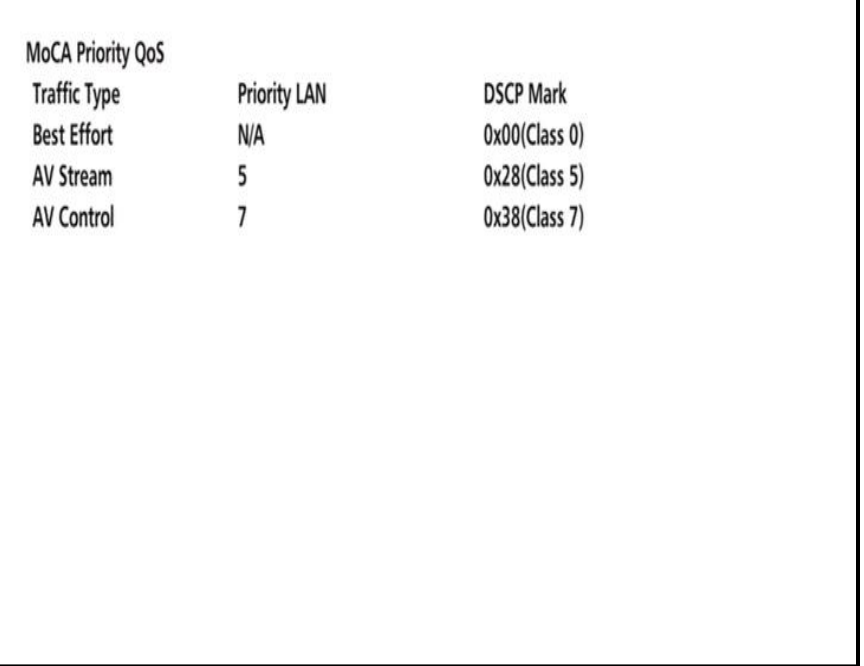

### **Table 35 – Connected Home – MoCA Priority QoS Fields**

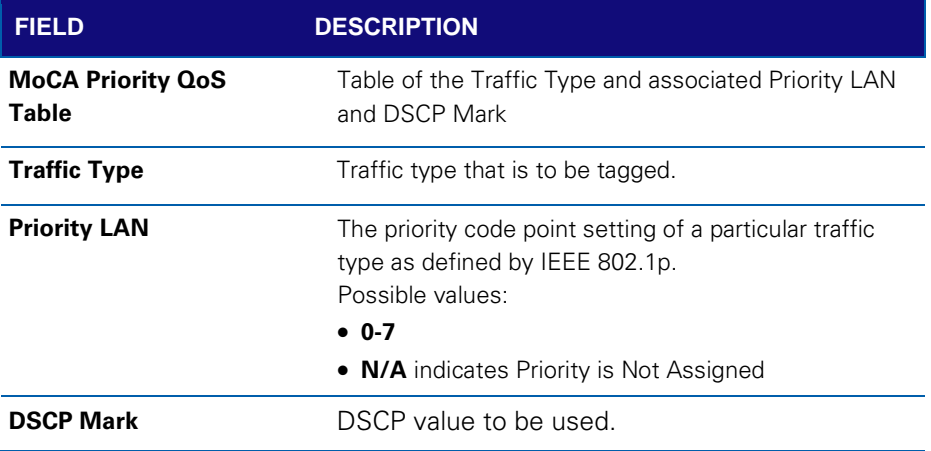

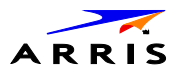

٦

## **Ethernet Hardware Configuration**

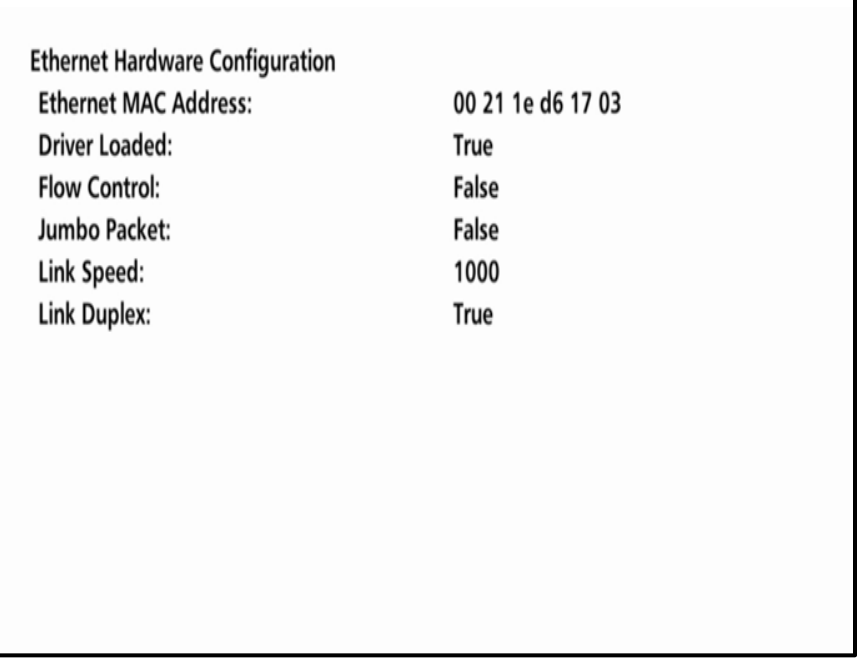

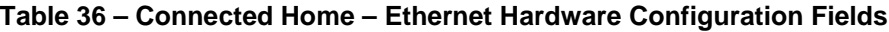

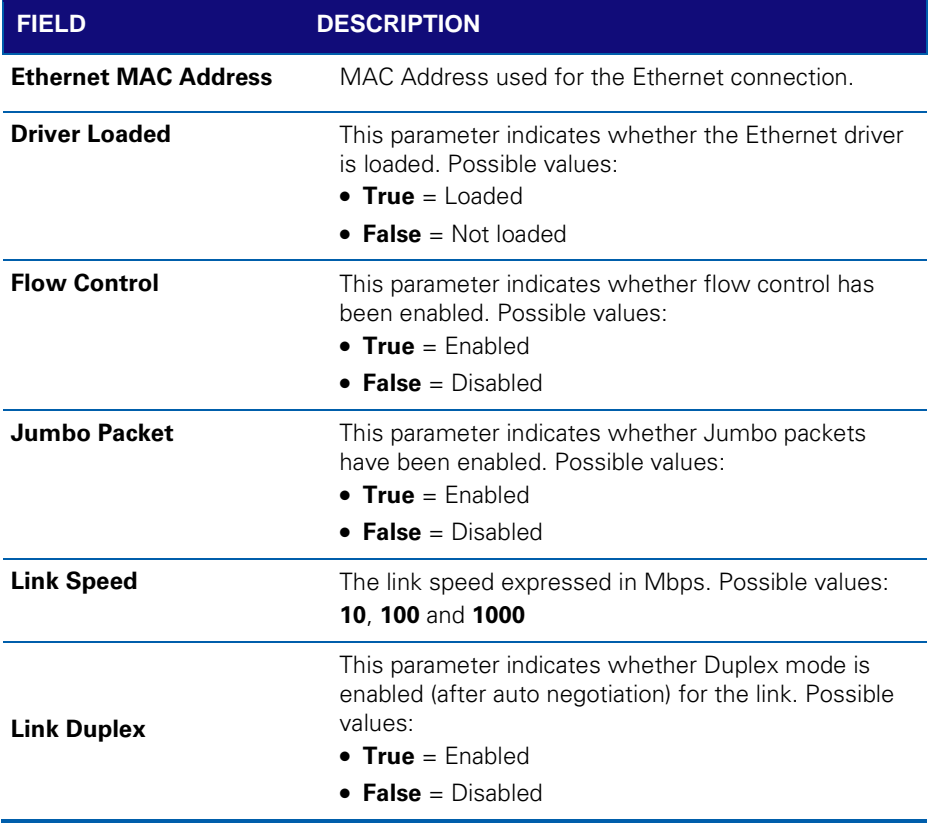

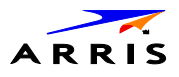

## **Registered Client List (IP Client)**

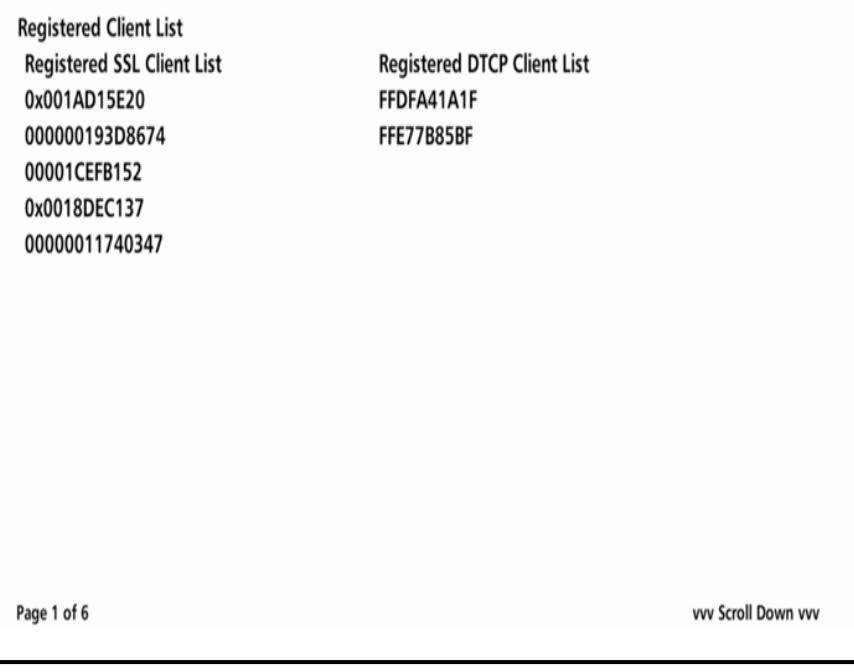

### **Table 37 – Connected Home – Registered Client List Fields**

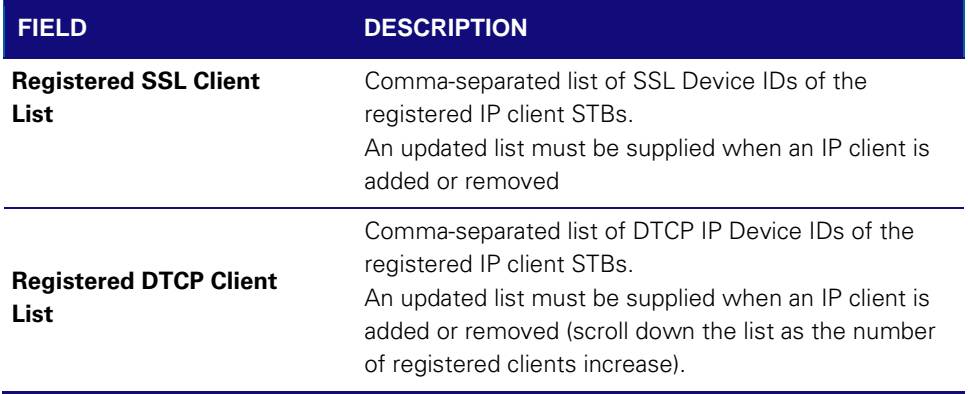

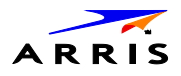

### **DHCP Link Status**

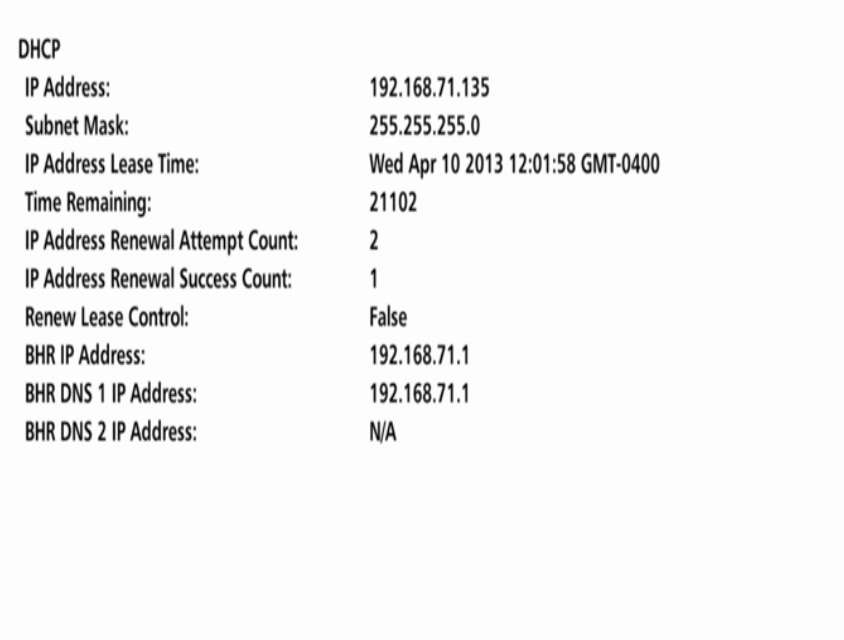

#### **Table 38 – Connected Home – DHCP Link Status Fields**

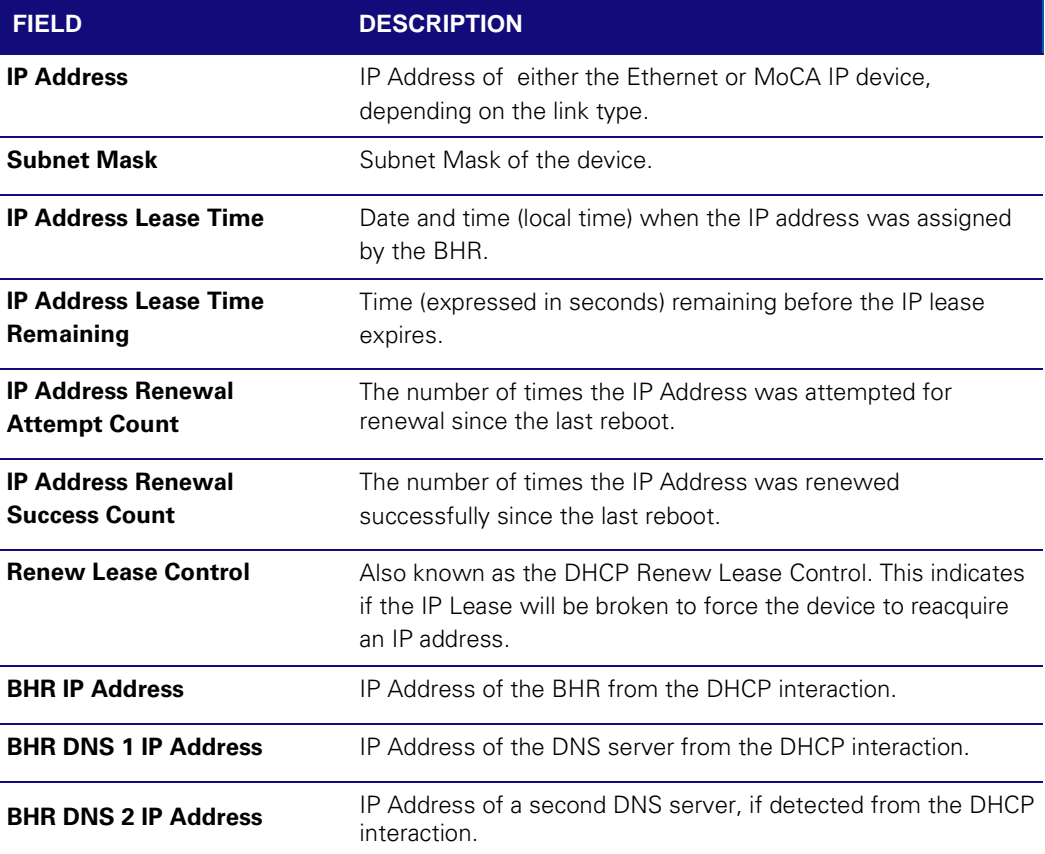

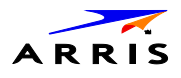

### **LAN and QoS**

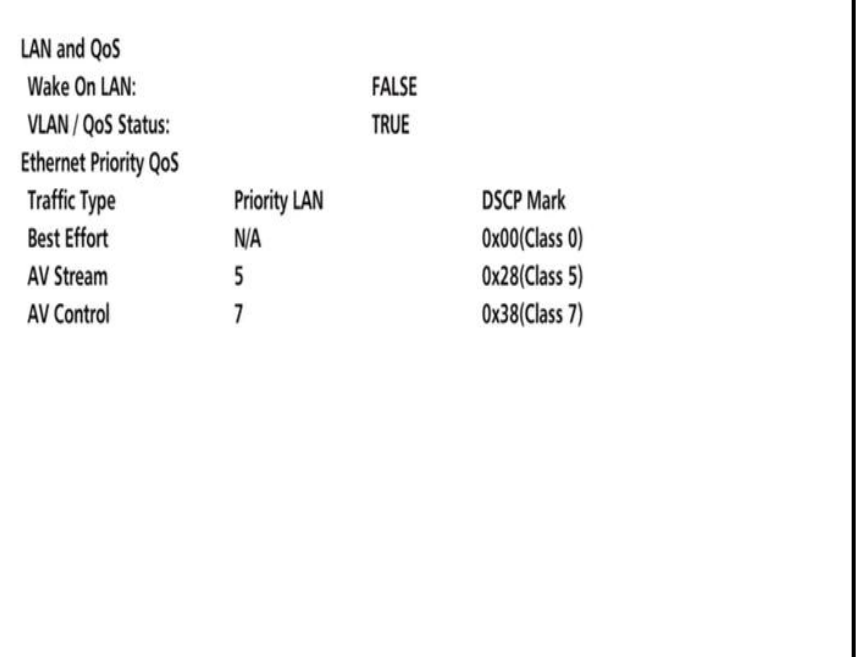

#### **Table 39 – Connected Home – LAN and QoS Fields**

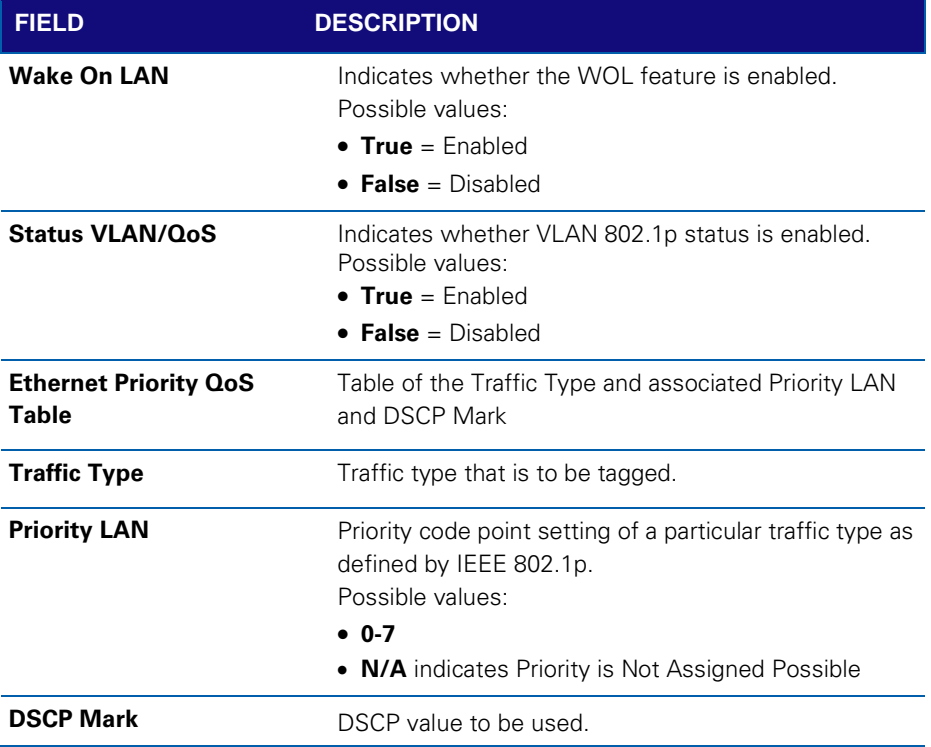

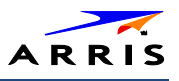

# d12 Purchase / Poll Status

This diagnostic displays the status of subscriber event purchases on the OSD and front panel. The displays are updated each time this diagnostic is viewed.

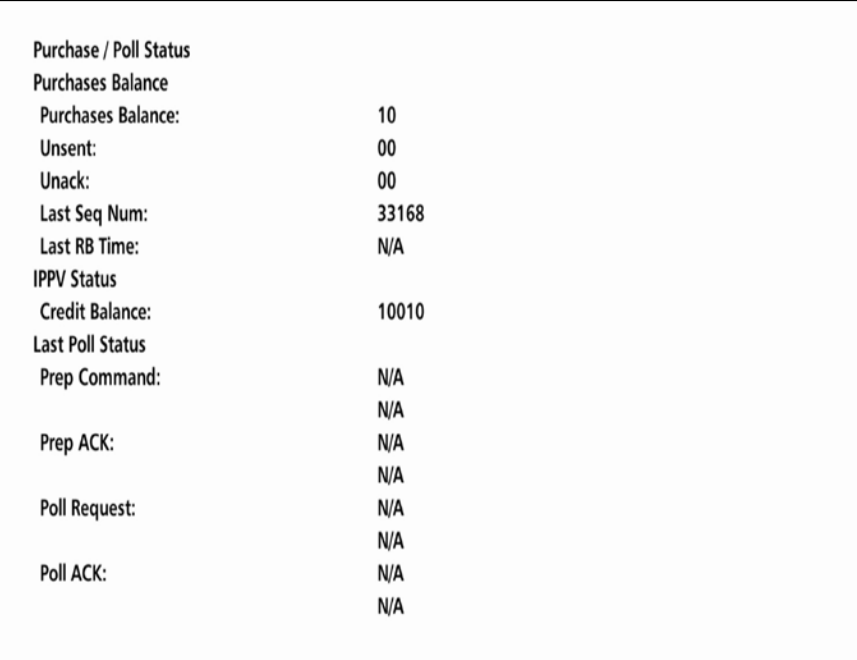

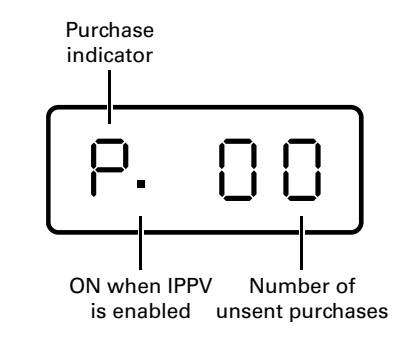

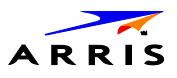

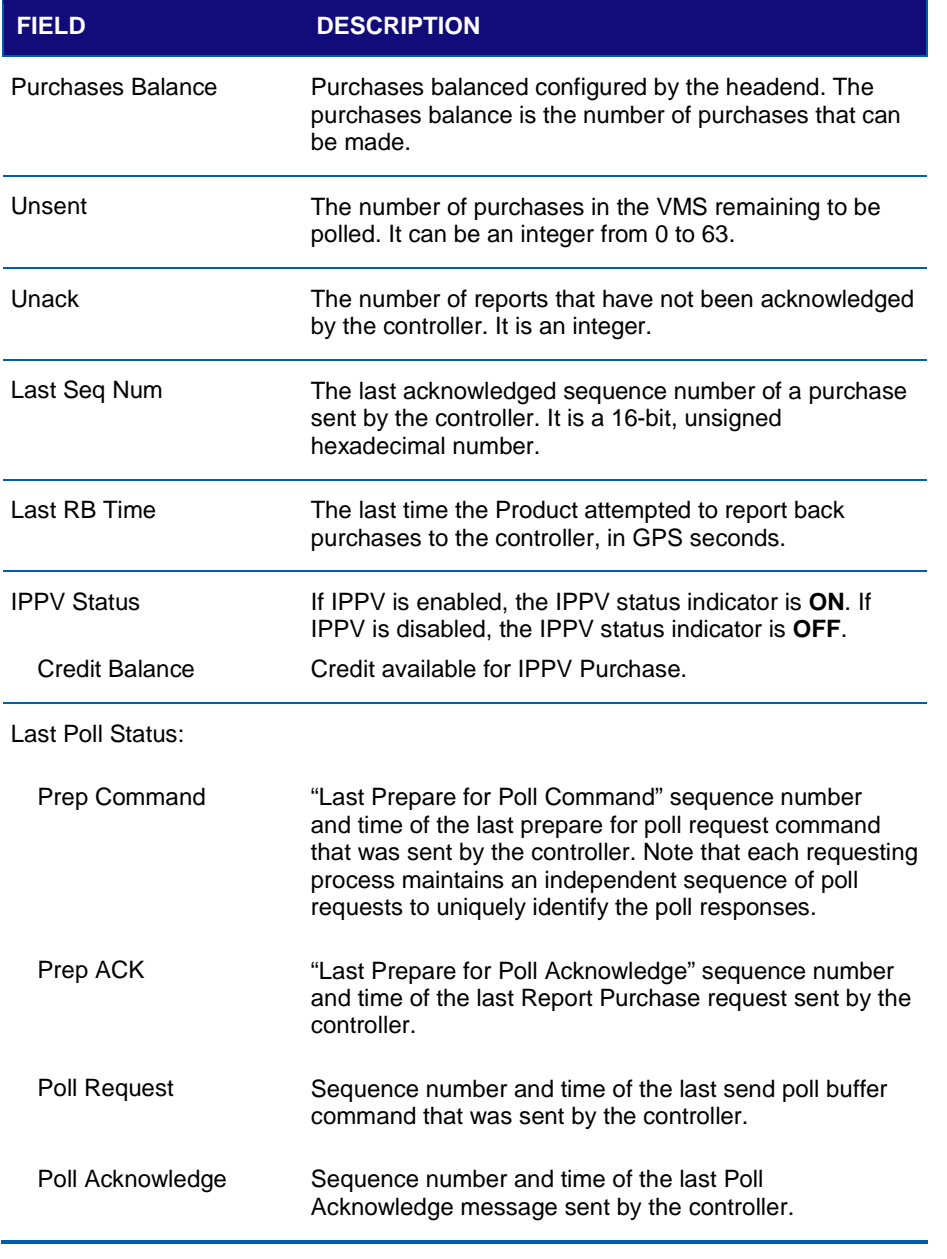

### **Table 40 – Purchase / Poll Status Fields**

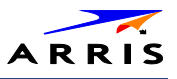

# d13 IN BAND Status

This diagnostic displays the in-band status for the last attempted tuned channel. The information is updated every five seconds.

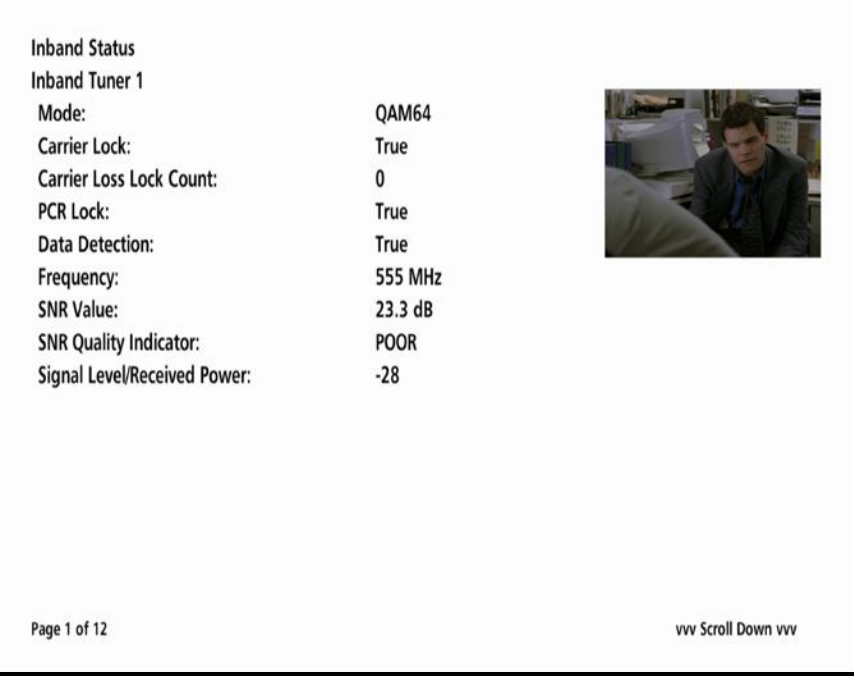

Note: Additional information is available for the remaining five tuners on pages 3 thru 12. Scroll down to display for each additional tuner.

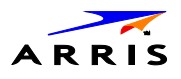

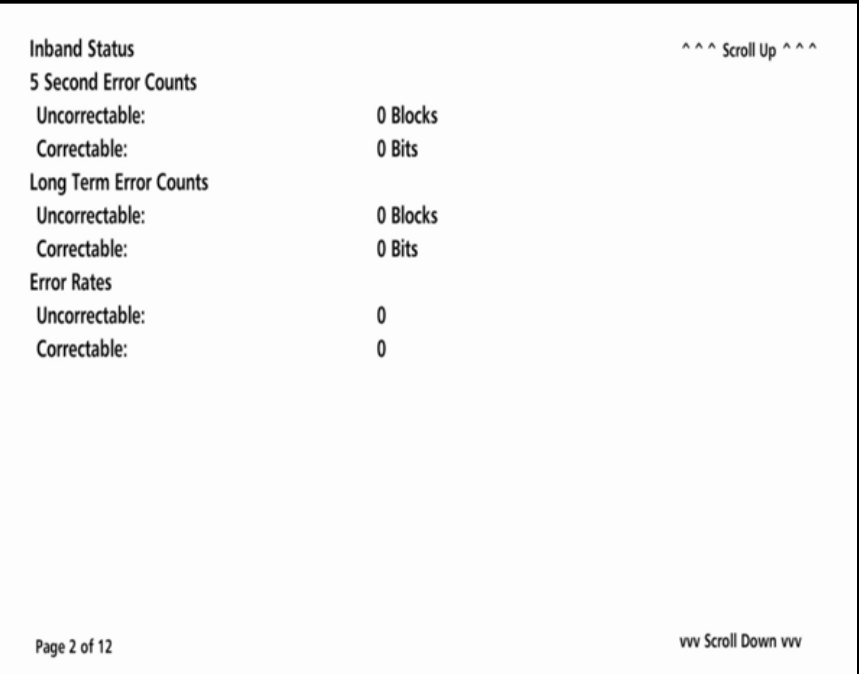

### **Table 41 – In Band Status Fields (Page 1)**

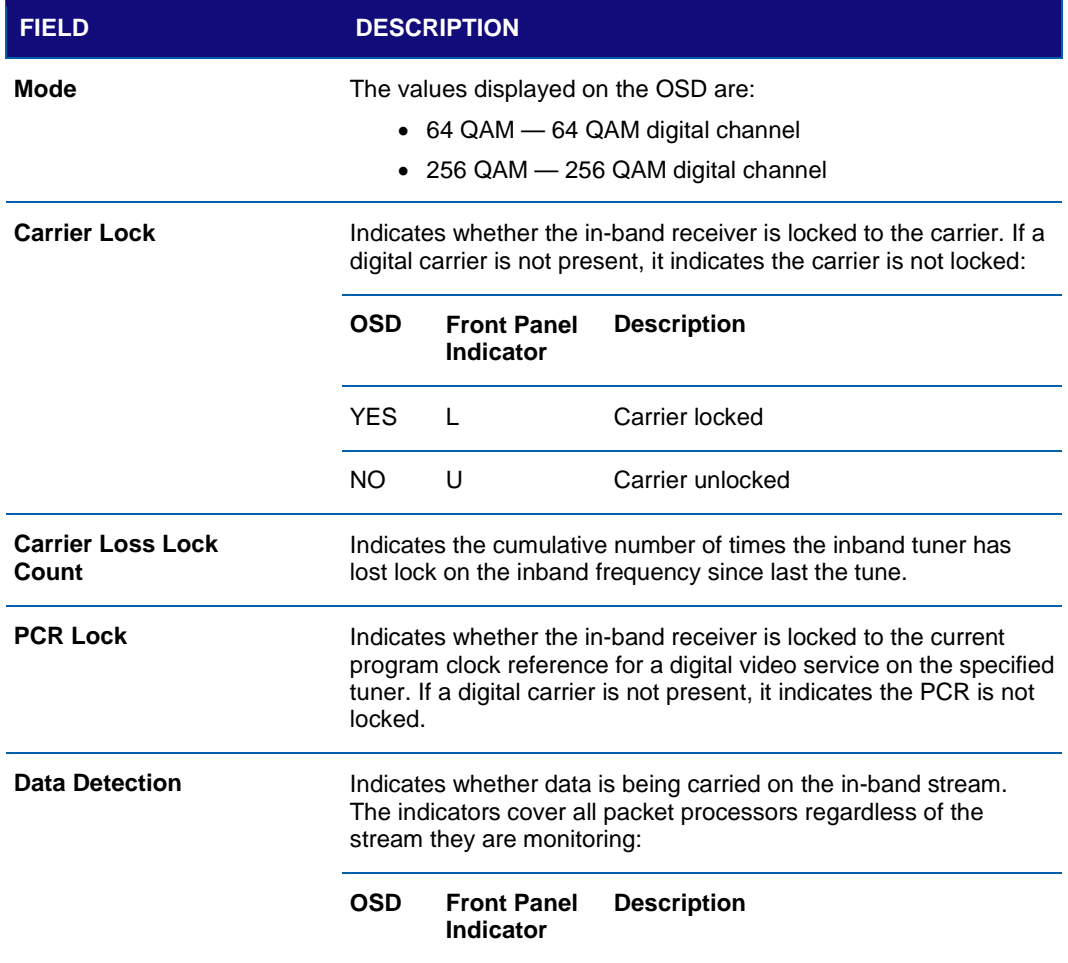

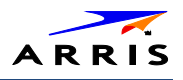

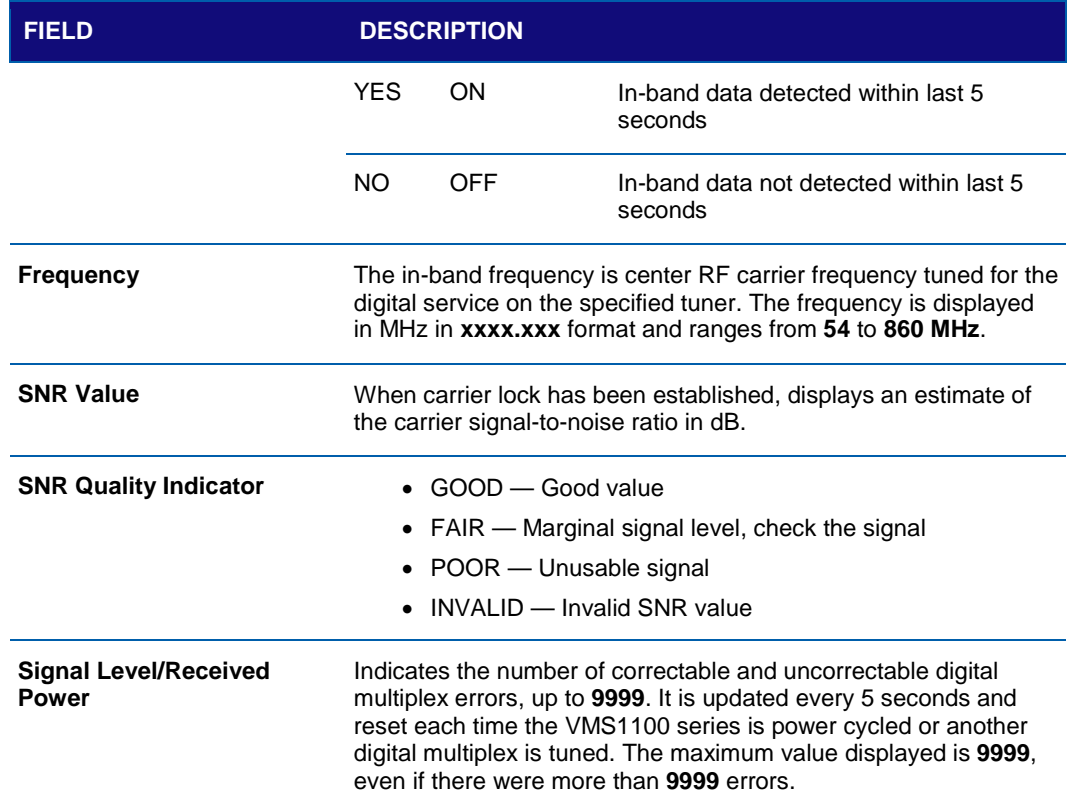

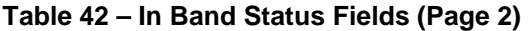

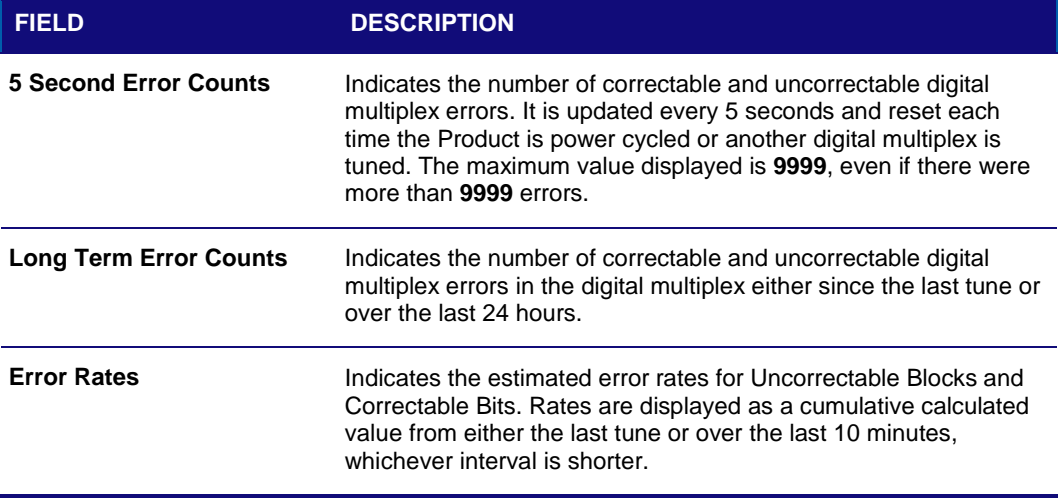

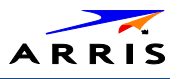

# d14 Out-of-Band (OOB) Status

This diagnostic indicates the out-of-band control channel status. The information is updated every five seconds.

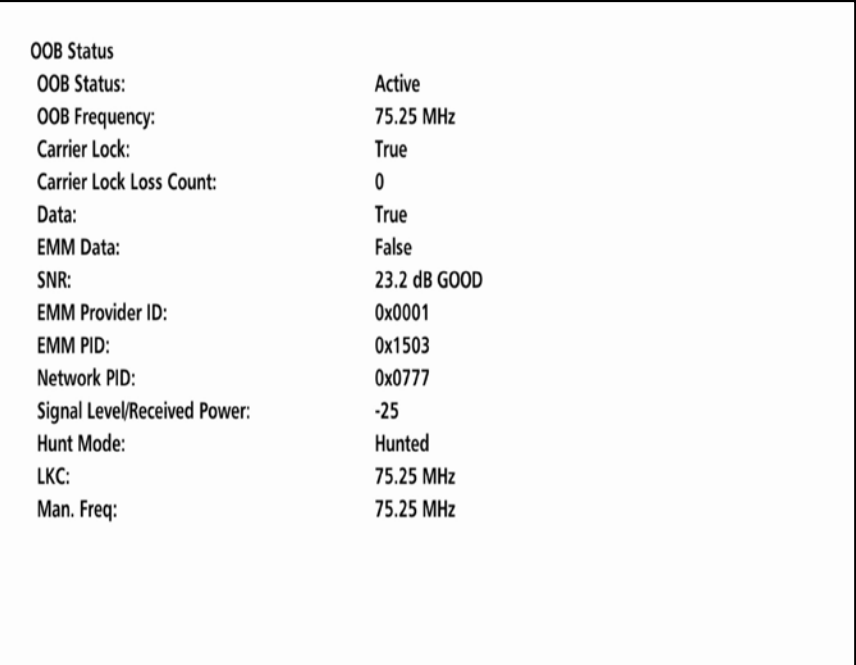

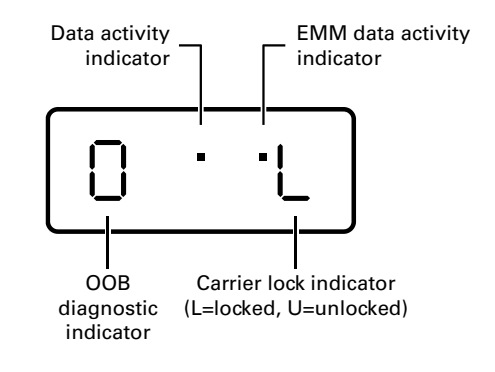

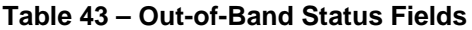

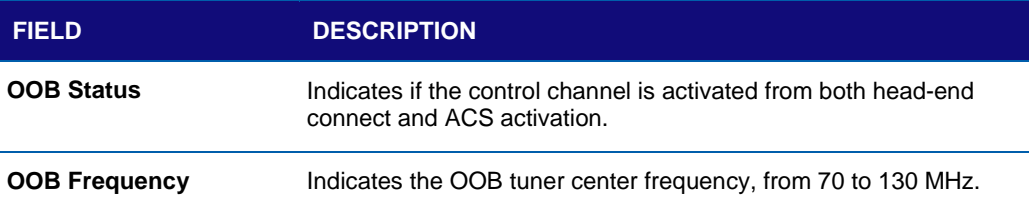

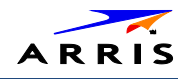

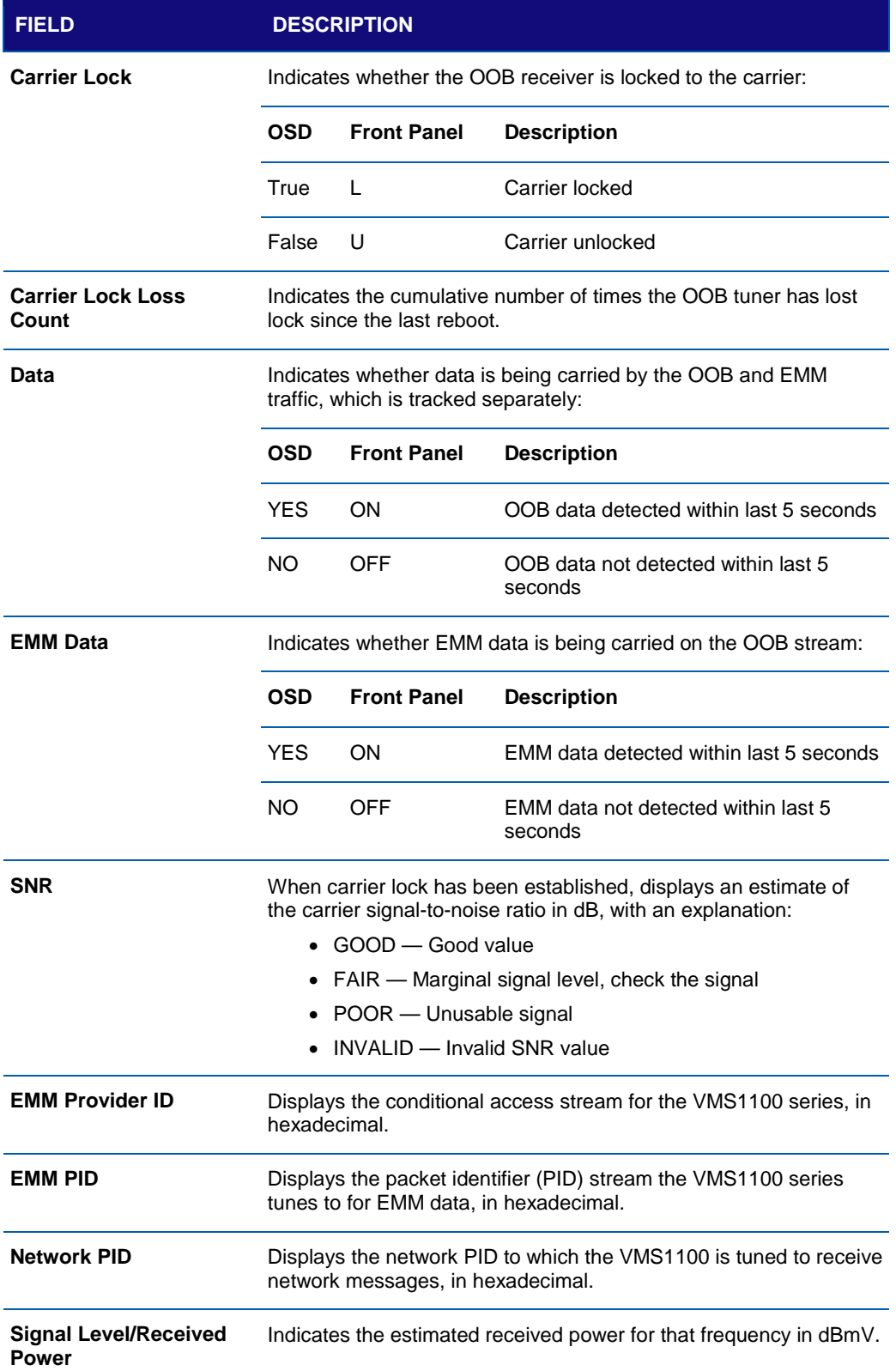

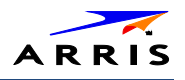

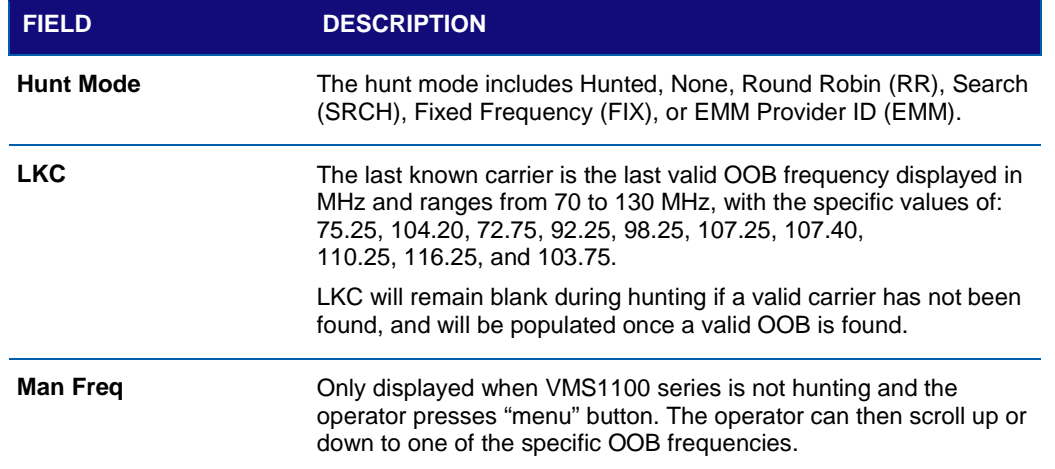

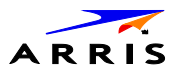

## d15 DVR/Hard Drive Status

This two-page diagnostic displays the DVR and hard drive status.

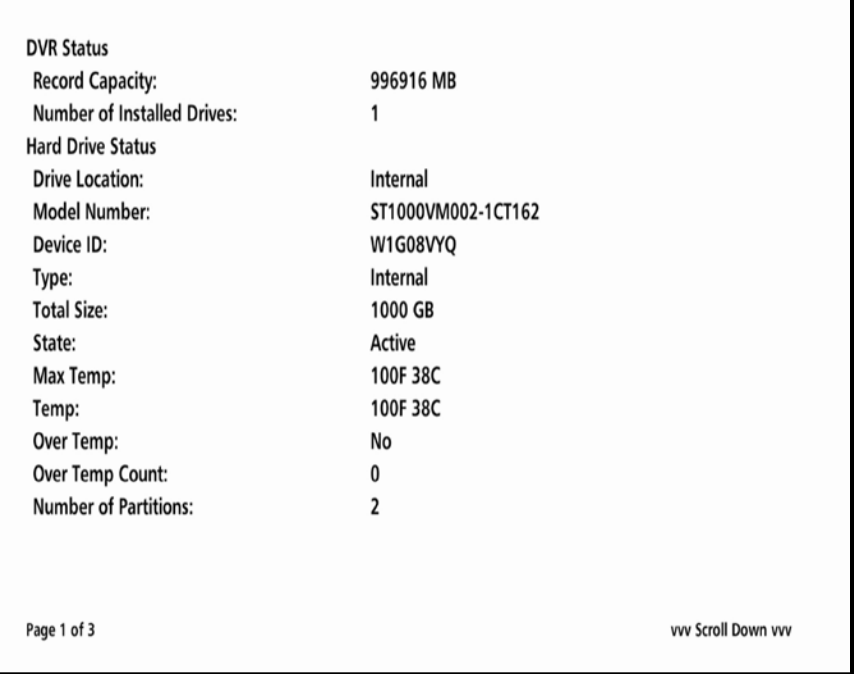

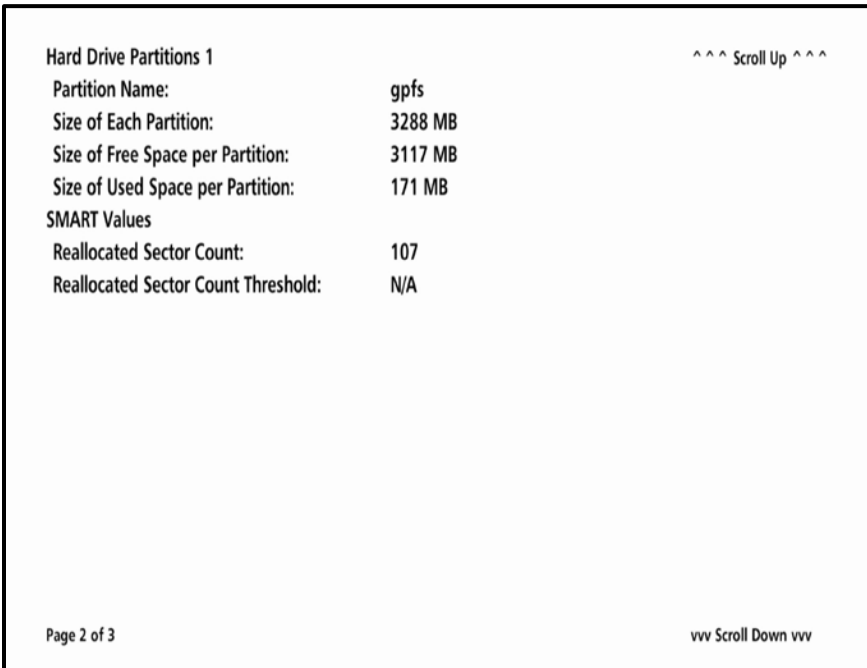

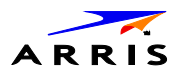

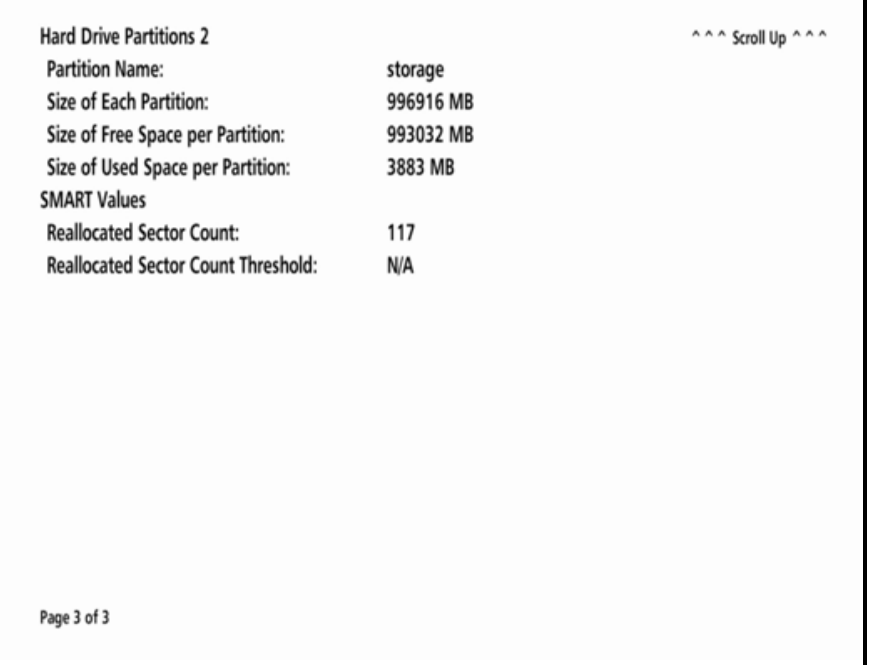

### **Table 44 – DVR Status Fields (Page 1 of 3)**

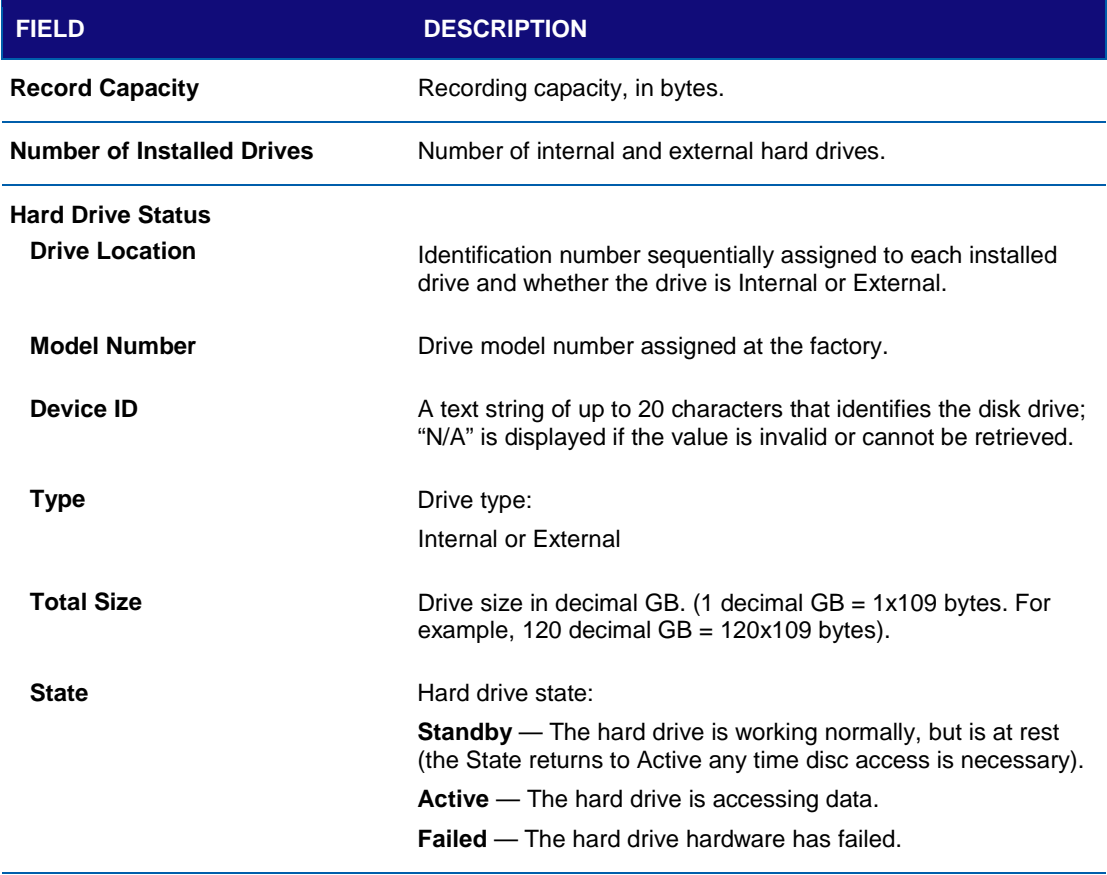

### **Hard Drive Status (Continued)**

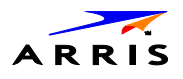

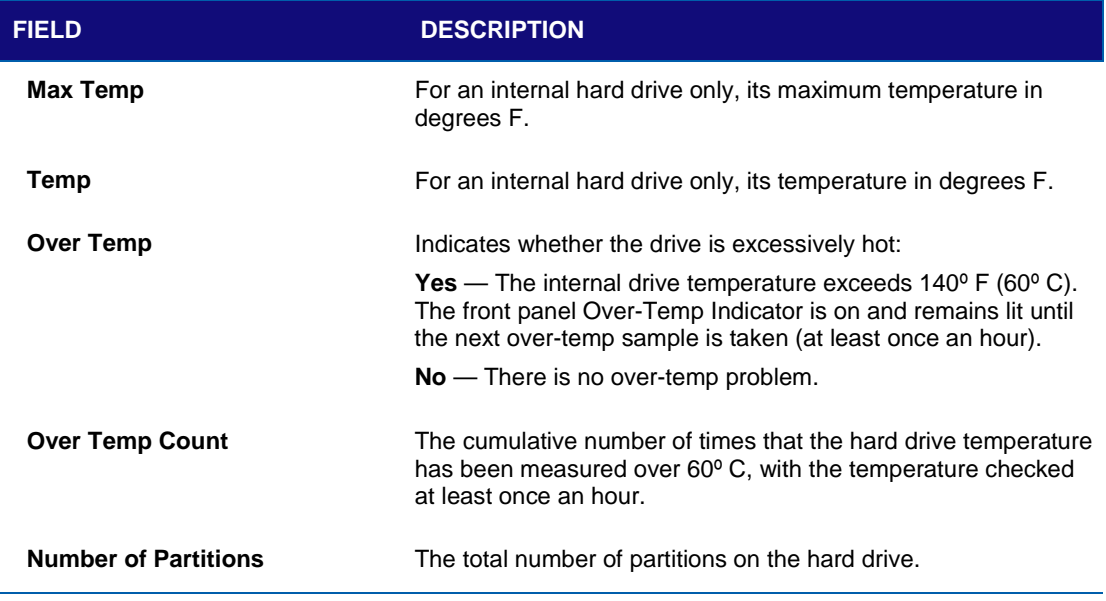

### **Table 45 – Hard Drive Partitions Fields (Pages 2 & 3)**

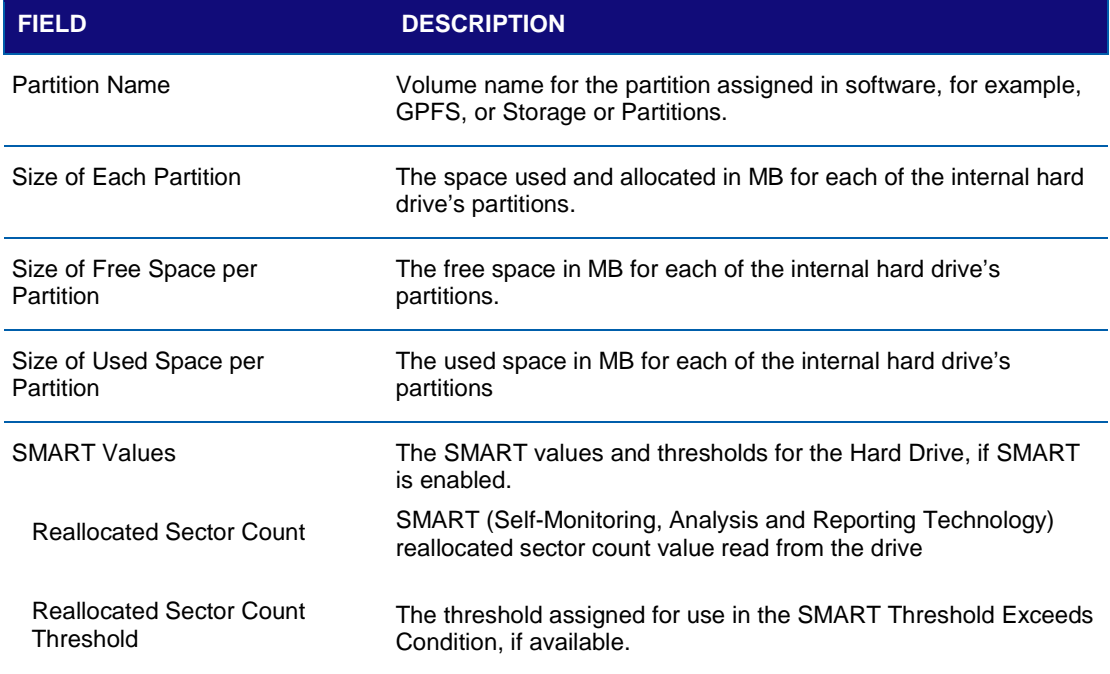

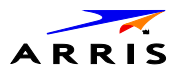

# d16 WAN Network

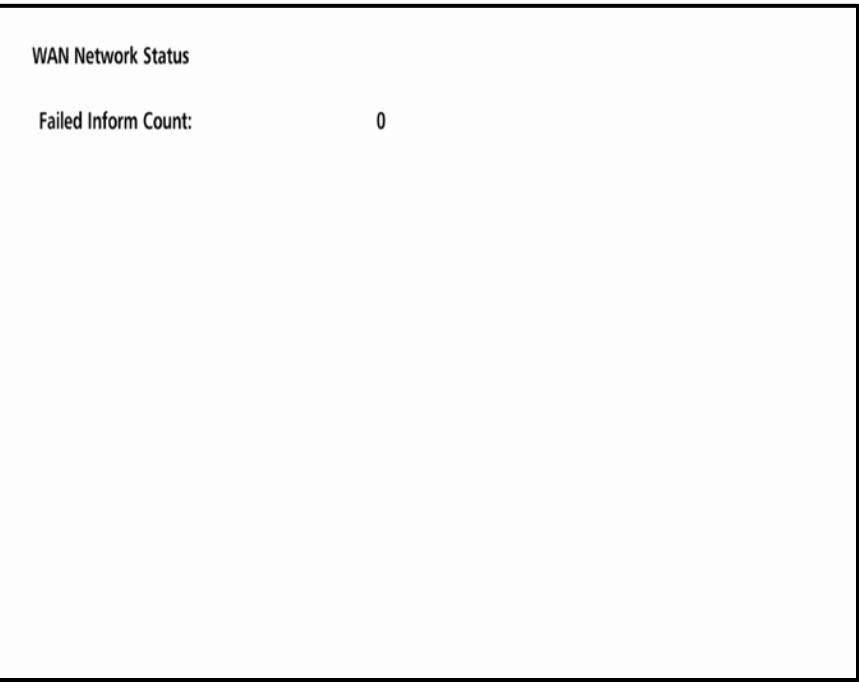

#### **Table 46 – WAN Network Fields**

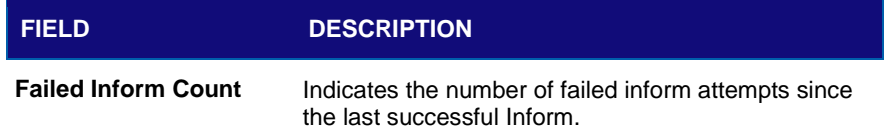
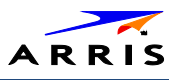

# d17 Keypad Status

This diagnostic verifies the functionality of the front panel indicators and the front panel keypad. Each highlighted character corresponds with a front panel key press.

The front panel key presses should also highlight the corresponding character and a front panel indication. Also, a segment on the front panel 7-segment display should illuminate with each press of a front panel key.

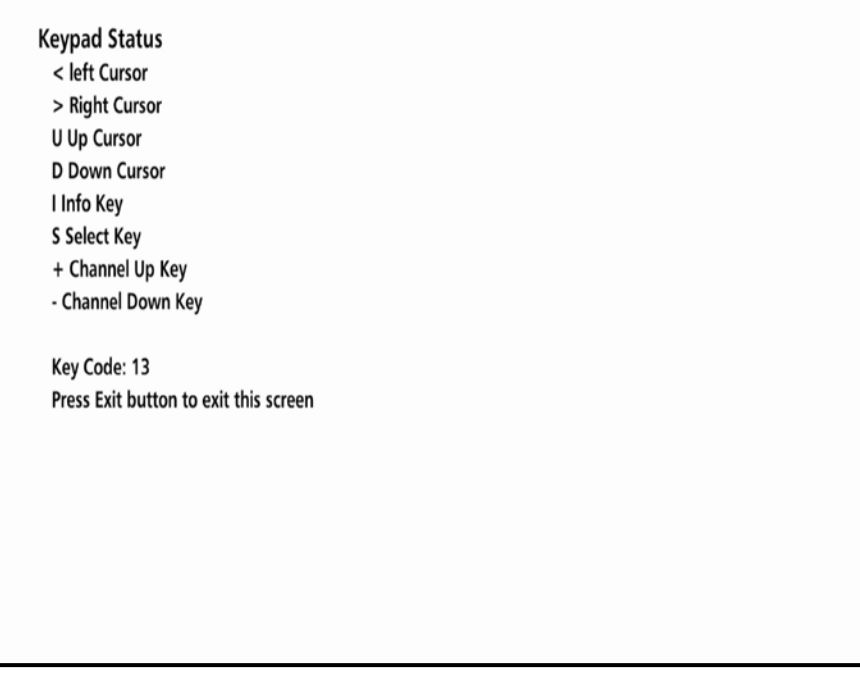

### **Table 47 – Keypad Status Fields**

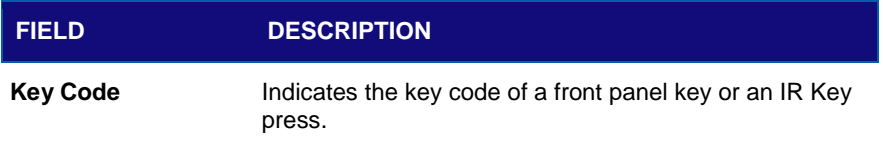

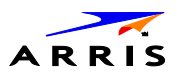

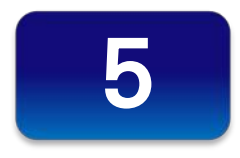

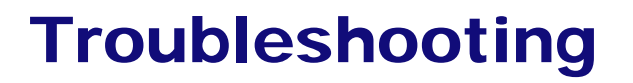

See the troubleshooting guidelines listed below for a possible solution to the problem you are experiencing with the installation. If the problem is not resolved after performing the diagnostics, contact the TSCC for assistance (see [Getting Help](#page-13-0) for more information).

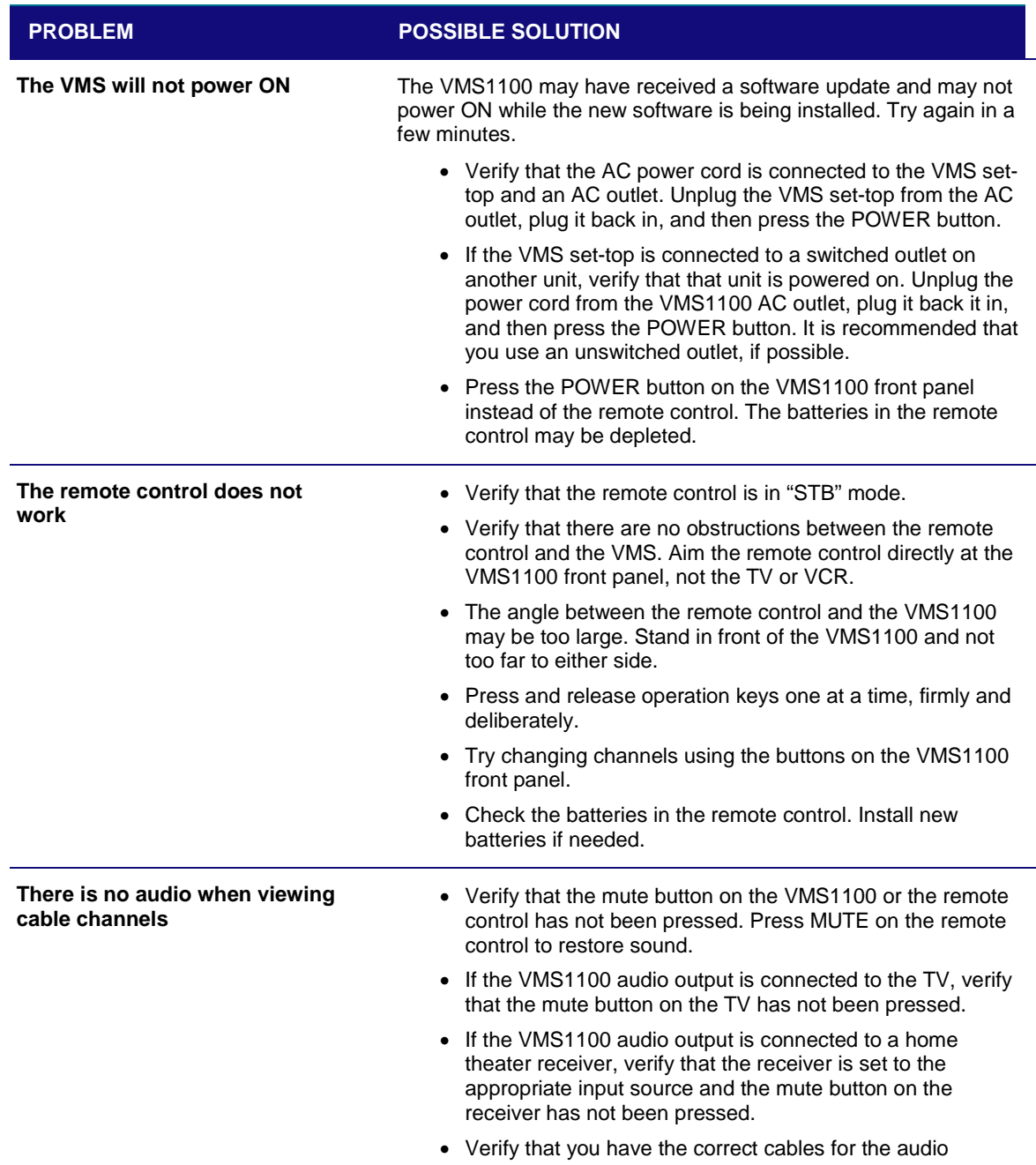

#### **Table 48 – Troubleshooting Guidelines**

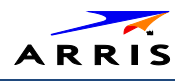

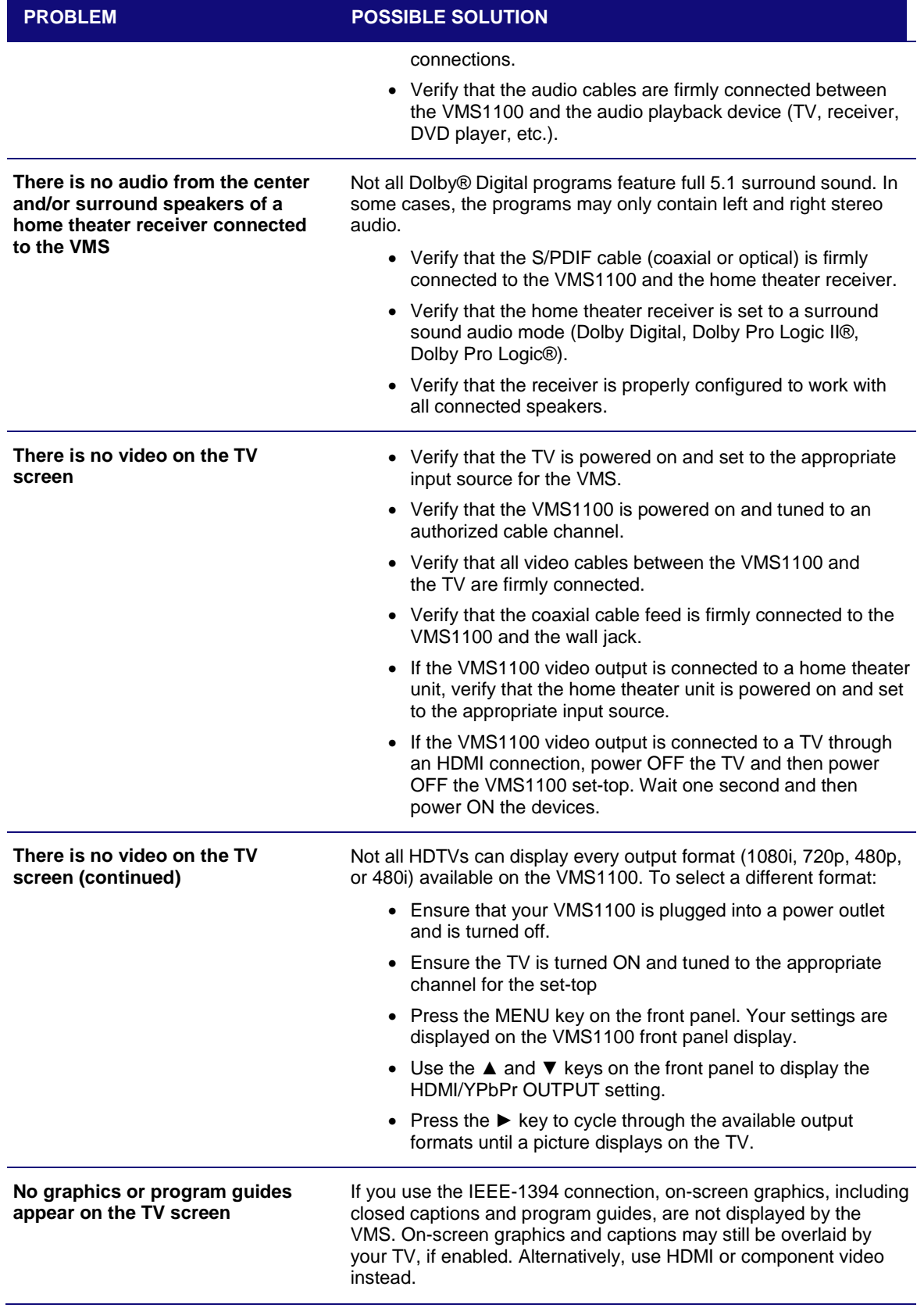

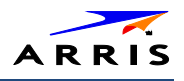

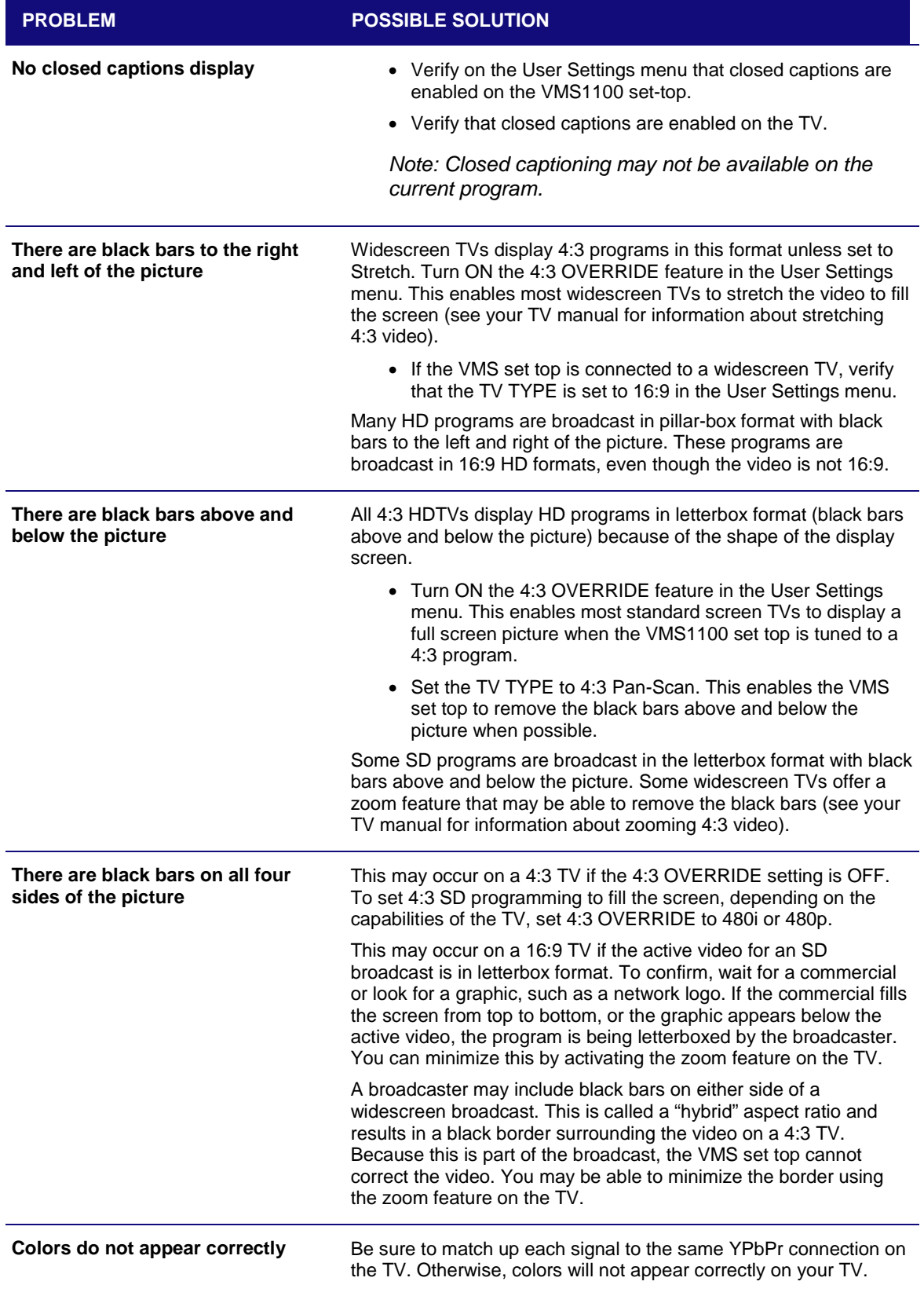

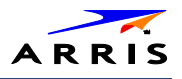

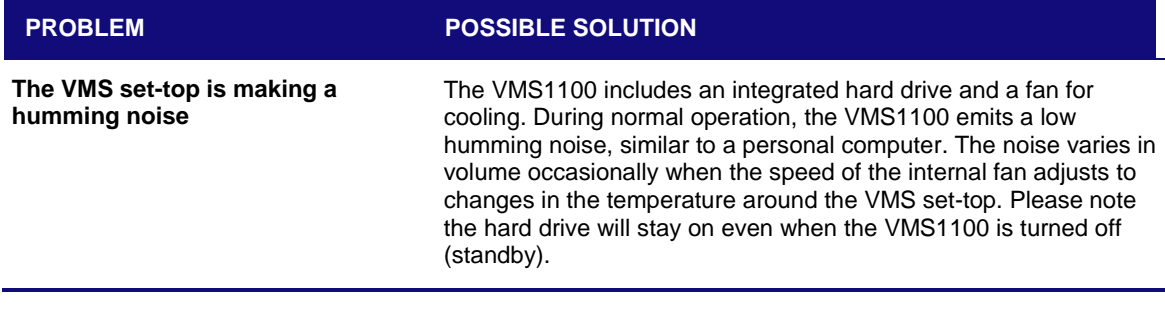

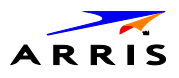

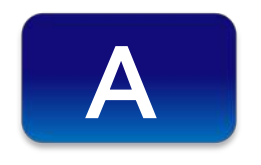

# Definitions, Acronyms and Abbreviations

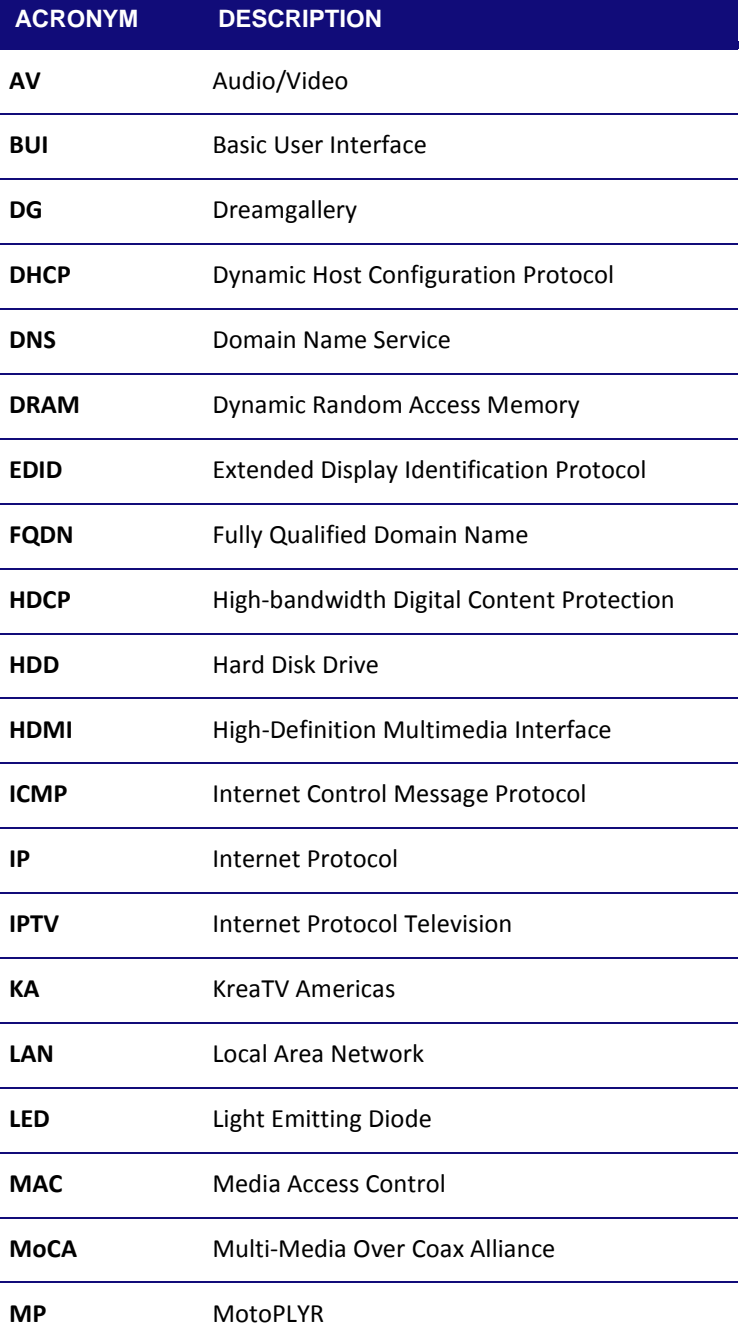

## **Table 49 – Definitions, Acronyms and Abbreviations**

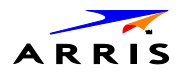

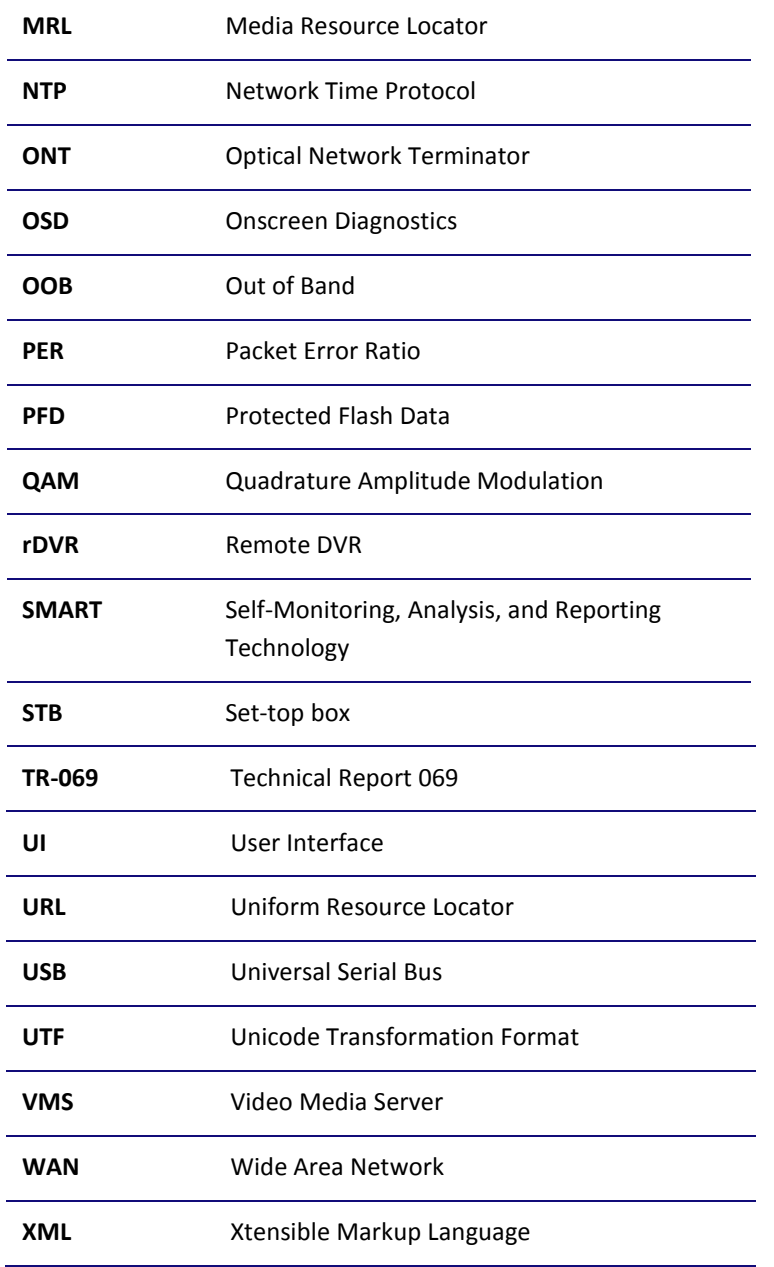

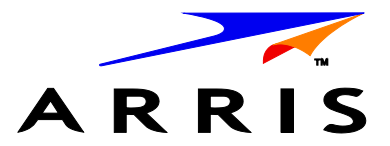

ARRIS Enterprises, Inc. 3871 Lakefield Drive, Suwanee, GA 30024 [www.arrisi.com](http://www.arrisi.com/)

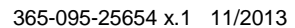

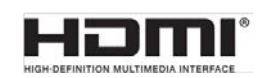

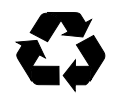